# Serv Select IP Software

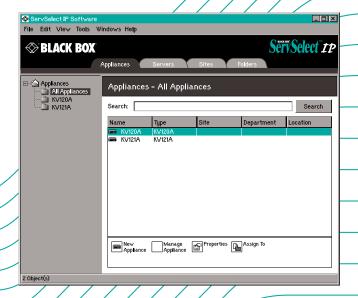

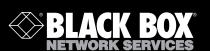

KV119E KV120A KV120E KV121A KV121E KV129A KV129E

KV119A

#### Welcome to the ServSwitch™ Family!

Thank you for purchasing a BLACK BOX® ServSelect<sup>TM</sup> IP! We appreciate your business, and we think you'll appreciate the many ways that your new ServSelect IP will save you money, time, and effort.

That's because our ServSwitch<sup>TM</sup> family is all about breaking away from the traditional, expensive model of computer management. You know, the one-size-fits-all-even-if-it-doesn't model that says, "One computer gets one user station, no more, no less." Why not a single user station (monitor, keyboard, and mouse) for multiple computers—even computers of different platforms? Why not a pair of user stations, each of which can control multiple computers? Why not multiple user stations for the same computer?

With our ServSwitch products, there's no reason why not. We carry a broad line of robust solutions for all these applications. Do you have just two PCs, and need an economical alternative to keeping two monitors, keyboards, and mice on your desk? Or do you need to share dozens of computers, including a mix of IBM® PC, RS/6000®, Apple® Macintosh®, Sun Microsystems®, and SGI™ compatibles among multiple users with different access levels? Does your switch have to sit solidly on a work table and use regular everyday cables? Or does it have to be mounted in an equipment rack and use convenient many-to-one cables? No matter how large or small your setup is, no matter how simple or how complex, we're confident we have a ServSwitch system that's just right for you.

The ServSwitch family from Black Box — the one-stop answer for all your KVM switching needs!

\*

This manual will tell you all about your new ServSelect IP Software, including how to install, operate, and troubleshoot it. For an introduction to the ServSelect IP Software, see Chapter 1. The ServSelect IP product codes covered in this manual are:

KV119 KV120 KV121 KV129

#### TRADEMARKS USED IN THIS MANUAL

BLACK BOX® and the logo are registered trademarks, and ServSwitch, ServSelect, and ServSelect IP are trademarks of BLACK BOX Corporation.

Apple, Mac, and Macintosh are registered trademarks of Apple Computer, Inc.

IBM, PS/2, and RS/6000 are registered trademarks of International Business Machines Corporation.

Microsoft, Windows, Windows NT, and Windows XP are trademarks or registered trademarks of Microsoft Corporation in the United States and/or other countries. HyperTerminal is a trademark of Hilgraeve, Inc.

Sun and Sun Microsystems are registered trademarks of Sun Microsystems, Inc. in the United States and other countries.

Any other trademarks mentioned in this manual are acknowledged to be the property of the trademark owners.

# Contents

| 1. Introduction                                               | 6  |
|---------------------------------------------------------------|----|
| 1.1 About ServSelect IP Software                              | 6  |
| 1.2 Features and Benefits                                     | 6  |
| 1.3 System Components                                         | 7  |
| 1.4 Glossary                                                  | 8  |
| 1.5 Operating Features                                        | 8  |
| 2. Installation and Startup                                   | 11 |
| 2.1 Getting Started                                           | 11 |
| 2.2 Installing ServSelect IP Software                         | 12 |
| 2.3 Launching ServSelect IP Software                          | 14 |
| 2.4 Quick Setup                                               | 14 |
| 3. ServSelect IP Software Explorer                            | 16 |
| 3.1 About the ServSelect IP Software Explorer                 | 16 |
| 3.2 Window Features                                           | 16 |
| 3.3 Adding an Appliance                                       | 18 |
| 3.4 Accessing Appliances                                      | 20 |
| 3.5 Accessing Servers                                         | 21 |
| 3.6 Customing the ServSelect IP Software Explorer Environment |    |
| 3.7 Changing Properties                                       |    |
| 3.8 Changing Options                                          | 29 |
| 3.9 Managing Folders                                          | 31 |
| 3.10 Assigning Units                                          |    |
| 3.11 Deleting and Renaming                                    |    |
| 3.12 Managing the ServSelect IP Software Database             | 34 |
| 4. Video Viewer                                               | 36 |
| 4.1 About the Video Viewer                                    | 36 |
| 4.2 Window Features                                           | 37 |
| 4.3 Adjusting the View                                        | 38 |
| 4.4 Adjusting Mouse Options                                   | 40 |
| 4.5 Using Scan Mode                                           |    |
| 4.6 Using Macros                                              |    |

# **Contents (Continued)**

| 5. Seriai Console viewer49                        |
|---------------------------------------------------|
| 5.1 About the Serial Console Viewer               |
| 5.2 Window Features                               |
| 5.3 About Options                                 |
| 5.4 Customizing Preferences                       |
| 5.5 Customizing Session Properties                |
| 5.6 Using Login Scripts54                         |
| 5.7 Using Macros                                  |
| 5.8 Using Logging                                 |
| 5.9 Moving Session Data62                         |
| 5.10 Using History Mode                           |
| 6. ServSelect IP AMP                              |
| 6.1 About the ServSelect IP AMP                   |
| 6.2 Viewing and Setting Global Parameters         |
| 6.3 Managing User Accounts                        |
| 6.4 Managing User Sessions                        |
| 6.5 Viewing SAM Adaptor Information               |
| 6.6 Managing SNMP                                 |
| 6.7 Viewing Server Connection Information         |
| 6.8 Configuring Cascade Swtich Connections        |
| 6.9 Upgrading Firmware                            |
| 6.10 Rebooting the Appliance                      |
| 6.11 Managing Appliance Configuration Databases80 |
| 6.12 Managing Appliance User Databases            |
| 7. SCPS AMP83                                     |
| 7.1 About the SCPS AMP                            |
| 7.2 Viewing Global Settings                       |
| 7.3 Configuring Global Network Settings84         |
| 7.4 Configuring Global CLI Settings85             |
| 7.5 Configuring Global Authentication Settings    |
| 7.6 Configuring Global Session Settings87         |
| 7.7 Managing User Accounts                        |
| 7.8 Managing User Sessions                        |

# **Contents (Continued)**

| 7  | SCPS | <b>AMP</b> | (Continu | hai |
|----|------|------------|----------|-----|
| 1. | SUFS | AIVIE      |          | ıeu |

| 7.9 Configuring Serial Port Parameters          | 94  |
|-------------------------------------------------|-----|
| 7.10 Configuring Port Alert Strings             | 95  |
| 7.11 Viewing Port Statistics                    | 96  |
| 7.12 Managing SNMP                              | 97  |
| 7.13 Viewing Server Connection Information      | 99  |
| 7.14 Upgrading Firmware                         | 100 |
| 7.15 Rebooting the Appliance                    | 101 |
| 7.16 Managing Appliance Configuration Databases | 102 |
| 7.17 Managing Appliance User Databases          | 103 |
| 8. Keyboard and Mouse Shortcuts                 | 105 |
| 9. Sun Advanced Key Emulation                   | 107 |
| 10. Serial Console Viewer Terminal Emulation    | 109 |
| 11. Ports Used                                  | 123 |

## 1. Introduction

#### 1.1 About ServSelect IP Software

ServSelect IP Software is a cross-platform management application that allows you to view and control network appliances and attached servers. The cross-platform design ensures compatibility with most popular operating systems and hardware platforms. Each appliance handles authentication and access control individually, placing system control at the point of need.

ServSelect IP Software utilizes browser-like navigation with an intuitive split-screen interface, providing you with a single point of access for all your appliances. Use ServSelect IP Software to manage your existing appliances, install a new server or launch a session to a server. Built-in groupings such as Servers, Sites and Folders provide an easy way to select the units to view. Powerful search and sort capabilities allow you to quickly find any unit.

#### 1.2 Features and Benefits

#### Easy to install and configure

ServSelect IP Software is designed for easy installation and operation. Autodiscovery of appliances lets you deploy new equipment in minutes. Wizard-based installation and online help simplify initial system configuration. The intuitive graphical interface makes managing and updating simple and straightforward.

# Powerful customization capabilities

Tailor ServSelect IP Software to fit your specific system needs. Take advantage of built-in groups or create your own. Customize unit and field names, icons and macros for maximum flexibility and convenience. Using names that are meaningful to you makes it easy to quickly find any server.

# **Extensive appliance management**

ServSelect IP Software allows you to add and manage multiple appliances in one system. Once a new appliance is added, you may configure operating parameters, control and preempt user sessions to servers and execute numerous control functions, such as rebooting and upgrading your appliance. From the intuitive Appliance Management Panel (AMP), you may enable Simple Network Management Protocol (SNMP) traps, configure target servers and manage user databases.

#### **Appliance-based authentication**

User authentication and access control are appliance-based. After users successfully log in to an appliance, ServSelect IP Software caches their credentials for the duration of the ServSelect IP Software session. RADIUS servers may also be used for authentication of SCPS appliance users.

# 1.3 System Components

ServSelect IP Software contains the following major components.

#### ServSelect IP Software Explorer

The ServSelect IP Software Explorer is the primary point of control for accessing ServSelect IP Software features and functionality. It is the main Graphic User Interface (GUI) that appears when ServSelect IP Software is launched. From the Explorer, you may easily view the appliances and servers defined in the local database. Built-in groupings such as Appliances and Servers provide an easy way to list units. You may create custom groups of units by adding custom folders. Other groupings are also available, based on custom fields that may be assigned to units.

From ServSelect IP Software Explorer, you may select a server from a Unit list, then click an icon to launch a session to it. You may also select an appliance, then click an icon to launch management and control functions.

#### Video Viewer

The Video Viewer allows you to control the keyboard, monitor and mouse functions of individual servers. You may use predefined macros and create new macros for the server. The Video Viewer may be launched to servers on the ServSelect IP.

#### Serial Console Viewer

The Serial Console Viewer allows you to establish serial sessions with individual servers that support Telnet. You may tailor user preferences for all sessions, as well as session properties for each server. The Serial Console Viewer offers a separate history mode to review session data, a scripting function for automatic server login and a logging function for saving session data to a file. Appliance settings indicate whether Secure Shell (SSH) or plain text (non-encrypted) sessions (or both) are allowed. The Serial Console Viewer may be launched to servers on the following appliances:

- SCPS-8 and SCPS-16
- Generic appliances

#### **Appliance Management Panels (AMPs)**

Each AMP is implemented as a Network Management Module (NMM) that supports an appliance type. An AMP contains a tabbed pane; each tab represents a top-level function category for the appliance. For example, the AMP tabs may be Settings, Status and Tools. The number and content of tabbed panes differs for each appliance.

ServSelect IP Software contains the following AMPs:

- ServSelect IP supports ServSelect IP appliances
- SCPS supports SCPS-8 and SCPS-16 appliances

#### Generic Appliance NMM

ServSelect IP Software supplies a Generic Appliance NMM. This module provides support for browser and Telnet sessions to generic servers such as a Cisco router. If the appliance supports SNMP, ServSelect IP Software can discover it; otherwise, it may be added manually. Depending on the support offered, an appliance may be accessed via the Serial Console Viewer, a browser or a third party Telnet client.

# 1.4 Glossary

The following words are used throughout this documentation:

- Appliance Equipment that provides KVM or serial over IP connectivity to attached servers
- Server Data center equipment such as a server, router or power management device, which is attached to an appliance
- Unit Includes appliances and servers; this term is used when a discussion applies to either or both

# 1.5 Operating Features

# **Keyboard navigation**

Chapter 8 lists the keyboard and mouse navigation shortcuts for the ServSelect IP Software Explorer. The other ServSelect IP Software components also support full keyboard navigation in addition to mouse operations.

# Managing multiple connections

Servers may have multiple physical connections to appliances. Since an appliance cannot detect if a server has connections to other appliances, the operator must identify these connections within ServSelect IP Software. This is called connection mapping. Each connection is assigned the same name. When an appliance is added

with the New Appliance Wizard, the wizard will assume that connections with the same name are actually connections to the same physical server.

#### Server naming

ServSelect IP Software requires that each appliance and server have a unique name. To minimize the need for operator intervention, ServSelect IP Software uses the following procedure to generate a unique name for a server whose current name conflicts with another name in the database.

During background operations (such as an automated operation that adds or modifies a name or connection), if a name conflict occurs, the conflicting name will automatically be made unique. This will be done by appending a tilde (~) followed by an optional set of digits. The digits are added in cases where adding the tilde alone does not make the name unique. The digits start with a value of one and are incremented until a unique name is created.

During user operations, if a user specifies a non-unique name, a message will inform the user that a unique name is required.

#### Server name displays

When an appliance is added to ServSelect IP Software, the server names retrieved from the appliance are stored in the ServSelect IP Software database. The operator may then rename a server in the ServSelect IP Software Explorer, and the new name will be stored in the database and used in various ServSelect IP Software component screens. This new server name will not be communicated to the appliance.

Since ServSelect IP Software is a decentralized management system, the name assigned to a server on the appliance may be changed at any time without updating the ServSelect IP Software database. This feature allows each operator to customize a particular ServSelect IP Software view of the list of servers being managed.

Since there may be more than one name associated with a single server - one on the appliance and one in ServSelect IP Software - ServSelect IP Software uses the following rules to determine which name is displayed:

- ServSelect IP Software Explorer will only show the servers listed in its database, with the name specified in the database. In other words, ServSelect IP Software Explorer will not talk to the appliance to obtain server information.
- The AMP will display information retrieved from the appliance, except where noted.
- The Resync Wizard (which is used to resynchronize server lists in the AMP) will overwrite locally-defined server names only if the appliance server name

has been changed from the default value. Non-default server names that are read from the appliance during a resynchronization are allowed to override the locally-defined names.

#### Sorting

In certain displays, a ServSelect IP Software component will display a list of items with columns of information about each item. If a column header contains an arrow, you may sort the display by that column in ascending or descending order.

#### To sort a display by a column header:

Click the arrow in a column header. The items in the list will be sorted according to that column. An upward-pointing arrow indicates the list is sorted by that column header in ascending order. A downward-pointing arrow indicates the list is sorted by that column header in descending order.

# 2. Installation and Startup

# 2.1 Getting Started

Before installing ServSelect IP Software, refer to the following lists to ensure that you have all the items necessary for proper installation.

#### Supplied with ServSelect IP Software

Your ServSelect IP Software package contains the following items:

- ServSelect IP Software CD
- ServSelect IP Software Installer/User Guide

#### Supported operating systems

ServSelect IP Software is supported on the following operating systems:

- Microsoft® Windows® 2000 Server and Workstation
- Microsoft Windows NT® 4.0 Server and Workstation
- Microsoft Windows XP (Home and Professional)
- Red Hat Linux<sup>®</sup> 7.3, 8.0 and 9.0
- Sun Solaris 8.0 and 9.0

## Hardware configuration requirements

ServSelect IP Software is supported on the following minimum PC hardware configurations:

- 500 MHz Pentium III
- 256 MB RAM
- 10 or 100 BaseT NIC.
- XGA video with graphics accelerator
- Desktop size must be a minimum of 800 x 600
- Color palette must be a minimum of 65,536 (16-bit) colors

ServSelect IP Software is supported on the following minimum Sun hardware configurations:

- 333 MHz Pentium Ultra SPARC-IIi
- 256 MB RAM
- 10BaseT or 100BaseT NIC
- Video card with graphics accelerator

- Desktop size must be a minimum of 800 x 600
- Color palette must be a minimum of 65,536 (16-bit) colors

# 2.2 Installing ServSelect IP Software

#### To install on Microsoft Windows operating systems:

 Insert the ServSelect IP Software CD-ROM into your CD-ROM drive. If AutoPlay is supported and enabled, the setup program will start automatically. -or-

If your system does not support AutoPlay, set the default drive to your CD-ROM drive letter and execute the following command to start the install program (replace **drive** with your CD-ROM drive letter):

drive:\win32\setup.exe

2. Follow the on-screen instructions.

#### To install on Red Hat Linux operating systems:

 Insert the ServSelect IP Software CD-ROM into your CD-ROM drive. If AutoMount is supported and enabled, open a command window and continue with step 2.

-or-

If your system does not support AutoMount, issue the following command to mount the CD-ROM volume:

```
mount -t iso9660 -ro mode=0555 <unit> <mount point>
```

Replace <unit> with the name of the CD-ROM on your machine and <mount point> with the name of the desired mount point. For example, to mount a CD-ROM which is the second IDE unit on /mnt/cdrom, execute the command:

```
mount -t iso9660 -ro mode=0555 /dev/cdrom /mnt/cdrom
```

2. Change to the root directory on the CD. For example:

cd /mnt/cdrom

3. Enter the following command to start the install program:

```
sh ./linux/setup.bin
```

4. Follow the on-screen instructions.

#### To install on Solaris operating systems:

 Insert the ServSelect IP Software CD-ROM into your CD-ROM drive. If AutoMount is supported and enabled, open a command window and continue with step 2.

-or-

#### **CHAPTER 2: INSTALLATION AND STARTUP**

If your system does not support AutoMount, consult your operating system documentation for information about mounting a CD-ROM.

2. Change to the root directory on the CD. For example:

cd /cdrom/cdrom0

3. Enter the following command to start the install program:

sh ./solaris/setup.bin

Follow the on-screen instructions.

#### **During installation**

You are prompted to choose the destination location where the application will be installed. You may choose an existing path or type a directory path. The default path for Windows 2000, NT and XP systems is the program files directory. The default path for Linux/Solaris systems is the usr/lib directory.

If you enter a path that does not exist, the installation program will automatically create it during installation.

#### **Updating ServSelect IP Software**

In the future, you may update ServSelect IP Software to ensure continued optimal performance.

#### To update ServSelect IP Software:

- Select *Tools Product Update* from the ServSelect IP Software Explorer menu.
   A browser window will be opened to the Black Box Product Support FTP page.
- Contact Black Box technical support and follow their instructions for downloading the update file.
- 3. Double-click on the installer. The installer will check to determine if a previous version of ServSelect IP Software resides on your system.
- 4. If no previous version has been detected, setup will continue.

If a previous version is detected, click *Overwrite* to confirm the upgrade. -or-

Click *Cancel* to exit without upgrading the software.

5. Installation begins. The Program Files, Shortcuts, Environment Variables and the Registry Entries (on Windows 32 systems), will be installed or will be overwritten with the new files and settings of the current version.

# 2.3 Launching ServSelect IP Software

#### To launch ServSelect IP Software on Microsoft Windows operating systems:

Select Start - Programs - Black Box ServSelect IP Software.

Double-click the ServSelect IP Software icon.

#### To launch ServSelect IP Software on Red Hat Linux or Solaris:

From the application folder (for example, /usr/lib/Black Box\_ServSelect\_IP\_ Software/), enter the following command:

```
./Black_Box_ServSelect_IP_Software
-OI-
From (/user/bin), enter the following link:
./Black_Box_ServSelect_IP_Software
```

If a desktop shortcut was created on installation, double-click the shortcut.

# 2.4 Quick Setup

-or-

This section provides an overview of setup and configuration steps. Details are provided in other chapters. For appliance-specific information, see the installer/user guide for the appropriate appliance.

#### To set up ServSelect IP Software:

- Install ServSelect IP Software on each PC or workstation.
- 2. From one PC/workstation, launch ServSelect IP Software.
- Click the New Appliance task button to add an appliance to the ServSelect IP Software database. The New Appliance Wizard appears.

Select *Tools - Discover* from the ServSelect IP Software Explorer menu to search for an appliance.

- Use the ServSelect IP Software Explorer to set unit properties, options and other customization as desired.
- Select an appliance and click the *Manage Appliance* task button to create user accounts through the appliance's AMP.
- 6. After one ServSelect IP Software environment is set up, select *File Database Save* to save a copy of the local database with all the settings.
- 7. From ServSelect IP Software on a second PC/workstation, click *File Database Load* and browse the file you have saved. Select the file and click *Load*.

# **CHAPTER 2: INSTALLATION AND STARTUP**

8. To access a server attached to an appliance, select the server in the ServSelect IP Software Explorer and click the *Connect Video*, *Connect Serial*, *Telnet* or *Browse* task button to launch a session (only the appropriate button for the selected server will appear).

#### To set up a ServSelect IP:

- 1. Adjust mouse acceleration on each server to *Slow* or *None*.
- 2. Install the hardware, connect the Service Access Module (SAM) adaptors and connect the keyboard, monitor and mouse to the analog port.
- Connect a terminal to the configuration (serial or 1010 notation) port on the back panel of the appliance and set up network configuration (network speed and address type). The IP address may be set from ServSelect IP Software.
- 4. Using the local analog workstation, input all server names via the On-Screen Display (OSD).

#### To set up an SCPS:

- 1. Install the SCPS hardware.
- 2. Use ServSelect IP Software to manually add or discover the SCPS.
- 3. Access the SCPS AMP and configure system, environment and connection information, plus port and user specifications.

# 3. ServSelect IP Software Explorer

# 3.1 About the ServSelect IP Software Explorer

The ServSelect IP Software Explorer is the main GUI interface. This window allows you to view, access, manage and create custom groupings for all of the supported units in your data center.

#### To access ServSelect IP Software Explorer:

When you launch ServSelect IP Software, the main ServSelect IP Software Explorer window appears.

#### 3.2 Window Features

The ServSelect IP Software Explorer window is divided into several areas: the View Selector tabs, the Group Selector pane and the Unit Selector pane. The content of these areas changes, based on the type of unit selected or the task to be completed. Figure 3-1 shows the window areas, and descriptions follow.

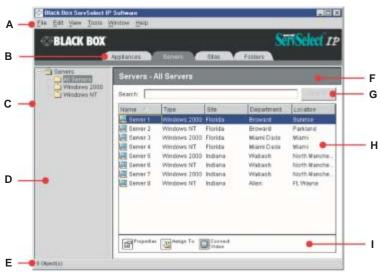

Figure 3-1. ServSelect IP Software Explorer Window Areas

#### ServSelect IP Software Explorer Window Areas

| Description                                                                                                    |
|----------------------------------------------------------------------------------------------------|
| <b>Menu bar:</b> Allows you to access many of the features in ServSelect IP Software.                                                                                                    |
| View Selector: Contains View Selector tabs for choosing the ServSelect IP Software Explorer view. Clicking a tab shows your system organized by the tab category: Appliances, Servers, Sites or Folders. You may configure which tab will display by default.                                                                                                    |
| Root node: Each tree has a root node and branches.                                                                                                    |
| Group Selector pane: Contains a tree view of the groups that are available for the current View Selector tab. The selected group controls what is displayed in the Unit Selector pane when the Appliances, Servers, Sites or Folder tab is selected. The Group Selector pane does not appear under the Appliances or Servers tab until you have more than one type of appliance or server. |
| Status bar: Displays the number of units shown in the Unit list.                                                                                                    |
| Unit Selector pane: Contains the Search bar, Unit list and Task buttons appropriate for the selected view or group.                                                                                                    |
| <b>Search bar:</b> Allows you to search the database for the text entered in the Search field.                                                                                                    |
| <b>Unit list:</b> Displays a list of servers, appliances and other selectable units contained in the currently selected group, or the results of the search executed from the Search bar.                                                                                                    |
| <b>Task buttons:</b> Represent tasks that may be executed. Some buttons are dynamic, based on the unit(s) selected in the Unit list, while other buttons are fixed and always present.                                                                                                    |
|                                                                                                    |

## Customizing the window appearance

You may resize the ServSelect IP Software Explorer window at any time. Each time you launch the application, the ServSelect IP Software Explorer window opens to its default size and location.

A split-pane divider that runs from top to bottom separates the Group Selector pane and the Unit Selector pane. You may move the divider left and right to change the viewing area of these two panes. Each time ServSelect IP Software Explorer is started, the divider will appear in its default location. See Chapter 8 for divider pane and tree view control mouse and keyboard shortcuts.

You may specify which View Selector tab will be displayed upon startup or you may allow ServSelect IP Software Explorer to determine it. For more information, see *Changing Options* in this chapter.

You may change the order and sorting of the Unit list by clicking the sort bar above the column. An upward-pointing arrow in a column header indicates that the list is sorted by that field name in ascending order. A downward-pointing arrow indicates the list is sorted by that field name in descending order.

# 3.3 Adding an Appliance

Before you can access your appliance through ServSelect IP Software, you must add it to the ServSelect IP Software database. Once an appliance is added, it appears in the Unit list. You may either manually add or discover an appliance.

#### To manually add an appliance with an assigned IP address:

- Select File New Appliance from the ServSelect IP Software Explorer menu.
   -or-
  - Click the *New Appliance* task button. The New Appliance Wizard appears. Click *Next*.
- 2. Select the type of appliance you are adding. Click *Next*.
- 3. You are prompted to indicate if the appliance has an assigned IP address or not. Click *Yes*, then click *Next*. (This step does not apply to generic appliances.)
- 4. You are prompted for the IP address. Type the IP address and click *Next*.
  - If you are adding a generic appliance, you may indicate if SNMP is enabled and specify a community name.
- 5. ServSelect IP Software will search for the appliance.
  - **SCPS** When the specified SCPS is found, it will be polled for server information. However, you are given the opportunity to indicate if ports configured with default names should be excluded. If these are excluded, those servers are not added to the database.
  - **ServSelect IP** ServSelect IP Software will search for the indicated unit as well as all the powered SAM and server names you associated with it in the OSD, if any. To search for unpowered SAM adaptors, you may access the resync feature in the Servers category of the ServSelect IP AMP and enable the *Include Offline SAM adaptors* checkbox. For more information, see *Viewing Server Connection Information* in Chapter 6. Click *Next*.

The Configure Cascade Switches dialog box appears if ServSelect IP Software detects an attached legacy or analog switch. This box contains a list of all SAM adaptor EIDs (Electronic Identification Numbers) retrieved from the appliance and the cascade switches to which they are connected, if any. When this dialog box first displays, all switches will be set to *None*. Detected switches will have an icon next to the pulldown menu.

#### **CHAPTER 3: SERVSELECT IP SOFTWARE EXPLORER**

- a. The Existing Cascade Switches field contains all the current switches defined in the database. Click Add, Delete or Modify to alter the list.
- Associate the appropriate switch from the pulldown menus for each SAM that has a switch attached.
- 6. When you reach the final page of the Wizard, click *Finish* to exit the Wizard and return to the main window. Your appliance should now appear in the Unit list.

#### To manually install a new appliance with no assigned IP address:

- Select File New Appliance from the ServSelect IP Software Explorer menu.
   -or-
  - Click the *New Appliance* task button. The New Appliance Wizard appears. Click *Next*.
- You are prompted to indicate if the appliance has an assigned IP address. Click No and then click Next.
- 3. The Network Address window appears. Type the IP address, subnet mask and gateway to be assigned to the appliance and then click *Next*.
- 4. You are prompted to select the unit to add from the list of new appliances that were found. Select the unit and then click *Next*.
- The Configuring Appliance window indicates whether the IP information was successfully configured. If the configuration was successful, ServSelect IP Software will search for the new appliance. Click Next.
  - **ServSelect IP** ServSelect IP Software will also search for all SAM adaptors and server names associated with the appliance.
  - The Configure Cascade Switches dialog box appears if ServSelect IP Software detects an attached switch. This box contains a list of all SAM adaptor EIDs retrieved from the appliance and the swiwtches to which they are connected, if any.
  - The Existing Cascade Switches field contains all the current switches defined in the database. Click Add, Delete or Modify to alter the list.
  - Associate the appropriate switch from the pulldown menus for each SAM that has a switch attached.
- 6. When complete, click *Finish* to exit the Wizard and return to the main window. Your appliance should now appear in the Unit list.

#### To discover an appliance by IP address:

- 1. Select *Tools Discover* from the ServSelect IP Software Explorer menu. The Discover Wizard appears. Click *Next*.
- 2. The Address Range page appears. Type the range of IP addresses to search on the network in the To and From boxes. Use IP address dot notation. Click *Next*.

3. The Searching Network progress bar appears. Progress text indicates how many addresses have been probed from the total number specified by the range, and the number of appliances found (for example, 21 of 100 addresses probed: 3 appliances found). If one or more new appliances are discovered, the Wizard shows the Select Appliances to Add page. From this page, you may choose the appliances to add to the local database.

-or-

If no new appliances were found (or if you clicked *Stop*), the Wizard will show the No New Appliances Found page and you will have to add the appliance manually.

- 4. Select one or more appliances to add and click the *Add* (>) icon to move the selection(s) to the Appliances to Add list. When the Appliances to Add list contains all the appliances you wish to add, click *Next*.
- 5. The Adding Appliances progress bar appears. Once all of the appliances have been added to the local database, the Discover Wizard Completed page appears. Click *Finish* to exit the Wizard and return to the main window. The new appliance should now appear in the Unit list.

If one or more appliances could not be added to the local database for any reason (including if you clicked *Stop* during the add process), the Discover Wizard Not All Appliances Added page appears. This page will list all of the appliances that you selected and the status for each. The status will indicate if an appliance was added to the local database and if not, why the process failed. Click *Done* when you are finished reviewing the list.

#### NOTE:

If an appliance already exists in the database with the same IP address as a discovered unit, then the discovered unit will be ignored and will not display on the next Wizard page.

The Discover Wizard will not automatically find servers attached to the appliance. After running the Discover Wizard, access the appropriate AMP and click the *Resync* button to find servers attached to the appliance.

# 3.4 Accessing Appliances

Clicking the *Appliances* tab displays a list of the appliances currently defined in the local database. To access an appliance, you must first log into it by typing a username and password.

Once you have logged into an appliance, ServSelect IP Software will cache that username and password in memory for the duration of the ServSelect IP Software session. The next time you log into any appliance during the same ServSelect IP Software session, the cached credentials will be used. Thus, the username/password prompt will not appear when you access other appliances during that ServSelect IP

#### **CHAPTER 3: SERVSELECT IP SOFTWARE EXPLORER**

Software session unless an appliance uses a different username/password from the cached information.

You may also clear the cached credentials.

Accessing the appliance launches the AMP for that appliance. For more information, see the appropriate AMP chapter.

#### To log in to an appliance:

- 1. Click the *Appliances* tab in the ServSelect IP Software Explorer.
- 2. Double-click on an appliance in the Unit list.
  - -or-

Select an appliance, and then click the Manage Appliance task button.

-or

Right-click an appliance. A pop-up menu appears. Select *Manage Appliance* from the pop-up menu.

-or-

Click an appliance in the Unit list and press **Enter**.

- A username and password prompt displays. Type in your username and password.The default username is **Admin** (case sensitive) with no password.
- 4. Click OK.

-or-

Click Cancel to exit without logging in.

#### To clear cached login credentials:

Select Tools - Clear Login Credentials from the ServSelect IP Software Explorer menu.

# 3.5 Accessing Servers

The Servers tab displays a list of servers such as servers, routers and other managed equipment that is defined in the local database. The Group Selector pane appears if two or more server types are defined. Click *All Servers* or click on a folder to view all servers of a particular type.

ServSelect IP Software supports several server access methods: the built-in Video Viewer, the built-in Serial Console Viewer, a third party Telnet client or a browser. The available method depends on how the server has been configured.

For more information, see *Changing Properties* and *Changing Options* in this chapter.

If a server is connected to an SCPS that has SSH enabled, the configured Telnet access (Serial Console Viewer or third party Telnet client) will be launched on top of an SSH tunnel when required or requested.

#### To configure Serial Console Viewer access to a server via the SCPS:

#### NOTE:

Serial Console Viewer access is enabled by default. The following procedure is provided in the event you configure another access method and later wish to return to using this method.

- 1. To configure the Serial Console Viewer as the global default access method:
  - a. Select *Tools Options* from the ServSelect IP Software Explorer menu.
  - b. Click the *Telnet* tab.
  - c. Enable the Launch built-in application checkbox.
  - d. Click OK to save the settings.
- 2. If the global default is set for a method other than the built-in application, and you wish to override it for this server:
  - Select a unit from the Unit list.
  - b. Select *View Properties* from the ServSelect IP Software Explorer menu. -or-

Click the *Properties* task button.

-or

Right-click on the unit. Select *Properties* from the pop-up menu. The Properties dialog box appears.

- c. Enable the *Launch built-in application* checkbox.
- 3. Click *OK* to save the settings.

#### To configure third party Telnet access to a server via the SCPS:

- 1. To configure a third party Telnet application as the global default access method:
  - a. Select *Tools Options* from the ServSelect IP Software Explorer menu.
  - b. Click the Telnet tab.
  - c. Enable the *Launch user-specified application* checkbox. Enter the directory path, name and any command line arguments. For commands that do not provide a GUI, enable the *Launch in command window* checkbox.
  - d. Click OK to save the changes.
- 2. If the global default is set for a method other than that user-specified Telnet application, and you wish to override it for this server:
  - a. Select a unit from the Unit list.
  - b. Select *View Properties* from the ServSelect IP Software Explorer menu. -or-

Click the *Properties* task button.

-or-

Right-click on the unit. Select *Properties* from the pop-up menu.

The Properties dialog box appears.

#### **CHAPTER 3: SERVSELECT IP SOFTWARE EXPLORER**

c. Enable the Launch user-specified application checkbox and enter the directory path, name and any command line arguments. For commands that do not provide a GUI, enable the Launch in command window checkbox.

#### To configure Telnet access directly to a server:

#### NOTE:

This procedure applies to Serial Console Viewer or third party Telnet access directly to a server.

1. Select View - Properties from the ServSelect IP Software Explorer menu.

-or-

Click the *Properties* task button.

-or

Right-click on the unit. Select *Properties* from the pop-up menu. The Properties dialog box appears.

- 2. Click the Telnet tab.
- Specify the server's IP address and enable the *Use Default* checkbox. The port number defaults to 23; you may specify another value.
- 4. Click *OK* to save the changes.

#### To access a server:

- 1. Click the *Servers* tab in the ServSelect IP Software Explorer.
- Double-click on a server in the Unit list.

-or-

Select a server, and then click the connection task button: *Connect Video* if connected to a ServSelect IP, *Connect Serial* if connected to an SCPS, *Browse* if a URL is configured or *Telnet* if an IP address is configured. Only the appropriate button(s) for the selected server will appear.

-or-

Right-click on the server. Select the connection entry from the pop-up menu: *Connect Video* for ServSelect IP, *Connect Serial* for SCPS, *Browse* if a URL is configured or *Telnet* if an IP address is configured. Only the appropriate entry for the selected server will appear.

-or-

Select a server in the Unit list and press **Enter**.

If a server has more than one primary action (for example, connected to a ServSelect IP and an SCPS), you are prompted to choose from the available access options (for example, Connect Video or Connect Serial).

 If a browser is used for access, no username/password prompt appears. A username/password prompt only appears if:

The Video Viewer is used for access.

-or-

The Serial Console Viewer is used for access and the login script for that server contains username and password macros.

-or-

A third party Telnet client is used for access and it uses command line arguments containing username and password macros.

 Additional prompts may appear, based on the configured access method; enter information as needed.

The configured access method for that server launches in a new window.

#### To search for a server in the local database:

- 1. Click the Servers tab and insert your cursor in the Search field.
- Type the search information. This may be a server name or a property such as type or location.
- 3. Click the *Search* button. The results appear in the Unit list.
- 4. Review the results of your search.

-or-

Click the *Clear Results* button to display the entire list again.

#### To auto search by typing in the Unit list:

- 1. Click the Servers tab, then click on any item in the Unit list.
- Begin typing the first few characters of a server name. The highlight will move to the first server name beginning with those characters. To reset the search so you may find another server, pause for a few seconds and then type the first few characters of the next server.

# 3.6 Customizing the ServSelect IP Software Explorer Environment

ServSelect IP Software Explorer offers many ways to customize your environment and organize units.

Using the Properties dialog box, you may:

- Create unit attributes such as Type, Site, Department and Location
- Enable a default or a user-specified browser URL
- Provide descriptive information and comments about servers, including contact names and numbers
- Display server connection information
- Enable a default or a user-specified Telnet application

#### **CHAPTER 3: SERVSELECT IP SOFTWARE EXPLORER**

See Changing Properties in this chapter for more information.

Using the Options dialog box, you may:

- Customize the labels for the Site, Department and Location fields
- Enable a global default or a user-specified browser URL
- Specify the view to be displayed when ServSelect IP Software launches
- Enable and disable the use of DirectDraw<sup>®</sup>
- Enable a global default or a user-specified Telnet application

See Changing Options in this chapter for more information.

Folders provide a way to create a customized organizational system for groups of units. For example, you might create a folder for critical servers or for remote servers. See *Managing Folders* in this chapter for more information.

ServSelect IP Software Explorer offers several ways to easily assign units to the Sites, Locations and Folders that you create. See *Assigning Units* in this chapter for more information.

As your environment changes, units may be deleted or renamed. See *Deleting and Renaming* in this chapter for more information.

# 3.7 Changing Properties

You may alter certain properties of individual appliances and servers using ServSelect IP Software Explorer. The Properties dialog box in the ServSelect IP Software Explorer contains five tabs: General, Network, Information, Connections and Telnet.

#### **General properties**

General properties describe the unit and its location. You may specify a unit's name, Type (server only), icon, Site, Department and Location. (You may also customize the Site, Department and Location field labels; see *Changing Options* in this chapter.)

#### **Network properties**

For an appliance, network properties include the appliance's address and, for generic appliances, the URL to be used when establishing a browser connection. When this field contains a value, the Browse button appears in the ServSelect IP Software Explorer task bar.

For a server, network properties specify the URL to use when establishing a browser connection to the server. When this field contains a value, the Browse button appears in the ServSelect IP Software Explorer task bar.

#### Information properties

Information properties include descriptive, contact and comment information; these fields may contain any information you require.

#### **Connections properties**

Connections properties appear only for servers and are read-only. The display indicates the physical connection path that will be used to access this server and the connection type, such as serial or video.

#### **Telnet properties**

Telnet properties include the IP address (for servers only) and the port number to connect to when establishing a Telnet session to the unit. You may designate the built-in Serial Console Viewer as the Telnet client or you may specify another Telnet application. When you specify the built-in application, you may choose to open the window before login to troubleshoot login scripts. See *Using Login Scripts* in Chapter 5 for more information.

When you indicate a user-specified Telnet application, you may include its command line arguments. A selection of macros is available for placement in the command line; this may be useful for automatic replacement of variables such as IP address, port number, username and password. For Telnet commands that do not provide their own GUI, such as those for standard Windows, Linux and Unix, you may have the Telnet application launched from within an OS command window.

#### To change general properties:

- Select an appliance or server in the Unit list.
- 2. Select *View Properties* from the ServSelect IP Software Explorer menu.

-or-

Click the Properties task button.

-or-

Right-click on the unit. Select *Properties* from the pop-up menu. The General Properties dialog box appears.

- 3. In the Name field, type a 1-32 character unique name.
- 4. The Type field is read-only for appliances. For a server, select a type from the pulldown menu or enter a 1-32 character type in the text field.
- 5. In the Icon field, select an icon from the pulldown menu.

#### **CHAPTER 3: SERVSELECT IP SOFTWARE EXPLORER**

- In the Site, Department and Location fields, select an entry from the pulldown menu or enter a 1-32 character site, department or location in the appropriate text field.
- 7. Click another tab to change additional properties.

-or-

If finished, click *OK* to save the new settings.

-or-

Click *Cancel* to exit without saving the new settings.

#### To change network properties:

- 1. Select an appliance or server in the Unit list.
- 2. Select *View Properties* from the ServSelect IP Software Explorer menu.

-or-

Click the *Properties* task button.

-or-

Right-click on the unit. Select *Properties* from the pop-up menu. The Properties dialog box appears.

- Click the Network tab.
- 4. In the Address field (appliances only), enter the appliance address in IP dot notation or 1-128 character host name. The address cannot be blank, a loopback address or all zeros. Duplicate addresses are not allowed.
- In the Browser URL field, enter a 1-256 character URL for establishing a browser connection.
- 6. Click another tab to change additional properties.

-or-

If finished, click OK to save the new settings.

-or-

Click Cancel to exit without saving the new settings.

#### To change information properties:

- 1. Select an appliance or server in the Unit list.
- 2. Select *View Properties* from the ServSelect IP Software Explorer menu.

-or-

Click the Properties task button.

-or-

Right-click on the unit. Select *Properties* from the pop-up menu. The Properties dialog box appears.

- Click the *Information* tab. You may enter any information in the following fields.
  - a. In the Description field, enter 0-128 characters.
  - In the Contact field, enter 0-128 characters.

- c. In the Contact Phone Number field, enter 0-64 characters.
- d. In the Comments field, enter 0-256 characters.
- 4. Click another tab to change additional properties.

-or

If finished, click *OK* to save the new settings.

-or-

Click Cancel to exit without saving the new settings.

#### To change Telnet properties:

- 1. Select an appliance or server in the Unit list.
- 2. Select *View Properties* from the ServSelect IP Software Explorer menu.

-or-

Click the Properties task button.

-or

Right-click on the unit. Select *Properties* from the pop-up menu. The Properties dialog box appears.

- 3. Click the *Telnet* tab.
- For servers only, in the IP Address field, enter an IP address in dot notation or a 1-128 character domain name. Spaces are not allowed. Duplicate addresses are allowed.
- 5. In the Port field, enter a port number in the range 23-65535. If blank, port 23 is used.
- Enable/disable the *Use Default* checkbox. When enabled, the default global setting specified in Options will be used, and all other portions of the Application to Launch area are disabled.
- 7. Enable/disable the *Launch built-in application* checkbox. When enabled, the built-in Serial Console Viewer application will be used to connect to this unit.
  - If you enable the *Launch built-in application* checkbox, you may also enable/ disable the *Open Window before login* checkbox. When this checkbox is enabled, the Serial Console Viewer Telnet window will open before any login attempt is made to the server. This feature is useful when debugging a login script, and is usually disabled otherwise. For more information, see *Using Login Scripts* in Chapter 5.
- Enable/disable the Launch user-specified application checkbox. When enabled, the Telnet application specified in the field below the checkbox will be used.
  - a. Enter the directory path and name or click the *Browse* button to locate the path and name.
  - b. Enter command line arguments in the box below the path and name.
  - c. To insert a predefined macro at the cursor location in the command line, click the *Insert Macro* list box and select a macro from the pulldown

#### **CHAPTER 3: SERVSELECT IP SOFTWARE EXPLORER**

- menu. ServSelect IP Software will automatically replace these variables when the application runs.
- d. Enable/disable the *Launch in command window* checkbox. When enabled, the user-specified Telnet application will be launched from within an OS command window.
- 9. Click another tab to change additional properties.

-or-

If finished, click *OK* to save the new settings.

-or-

Click Cancel to exit without saving the new settings.

# 3.8 Changing Options

The Options dialog box in the ServSelect IP Software Explorer has two tabs: General and Telnet.

#### **General options**

The general options dialog box contains four areas.

In the Custom label fields area, you may change the Site, Department and Location headings that appear in the Group and Unit Selector panes. This allows you to group units in ways that are meaningful to you. The Department field is a subset of Site.

The Selected view on startup option specifies the view that appears when ServSelect IP Software launches: Appliances, Servers, Sites or Folders. You may select a view or allow ServSelect IP Software Explorer to determine the view to display. When you allow ServSelect IP Software to determine the display, the Servers view will appear if you have one or more servers defined. If you do not, the Appliances view will appear.

The Browser option specifies the browser application that will launch. You may either enable the default browser application or select among other available browsers.

The DirectDraw option affects operation of the Video Viewer. ServSelect IP Software supports DirectDraw, a standard that allows direct manipulation of video display memory, hardware blitting, hardware overlays and page flipping without the intervention of the Graphical Device Interface (GDI). This may result in smoother animation and improvement in the performance of display-intensive software.

However, if your machine has a software cursor or pointer shadow enabled, or if your video driver does not support DirectDraw, you may experience a flicker in your mouse cursor when over the title bar of the Video Viewer. You may either disable the software cursor or pointer shadow, load a new driver for your video card or disable DirectDraw.

#### **Telnet options**

Telnet options are used when an individual server's Properties dialog box (Telnet tab) has the Use Default checkbox enabled.

You may designate the built-in Serial Console Viewer as the Telnet client or you may specify another Telnet application. When you specify the built-in application, you may choose to open the window before login to troubleshoot login scripts. See *Using Login Scripts* in Chapter 5 for more information.

When you indicate a user-specified Telnet application, you may include its command line arguments. A selection of macros is available for placement in the command line; this may be useful for automatic replacement of variables such as IP address, port number, username and password. For Telnet commands that do not provide their own GUI, such as those for standard Windows, Linux and Unix, you may have the Telnet application launch from within an OS command window.

#### To change general options:

- Select Tools Options from the ServSelect IP Software Explorer menu. The General Options dialog box appears.
- 2. In the Custom field labels area, select a field label to modify and click the *Modify* button. The Modify Custom Field Label dialog box appears. Remember that the Department field is a subset of the Site field, even if it is renamed. Type the 1-32 character singular and plural versions of the new field label. Embedded spaces are allowed, leading and trailing spaces are not. Blank field labels are not allowed.
- In the Selected view on startup field, enable the *Default* checkbox to allow ServSelect IP Software Explorer to select the view to be displayed when it launches.

-or-

Choose *Appliances*, *Servers*, *Sites* or *Folders* from the pulldown menu.

 In the Browser field, enable the Launch Default Browser checkbox to specify the default browser.

-or-

Disable the *Launch Default Browser* checkbox. Click the *Browse* button and choose a browser from the pulldown menu. You cannot enter a value in this field directly.

- 5. In the DirectDraw field, enable or disable the *DirectDraw* checkbox.
- 6. Click another tab to change additional options.

-or-

If finished, click OK to save the new settings.

-or-

Click Cancel to exit without saving the new settings.

#### To change Telnet options:

- Select *Tools Options* from the ServSelect IP Software Explorer menu. The
  Options dialog box appears.
- 2. Click the Telnet tab.
- 3. Enable/disable the *Launch built-in application* checkbox. When enabled, the built-in Serial Console Viewer application will be used to connect to a unit, if it supports Telnet connections and if the unit's properties do not override it.
  - If you enable the *Launch built-in application* checkbox, you may also enable/ disable the *Open Window before login* checkbox. When enabled, the Serial Console Viewer Telnet window will open before any login attempt is made to the server. This feature is useful when debugging a login script, and is usually disabled otherwise. For more information, see *Using Login Scripts* in Chapter 5.
- 4. Enable/disable the *Launch user-specified* application checkbox. When enabled, the Telnet application specified in the box below the checkbox will be used, if it supports Telnet connections and if the unit's properties do not override it.
  - Enter the directory path and name or click the *Browse* button to locate the path and name.
  - b. Enter command line arguments in the box below the path and name.
  - c. To insert a predefined macro at the cursor location in the command line, click the *Insert Macro* list box and select a macro from the pulldown menu. ServSelect IP Software will automatically replace these variables when the application runs.
  - d. Enable/disable the *Launch in command window* checkbox. When enabled, the user-specified Telnet application will be launched from within an OS command window.
- 5. Click another tab to change additional options.

-or-

If finished, click *OK* to save the new settings.

-or-

Click *Cancel* to exit without saving the new settings.

# 3.9 Managing Folders

Folders appear under the Folders tab in ServSelect IP Software Explorer, and provide unlimited organization options. You may name and structure folders in any way you choose.

#### To create a folder:

Select the Folders View tab.

- 2. Click on the top-level *Folders* node and select *File New Folder*.
  - To create a nested folder, click on an existing folder and select *File New Folder* in the ServSelect IP Software Explorer menu. The New Folder dialog box appears.
- Type a 1-32 character name. Folder names are not case sensitive. Embedded spaces are allowed, but leading and trailing spaces are not. Duplicate folder names are not allowed at the same level but are allowed across different levels.
- 4. Click *OK*. The new folder appears in the Group Selector pane.

# 3.10 Assigning Units

There are three ways to assign a unit to a Site, Location or Folder: editing the unit's Properties dialog box, using the Assign function or dragging and dropping.

#### To assign a unit to a Site, Location or Folder:

- 1. To use the unit's Properties dialog box:
  - Select a unit in the Unit list.
  - Select View Properties from the ServSelect IP Software Explorer menu.
     -or-
  - Click the *Properties* task button. The Properties dialog box appears.
  - Click the General tab. Select the Site, Department and/or Location to which the unit will be assigned.
  - d. Click *OK* to save the assignment.
    - -or-
    - Click Cancel to exit without saving the assignment.
- 2. To use the Assign function:
  - a. Select a unit in the Unit list.
  - b. Select *Edit Assign* from the ServSelect IP Software Explorer menu.
    - Click the Assign To task button.
    - -or-

Right-click on a unit and select Assign To from the pop-up menu.

The Assign To dialog box appears.

- c. In the Category pulldown menu, select Site, Location or Folder.
- d. In the Target list, select the desired assignment. The target list will be empty if no Site, Location or Folder has been defined in the local database.
- e. Click *OK* to save the assignment.
  - -or-
  - Click Cancel to exit without saving the assignment.
- 3. To use drag and drop, click and hold on a unit in the Unit list. Drag the item on top of a folder icon (node) in the tree view of the Group Selector pane. Release the mouse button. The item now appears in the Unit list when you click that node.

#### NOTE:

A unit cannot be moved to All Departments, All Units or the root Sites node. Units may only be moved one at a time.

# 3.11 Deleting and Renaming

The delete function works according to what is currently selected in the Group and Unit Selector panes. When you select and delete a unit in the Unit list, it is removed from the local database. When you select and delete an item in the tree view of the Group Selector pane, you will delete Server Types, Sites, Departments or Folders; however, none of the actions result in units being deleted from the local database.

The rename function is also dependent on what is currently selected. You may select and rename an appliance or a server from the Unit list. You may select and rename server Types, Sites, Departments and Folder names in the tree view of the Group Selector pane.

#### To delete a unit:

- 1. Select the unit(s) to delete from the Unit list.
- 2. Select *Edit Delete* from the ServSelect IP Software Explorer menu.

-or-

-or-

Right-click on a unit and select Delete from the pop-up menu.

Press the **Delete** key on your keyboard.

- 3. A dialog box prompts you to confirm the number of units to be deleted. If you are deleting an appliance, the dialog box includes a Delete Associated Servers checkbox. Enable/disable the checkbox as desired. If you do not delete the associated servers, they will still appear in the servers list but you will not be able to connect to them.
- Click Yes to confirm the deletion. Additional message prompts may appear, depending on your configuration. Respond as appropriate. The unit(s) are deleted.

Click No to cancel the deletion.

#### To delete a server Type, Site, Department or Folder:

- Select the server Type, Site, Department or Folder to delete from the Group Selector pane.
- 2. Select *Edit Delete* from the ServSelect IP Software Explorer menu.

Press the **Delete** key on your keyboard.

 You are prompted to confirm the number of units that will be affected by this deletion. Click Yes to confirm the deletion. Additional message prompts may appear, depending on your configuration. Respond as appropriate. The element is deleted.

-or-

Click No to cancel the deletion.

#### To rename a server Type, Site, Department or Folder:

- In the Group Selector pane, select the server Type, Site, Department or Folder to rename.
- Select Edit Rename from the ServSelect IP Software Explorer menu.
   -or-
  - Right-click on a server Type, Site, Department or Folder to rename and select *Rename* from the pop-up menu. The Rename dialog box appears.
- 3. Type a 1-32 character name. Embedded spaces are allowed, but leading and trailing spaces are not. Duplicate names are not allowed, including the same name with different cases, with two exceptions: department names may be duplicated across different sites and folder names may be duplicated across different levels.
- 4. Click *OK* to save the new name.

-or-

Click Cancel to exit without saving changes.

# 3.12 Managing the ServSelect IP Software Database

Each system (PC or workstation) running ServSelect IP Software contains a local database that records the information that you enter about your units. If you have multiple workstations, you may configure one station and then save a copy of this database and load it into the other stations to avoid unnecessarily reconfiguring each station. You may also export the database for use in another application.

# Saving and loading a database

You may save a copy of the local database and then load it back to the same computer where it was created, or onto another system running ServSelect IP Software. The saved database is compressed into a single Zip file.

While the database is being saved or loaded, no other activity is allowed. All other windows, including server session windows and AMP windows must be closed. If other windows are open, a message will prompt you to either continue and close all open windows or quit and cancel the database save process.

#### To save a database:

- 1. Select *File Database Save* from the ServSelect IP Software Explorer menu. The Database Save dialog box appears.
- 2. Enter a file name and choose a location to save the file.
- Click Save. A progress bar appears during the save. When finished, a message will indicate that the save was successful and you will be returned to the main window.

#### To load a database:

- 1. Select *File Database Load* from the ServSelect IP Software Explorer menu. The Database Load dialog box appears.
- 2. Browse to select a database to load.
- Click Load. A progress bar appears during the load. When finished, a message will indicate that the load was successful, and you will be returned to the main window.

# **Exporting a database**

You may export fields from the local database to a Comma Separated Value file (CSV) or Tab Separated Value file (TSV). The following database fields are exported:

Appliance flag
Type
Contact Name
Name
Contact Phone #
Address
Custom Field 1
Custom Field 2
Description
Contact Name
Contact Phone #
Browser URL
Telnet port

Custom Field 3

The first line of the exported file contains the column names for the field data. Each additional line contains the field data for a unit. The file will contain one line for each unit defined in the local database.

## To export a database:

- 1. Select *File Database Export* from the ServSelect IP Software Explorer menu. The Database Export dialog box appears.
- 2. Select a database to export.
- 3. Type a file name and browse to the location to save the exported file.
- 4. Click *Export*. A progress bar appears during the export. When finished, a message will indicate that the export was successful, and you will be returned to the main window.

# 4. Video Viewer

# 4.1 About the Video Viewer

When you connect to a server using the Video Viewer, the server's desktop appears in a separate Video Viewer window. You will see both the local and the server's cursor.

From this window, you will be able to access all the normal functions of this server as if you were sitting in front of it. You may also perform viewer-specific tasks such as sending macro commands to the server.

The Video Viewer may be launched to servers on the following appliances:

ServSelect IP

If the server you are attempting to access is currently being viewed by the local user, you may (based on your configured access level) be able to preempt, or disconnect, the local user so that you may access that server. For more information about access levels, see *Managing User Accounts* in the ServSelect IP AMP chapter.

#### NOTE:

You cannot preempt a local user who is in broadcast mode. See the ServSelect IP

Installer/User Guide for additional information.

#### To access the Video Viewer:

- 1. Click the Servers tab in the ServSelect IP Software Explorer.
- Double-click on the server in the Unit list.

-or-

Select the server, then click the *Connect Video* task button.

-or-

Right-click on the server. Select Connect Video from the pop-up menu.

-or-

Select the server and press **Enter**.

The Viewer launches in a new window.

## To preempt the local user:

- 1. Click the *Servers* tab in the ServSelect IP Software Explorer.
- Double-click on the server in the Unit list.

-or-

Select the server, then click the *Connect Video* task button.

-or-

Right-click on the server. Select *Connect Video* from the pop-up menu.

-or-

Select the server and press **Enter**.

- 3. When the local user is viewing this server, a message will prompt you to terminate the local user's session (if you have appropriate access rights).
- Click Yes to terminate the local user's connection. The local user will receive a notification message. The Video Viewer launches.
   -or-

Click *No* to allow the local user to retain the connection.

## To close a Video Viewer session:

Select File - Exit from the Video Viewer menu.

# 4.2 Window Features

Figure 4-1 shows the Video Viewer window areas, and descriptions follow.

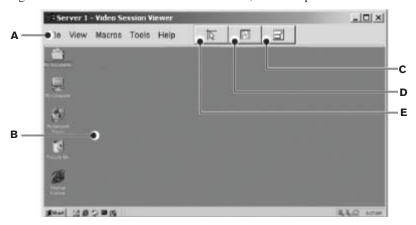

Figure 4-1. Video Viewer Window

# **Video Viewer Window Areas**

| Area | Description                                                                                                    |
|------|----------------------------------------------------------------------------------------------------|
| A    | <b>Menu and toolbar:</b> Allows you to access many of the features in the Video Viewer.                                                                                                    |
| В    | Accessed server desktop: Interacts with your server through this window.                                                                                                    |
| С    | Full Screen Mode button: Expands the accessed server desktop to fill the entire screen. When you expand the window, the menu bar is replaced with a floating palette containing three buttons (Align Local Cursor, Refresh Video and Full Screen Mode), the Macros menu and the server name. |

## **Video Viewer Window Areas (Continued)**

| Area | Description                                                                                                    |
|------|----------------------------------------------------------------------------------------------------|
| D    | <b>Refresh Video button:</b> Regenerates the digitized video image of the server desktop.                         |
| E    | <b>Align Local Cursor button:</b> Re-establishes proper tracking of the local cursor to the remote server cursor. |

See Chapter 9 for information about how the keys on a normal Type 5 Sun keyboard are emulated on a PS/2 keyboard.

# 4.3 Adjusting the View

Using menus or Task buttons in the Video Viewer window, you may:

- Align the mouse cursors.
- Refresh the screen.
- Enable or disable full screen mode.
- Enable automatic or manual scaling of the session image. With automatic scaling, the desktop window remains fixed and the server image is scaled to fit the window. With manual scaling, a drop-down menu of supported image scaling resolutions is displayed.
- Specify the connection speed to the appliance. This value is used to throttle
  the video stream based on the available bandwidth, which allows the system to
  optimize its operation.

# To align the mouse cursors:

Click the *Align Local Cursor* button in the Video Viewer toolbar. The local cursor will align with the cursor on the remote server.

If cursors drift out of alignment, turn off mouse acceleration in the server.

#### To refresh the screen:

Click the Refresh Image button in the Video Viewer toolbar.

-or-

Select *View - Refresh* from the Video Viewer menu. The digitized video image will be completely regenerated.

### To enable or disable full screen mode:

1. To enable full screen mode, click the *Full Screen Mode* button.

-or-

Select View - Full Screen from the Video Viewer menu.

The desktop window will disappear and only the accessed server desktop will be visible. The screen will be resized up to a maximum of 1024 x 768. If the desktop has a higher resolution, then a black background will surround the full screen image. The floating toolbar will appear.

2. To disable full screen mode, click the *Full Screen Mode* button on the floating toolbar to return to the desktop window.

### To enable automatic or manual scaling:

To enable automatic scaling, select *View - Auto Scale* from the Video Viewer menu. The server image will be scaled automatically.

-or-

To enable manual scaling, select *View - Manual Scale* from the Video Viewer menu, then choose the dimension to scale the window.

# To specify the connection speed:

- 1. Select *Tools Options* from the Video Viewer menu. The Session Options dialog box appears.
- 2. Click the Connection Speed tab.
- 3. Click the radio button for the desired connection speed.
- 4. Click OK.

# Additional video adjustment

Generally, the Video Viewer's automatic adjustment features will optimize the video for the best possible view. However, you may fine tune the video with the help of Black Box Technical Support. Video adjustment is a global setting and applies to each target server you access.

#### NOTE:

The following video adjustments should be made only on the advice and with the help of Black Box Technical Support.

## To manually adjust the video quality of the window:

- 1. Select *Tools Manual Video Adjust* from the Video Viewer menu. The Manual Video Adjust dialog box appears. See Figure 4-2; descriptions follow the figure.
- Click the icon corresponding to the feature you wish to adjust.
- 3. Move the slider bar and then fine tune the setting by clicking the *Min* (-) or *Max* (+) buttons to adjust the parameter for each icon pressed. The adjustments will display immediately in the Video Viewer window.

4. When finished, click *Close* to exit the Manual Video Adjust dialog box.

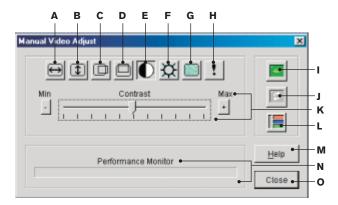

Figure 4-2. Manual Video Adjust Dialog Box

# Video Viewer Manual Video Adjust Dialog Box Areas

| Area | Description                       | Area | Description                |
|------|-----------------------------------|------|----------------------------|
| Α    | Image Capture Width               | I    | Automatic Video Adjustment |
| В    | Image Capture Height              | J    | Refresh Image              |
| С    | Image Capture Horizontal Position | K    | Adjustment bar             |
| D    | Image Capture Vertical Position   | L    | Video Test Pattern         |
| E    | Contrast                          | М    | Help button                |
| F    | Brightness                        | N    | Performance Monitor        |
| G    | Noise Threshold                   | 0    | Close box                  |
| Н    | Priority Threshold                |      |                            |

# 4.4 Adjusting Mouse Options

The Video Viewer mouse options affect cursor type, scaling, alignment and resetting. Mouse settings are server-specific; that is, they may be set differently for each server.

#### NOTE:

If the server does not support the ability to disconnect and reconnect the mouse (almost all newer PCs do), then the mouse will become disabled and the server will have to be rebooted.

# **Cursor type**

The Video Viewer offers five appearance choices for the local mouse cursor. You may also choose no cursor or the default cursor.

## Scaling

You may choose among three preconfigured mouse scaling options or set your own custom scaling. The preconfigured settings are: Default (1:1), High (2:1) or Low (1:2), as follows:

- In a 1:1 scaling ratio, every mouse movement on the desktop window will send an equivalent mouse movement to the server.
- In a 2:1 scaling ratio, the same mouse movement will send a 2X mouse movement.
- In a 1:2 scaling ratio, the value will be 1/2X.

## Alignment

If your mouse or keyboard no longer responds properly, you may align the mouse to re-establish proper tracking or reset the PS/2 connection.

Alignment causes the local cursor to be aligned with the cursor on the remote server. Resetting causes the appliance to simulate a mouse and keyboard reconnect at the server as if you had disconnected and then reconnected them.

## To change the mouse cursor setting:

- Select Tools Session Options from the Video Viewer menu. The Session Options dialog box appears.
- Click the Mouse tab.
- 3. Select a mouse cursor type in the Local Cursor panel.
- 4. Click OK.

#### To set mouse scaling:

- Select *Tools Session Options* from the Video Viewer menu. The Session Options dialog box appears.
- 2. Click the *Mouse* tab.
- 3. To use one of the preconfigured settings, check the appropriate radio button.
- 4. To set custom scaling, click the *Custom* radio button. The X and Y fields become enabled. Type a mouse scaling value in the X and Y fields. For every mouse input, the mouse movements are multiplied by the respective X and Y scaling factors. Valid input ranges are 0.25 to 3.00.

## To realign the mouse:

Click the *Align Local Cursor* button in the Video Viewer toolbar.

#### To reset the PS/2 connection:

- Select *Tools Session Options* from the Video Viewer menu. The Session Options dialog box appears.
- Click the Mouse tab.
- 3. Click the *Reset PS/2* button. A dialog box prompts you to confirm.
- 4. Enable the Reset PS/2 Connection at the Server checkbox and click OK.

# 4.5 Using Scan Mode

You may view multiple servers using the scan mode Thumbnail Viewer. This view contains a series of thumbnail frames, each containing a small, scaled, non-interactive version of a server's screen image. The server name and status indicator appear below each thumbnail as follows:

- A green LED indicates that a server is currently being scanned.
- A red X indicates that the last scan of the server was not successful. The scan
  may have failed due to a credential or path failure (for example, the server
  path on the appliance was not available). The tool tip for the LED indicates the
  reason for the failure.

You may set up a scan sequence of up to 16 servers to monitor. The scan mode moves from one thumbnail image to the next, logging into a server and displaying an updated server image for a specified length of time (View Time Per Server), before logging out of that server and moving on to the next thumbnail image. You may also specify a scan delay between thumbnails (Time Between Servers). During the delay, you will see the last thumbnail image for all servers in the scan sequence, though you won't be logged into any servers.

When you first launch the Thumbnail Viewer, each frame will be filled with a white background until a server image is displayed. An indicator light at the bottom of each frame displays the server status. The default thumbnail size is based on the number of servers in the scan list.

Scan mode has a lower priority than an active connection. If you are connected to a server, that server will be skipped in the scan sequence, and scan mode will proceed to the next server. No login error messages will appear. After your interactive session is closed, the thumbnail will be included in the scan sequence again.

You may disable a server thumbnail from the scan sequence. The thumbnail image remains, but it is not updated until it is once again enabled.

#### To access scan mode:

- 1. Select the *Servers*, *Sites* or *Folders* tab in the ServSelect IP Software Explorer window.
- Select two or more servers in the Unit list by pressing the Shift or Control key. The Scan Mode task button appears.
- 3. Click the *Scan Mode* task button. The Thumbnail Viewer window appears.

# To set scan preferences:

- Select Options Preferences from the Thumbnail Viewer menu. The Preferences dialog box appears.
- 2. In the View Time Per Server field, enter the time each thumbnail will be active during the scan, in the range 5-60 seconds.
- 3. In the Time Between Servers field, enter the time the scan will stop between each server, in the range 5-600 seconds.
- 4. Click OK.

### To pause or restart a scan sequence:

Select *Options - Pause Scan* from the Thumbnail Viewer menu. The scan sequence will pause at the current thumbnail if the Thumbnail Viewer has a scan in progress or will restart the scan if currently paused.

## To change the thumbnail size:

Select *Options - Thumbnail Size* from the Thumbnail Viewer menu. Choose the desired thumbnail size from the cascade menu.

# To disable a server thumbnail in the scan sequence:

Select a server thumbnail. Select *Thumbnail - <server name> - Disable* from the Thumbnail Viewer menu.

-or-

Right-click on a server thumbnail and select *Disable* from the pop-up menu. Updating of that thumbnail image will stop until it is enabled.

## To enable a server thumbnail in the scan sequence:

Select a server thumbnail. Select *Thumbnail - <server name> - Enable* from the Thumbnail Viewer menu.

-or-

Right-click on a server thumbnail and select *Enable* from the pop-up menu. Updating of that thumbnail image will resume.

#### NOTE:

If a server is currently being accessed by a user, the Enable Scan menu will be disabled for that server thumbnail.

#### To launch a session to a server from the Thumbnail Viewer:

Select a server thumbnail. Select *Thumbnail - < server name> - View Interactive Session* from the Thumbnail Viewer menu.

-or-

Right-click on a server thumbnail and select *View Interactive Session* from the Thumbnail Viewer menu. That server's desktop will appear in a Video Viewer window.

#### To set server credentials from the Thumbnail Viewer:

1. Select a server thumbnail. Select *Thumbnail - <server name> - Credentials* from the Thumbnail Viewer menu.

-or

Right-click on a server thumbnail and select *Credentials* from the pop-up menu. The Login dialog box appears.

2. Enter a username and password for the server.

# 4.6 Using Macros

The Video Viewer macro function allows you to:

- Send multiple keystrokes to a server, including keystrokes that you cannot generate without affecting your local system, such as Control-Alt-Delete.
- Send a macro from a predefined macro group. Macro groups for Windows and Sun are already defined.
- Create, edit and delete your own macros. When you create or edit a macro, you may type the desired keystrokes or you may select from among several available categories of keystrokes. Each category contains a set of keystroke combinations. Selecting from the available categories and keystrokes saves time and eliminates the risk of typographical errors.
- Create, edit and delete your own macro groups. You may also modify the predefined macro groups.
- Change the macro group that displays by default. This causes the macros in the specified group to be available in that menu.

Macro group settings are server-specific; that is, they may be set differently for each server.

#### To send a macro:

Select *Macros - <desired macro>* from the Video Viewer menu.

- or

Select *Macros - Configure* from the Video Viewer menu. The Macros dialog box appears. Select the desired macro from the Defined Macros list and then click *Run*.

#### To create or edit a macro:

- Select Macros Configure from the Video Viewer menu. The Macros dialog box appears.
- 2. To create a macro, click *Create*.

-or-

To edit a macro, click Edit.

The Create Macro or Edit Macro dialog box appears.

- 3. If you are creating a macro, type a 1-32 character name in the Macro Name field.
- 4. To build the macro, you may select keystrokes from a set of categories, or type the keystroke definitions. The categories contain many commonly-used keystrokes, and provide an easy alternative to typing the keystroke definitions.

To build the macro from the categories, select a category in the Available Keystrokes pulldown menu and then select keystrokes from the adjacent pulldown menu, clicking *Add* after each keystroke selection. The selected keystrokes appear in the Keystrokes field.

To build the macro by typing the keystroke definitions, enter the text in the Keystrokes field, as follows:

- Letters and numbers may be entered without additional symbols.
- To specify a keystroke such as Enter or Home, type the name of the keystroke and surround that text with a less than (<) and greater than (>) symbol (for example, <Enter>).
- To specify auxiliary keystrokes such as Control, Shift or Alt, where the
  command requires a press, hold and release, type the initial press keystroke (for example, <Ctrl-Press>), then type the name of the keystroke,
  letter or number of the command, followed by the closing release (for
  example, <Ctrl-Release>).
- 5. Click *OK* to accept the changes and return to the Macros dialog box. -or-

Click Reset to erase all the keystrokes entered in the Keystrokes field.

6. Click *Close* to exit the Macros dialog box.

#### To delete a macro:

- Select Macros Configure from the Video Viewer menu. The Macros dialog box appears.
- Select a macro in the Defined Macros list, then click the *Delete* button. You are prompted to confirm the deletion.
- 3. Click Yes to confirm the deletion.

-or-

Click No to cancel the deletion.

4. Click *Close* to exit the Macros dialog box.

# To create a macro group:

- Select Macros Configure from the Video Viewer menu. The Macros dialog box appears.
- 2. Click the *Group* button. The Macro Groups dialog box appears. The Macros Available field lists macros that are not currently assigned to this group.
- 3. Click the *Create* button. The Create Macro Group dialog box appears.
- 4. In the Macro Group Name field, enter a 1-32 character unique macro group name.
- 5. Click *OK* to save the name and return to the Macro Groups dialog box. A tab with the new macro group name appears.

-or-

Click Cancel to leave the dialog box without saving changes.

- Click Apply to confirm the change and remain in the Macro Groups dialog box.
   -or-
  - Click *OK* to confirm the change and return to the Macros dialog box.
- 7. Click *Close* to exit the Macros dialog box.

#### To add or delete macros in an existing macro group:

- Select Macros Configure from the Video Viewer menu. The Macros dialog box appears.
- 2. Click the *Group* button. The Macro Groups dialog box appears.
- 3. Click the tab for the macro group to be altered. Windows and Sun are the default tabs. If you have created new groups, there will also be tabs for each of them.
- 4. To add macros to the group, select the macro to add from the Macros Available list. Click the *Add* button. The macro moves to the Macros in Group list. Use the *Move Up* and *Move Down* buttons to move the macro up or down in relation to the other macros.

- To remove macros from the group, select the macro to delete from the Macros in Group list. Click the *Remove* button. The macro moves to the Macros Available list.
- 6. Repeat steps 4 and 5 until the Macros in Group list contains all the desired macros.
- Click Apply to accept the macro group and stay in the Macro Groups dialog box.
   or-
  - Click OK to accept the macro group and return to the Macros dialog box.
  - Click Cancel to leave the dialog box without saving changes.
- 8. Click *Close* to exit the Macros dialog box.

## To rename a macro group:

- 1. Select *Macros Configure* from the Video Viewer menu. The Macros dialog box appears.
- 2. Click the *Group* button. The Macro Groups dialog box appears.
- 3. Click the tab for the macro group to be renamed. Windows and Sun are the default tabs. If you have created new groups, there will also be tabs for each of them.
- 4. Click the *Rename* button. The Rename Macro Group dialog box appears.
- 5. In the Macro Group Name field, enter a 1-32 character unique macro group name.
- 6. Click *OK* to save the name and return to the Macro Groups dialog box. -or-
  - Click *Cancel* to leave the dialog box without saving changes.
- 7. Click *Close* to exit the Macros dialog box.

### To delete a macro group:

- 1. Select *Macros Configure* from the Video Viewer menu. The Macros dialog box appears.
- 2. Click the *Group* button. The Macro Groups dialog box appears.
- 3. Click the tab for the macro group to be deleted.
- 4. Click the *Delete* button. You are prompted to confirm the deletion.
- 5. Click *Yes* to confirm the deletion.
  - -or-
  - Click No to cancel the deletion.
- 6. Click *OK* to return to the Macros dialog box.
- 7. Click *Close* to exit the Macros dialog box.

# To change the macro group to be displayed in the Macros menu:

- 1. Select *Tools Session Options* from the Video Viewer menu. The Session Options dialog box appears.
- 2. Click the *Macros* tab.
- 3. Select a macro group from the pulldown menu.
- 4. Click *OK* to save the change.

-or-

Click Cancel to exit without saving any change.

Macros in the selected group will appear in the Video Viewer Macros menu.

# 5. Serial Console Viewer

# 5.1 About the Serial Console Viewer

The ServSelect IP Software built-in Serial Console Viewer is a Telnet client that allows you to establish serial sessions with servers attached to SCPS appliances. You may tailor user preferences for all sessions, as well as session properties for each server. The Serial Console Viewer offers a separate history mode to review session data, a scripting function for automatic server login and a logging function for saving session data to a file.

When launching a Serial Console Viewer session to an SCPS server, ServSelect IP Software may use either an SSH or plain text (non-encrypted) session, depending on the settings of the SCPS appliance. The SCPS may be set to support SSH sessions only, plain text sessions only or both types of sessions at the same time.

When the SCPS is set to support both types of sessions, the Encryption Method dialog box is displayed; you may then choose a session type and optionally save your choice for use in future Serial Console Viewer sessions. When an SSH connection is initiated, the Serial Console Viewer is launched on top of an SSH tunnel. SSH settings are configured in the SCPS AMP; see the Chapter 7 for more information.

#### To access the Serial Console Viewer:

- 1. Click the Servers tab in the ServSelect IP Software Explorer.
- 2. Double-click on the server in the Unit list.

-or-

Select the server, then click the Connect Serial task button.

-or-

Right-click on the server. Select Connect Serial from the pop-up menu.

-or-

Select the server and press **Enter**.

3. If the SCPS is configured to allow either SSH or plain text connections, the Encryption Method dialog box appears. Enable the *Keep choice as default setting* checkbox if you wish for the selection you make to be maintained for subsequent launch requests during the current ServSelect IP Software session.

When this checkbox is enabled, the Encryption Method dialog box will not reappear during the current ServSelect IP Software session unless login credentials are cleared by selecting *Tools - Clear Login Credentials* from the ServSelect IP Software Explorer menu. When this checkbox is disabled, the Encryption Method dialog box will be displayed each time the Serial Console Viewer is launched.

4. Click *Yes* to launch the Serial Console Viewer using an SSH tunnel.

Click No to launch the Serial Console Viewer in plain text mode.

The Viewer launches in a new window.

## To close a Serial Console Viewer session:

Select File - Exit from the Serial Console Viewer menu.

# 5.2 Window Features

Figure 5-1 shows the Serial Console Viewer window areas, and descriptions follow.

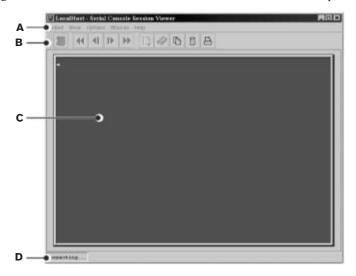

Figure 5-1. Serial Console Viewer Window

# **Serial Console Viewer Window Areas**

| Area | Description                                                           |
|------|-----------------------------------------------------------------------|
| Α    | Menu bar: Accesses many of the features of the Serial Console Viewer. |
| В    | Toolbar: Provides button equivalents to many menu commands.           |
| С    | Virtual terminal window: Displays unit session data.                  |
| D    | Status bar: Indicates current session status.                         |

# **5.3 About Options**

The Serial Console Viewer options allow you to:

- Customize global preferences for the Serial Console Viewer, that is, settings that all sessions will use.
- Customize individual server session properties. These settings are server-specific. They may be set differently for each server.
- Use the logging feature to save session data to a file.
- Copy, paste and print the screen contents to and from other applications.

# 5.4 Customizing Preferences

Preferences are used for all sessions. There are three types of preferences:

- Prompt on exit When the exit warning prompt is enabled, a message appears
  when you try to exit the session. You may then choose to exit or continue the session. When disabled, the session closes without confirmation.
- Colors The Colors preferences specify the background and text colors for the virtual terminal window during normal session operations (normal mode) and when history mode is enabled.
- Caret The Caret preference indicates whether the cursor appears as an underline or as a block.

#### To customize preferences:

- Select Options Preferences from the Serial Console Viewer menu. The Preferences dialog box appears.
- 2. Enable or disable the *Prompt on exit* checkbox to indicate if users should be prompted to verify a request to exit the session. The default is enabled.
- 3. To change the background and text colors for the virtual terminal window during normal session operations:
  - Click the Background/Normal Mode box and choose a color. The default value is white.
  - b. Click the Text/Normal Mode box and choose a color. The default value is blue.
- 4. To change the background and text colors for the virtual terminal window during history mode operations:
  - a. Click the *Background/History Mode* box and choose a color. The default value is dark cyan.
  - b. Click the *Text/History Mode* box and choose a color. The default value is white.

5. Click *OK* to save the changes and exit the dialog box.

-or-

Click Cancel to exit without saving any changes.

# 5.5 Customizing Session Properties

Session properties are set on a per-server basis. There are three session properties tabs: Terminal, Login Scripts and Logging.

#### **Terminal**

Terminal properties include:

- Virtual terminal window size.
- Terminal emulation type: ASCII, VT52, VT100, VT100+, VT102, VT220 or VT320. See Chapter 10 for lists of the supported terminal emulation control characters and byte sequences for each emulation type.
- The terminal type used during Telnet session negotiation.
- Sequences to send for each of the Arrow keys.
- New line mode. This property enables or disables the automatic insertion of a
  line after each line of data. This is useful when connecting to servers that do not
  insert a carriage return in incoming or outgoing data, and prevents overwriting
  data when a new line is received.
- Auto line wrap. This property enables or disables wrapping characters onto the
  next line when a new character is received and the cursor is at the end of the
  line. When disabled, new characters will overwrite the last character on the line
  when the cursor is at the end of the line.
- Local echo. This property enables or disables the repeating of typed text. When
  you are connected to a server that does not repeat or echo the data you type,
  enabling local echo displays the typed text. However, if your server echoes data,
  enabling local echo will cause all typed data to appear twice.
- Strip 8th bit. This property enables or disables 7-bit ASCII. When enabled and
  you are connected to a server that requires 7-bit ASCII transmission, the eighth
  bit of every character sent and received will be stripped.
- History buffer size. This property specifies the maximum number of lines that the history buffer can hold. See *Using History Mode* in this chapter for more information.
- Macro group. This option specifies the macro group to be used during a server session. The macros in the specified group will appear in the Macro menu. See *Using Macros* in this chapter for more information.

#### **Login Scripts**

The Login Scripts tab contains the dialog box for enabling/disabling and editing automatic login scripts. See *Using Login Scripts* in this chapter for more information.

## Logging

The Logging tab enables or disables automatic logging during the next server session. See *Using Logging* in this chapter for more information.

#### To customize terminal session properties:

- 1. Select *Options Sessions Properties* from the Serial Console Viewer menu. -or-
  - Click the Session Settings icon in the toolbar.
- 2. Click the *Terminal* tab.
- 3. In the Rows and Columns pulldown menus, select the number of rows and columns. The default value is 24 rows and 80 columns.
- 4. From the Terminal Emulation pulldown menu, select *ASCII*, *VT52*, *VT100*, *VT100*+, *VT102*, *VT220* or *VT320*. The default value is VT102.
- The value in the Terminal Type field must exactly match what the unit's Telnet server expects. See the appliance or server documentation for requirements. The default value is ANSI.
- From the Arrow Keys pulldown menu, select VT100 or ANSI. (This field is valid only if the terminal emulation is not ASCII.) The default value is VT100.
- 7. From the Macro Group pulldown menu, select a group name or *All*. The default value is All (all macros will be available).
- 8. Enable or disable the *New Line Mode Inbound* checkbox. When enabled, an inbound carriage return from the server is treated as if both a carriage return and a linefeed were received. When disabled, a linefeed is not added to an inbound carriage return. The default value is disabled.
- Enable or disable the New Line Mode Outbound checkbox. When enabled, an
  outbound carriage return to the server is always followed by a linefeed
  character. When disabled, a linefeed is not sent with a carriage return. The
  default value is disabled.
- 10. Enable or disable the *Auto Wrap Line* checkbox. The default value is enabled.
- 11. Enable or disable the *Local Echo* checkbox. When enabled, typed characters are echoed to the virtual terminal window; when disabled, they are not. The default value is disabled.
- Enable or disable the Strip 8th bit checkbox. When enabled, the eighth bit of
  every character sent and received is stripped; when disabled, it is not. The
  default value is disabled.

13. Click *OK* to exit the dialog box and save any changes.

-or-

Click Cancel to exit the dialog box without saving any changes.

# 5.6 Using Login Scripts

The Serial Console Viewer has a login script function that allows you to automatically log in to a server. A login script contains a sequence of Expect and Send strings, and initial transmission characters that work with them. A login script's definition may also contain the strings that indicate a successful and a failed login.

To use a login script, you must enable automatic login in a server's Session Properties dialog box (the default value is enabled).

ServSelect IP Software contains a default login script for supported appliances. When a Serial Console Viewer Telnet session is initiated to a supported unit, the default login script is run automatically. If the login is successful (that is, the string defined to indicate success is received), the session continues. If the login is not successful (that is, the string defined to indicate failure is received), the user is prompted for login credentials.

You may use the default login script, customize the default login script or create an entirely different login script. If you customize the default login script and later decide to return to the original, you may easily restore the default script content.

When you build the login script, you specify the Initial Character to be sent to the unit as soon as the Telnet session is established. The first Expect string indicates what the unit will send as its first prompt. The first Send string indicates what the login script will send to the unit after it receives the first Expect string.

You may build additional Expect and Send strings according to what the particular server will prompt for and what will be sent in response.

# Changing a default login script

You may change a server's default login script in its Session Properties dialog box. When you click the *Login Scripts* tab, all the information from the current login script is displayed, including the Initial Character to be transmitted, the Send and Expect strings, the string that indicates success and the string that indicates failure.

You may change the content of the existing fields, and you may add additional Send and Expect strings, up to the maximum allowed.

When a login script needs debugging, you may enable a property or option in the ServSelect IP Software Explorer that will open the Serial Console Viewer Telnet window before any login to the server is attempted. After the login script is successfully debugged, you may disable this feature, and the Telnet window will only open after a successful login.

### To enable or disable automatic login:

- Select Options Sessions Properties from the Serial Console Viewer menu. -or-
  - Click the Session Settings icon in the toolbar.
- 2. Click the *Login Scripts* tab.
- 3. Enable or disable the *Automate Login* checkbox. The default value is enabled. When automatic login is enabled, the login script must contain Success and Failure strings.
- 4. Click *OK* to exit the dialog box and save any changes. -or-

Click *Cancel* to exit the dialog box without saving any changes.

## To change a default login script:

- Select Options Sessions Properties from the Serial Console Viewer menu. -or-
  - Click the Session Settings icon in the toolbar.
- 2. Click the Login Scripts tab.
- 3. In the Default Login Timeout field, enter the number of seconds the Serial Console Viewer will wait for a valid response to automatic login information, in the range 1-99999. The default value is 30 seconds.
- 4. In the Initial Character pulldown menu, select: CR (carriage return), CR+LF (carriage return and linefeed), CR+CR (carriage return and carriage return), ESC (Escape), CTRL+P (Control+P sequence, 0x10 in hex) or None (no initial transmission character). The default value is None.
- 5. In the first Expect field, type the 1-32 alphanumeric character string that you expect from the unit. Spaces are allowed. The SCPS Default Values table lists those appliances' default values.
- 6. In the first Send field, type the 0-32 alphanumeric character string to be sent in response to the Expect string. Spaces are allowed, and a blank field is valid. A CR or CR+LF is appended to the string, based on the New Line Mode -Outbound setting. If a Send field contains an entry, the Expect field cannot be blank. The SCPS Default Values table lists those appliances' default values.

You may use the following macros in the field. ServSelect IP Software will automatically replace these variables when the login script runs.

Macro Will be replaced with

%I IP address

%P Port number

%U Username

%W Password

- Enter additional Expect and Send field entries as needed, to a maximum of four each. The SCPS Default Values table lists those appliances' default values.
- In the Success String field, enter the string that will indicate the login was successful. This field must contain a value when automatic login is enabled. The SCPS Default Values table lists those appliances' default values.
- 9. In the Failure String field, enter the string that will indicate the login was unsuccessful. This field must contain a value when automatic login is enabled. The SCPS Default Values table lists those appliances' default values.
- Enable or disable the Reset to Default checkbox to reset the login script to its default content. The default value is disabled.
- 11. Click *OK* to exit the dialog box and save any changes.

  -or-

Click Cancel to exit the dialog box without saving any changes.

# **SCPS Default Values**

| Field             | Default Value           |
|-------------------|-------------------------|
| Initial Character | None                    |
| First Expect      | Username:               |
| First Send        | %U                      |
| Second Expect     | Password:               |
| Second Send       | %W                      |
| Success String    | Authentication Complete |
| Failure String    | Invalid Login           |

### To enable or disable debug mode for login scripts:

You may enable or disable debug mode for login scripts in the ServSelect IP Software Explorer options or in a server's properties.

1. To access the enable/disable debug mode option, select *Tools - Options* from the ServSelect IP Software Explorer menu.

-or-

To access the enable/disable debug mode property:

- a. Select an appliance or server in the Unit list.
- Select View Properties from the ServSelect IP Software Explorer menu.
   -or-

Click the *Properties* task button.

-or-

Right-click on the unit. Select *Properties* from the pop-up menu. The Properties dialog box appears.

- 2. Click the *Telnet* tab.
- Enable/disable the *Open Window before login* checkbox. When enabled, the Serial Console Viewer Telnet window will open before login is attempted. When disabled, the Telnet window will open only after a successful login.
- 4. Click *OK* to save the new setting.

-or-

Click Cancel to exit without saving the new setting.

# 5.7 Using Macros

The Serial Console Viewer macro function allows you to:

- Send multiple keystrokes to a server, including keystrokes that you cannot generate without affecting your local system, such as Control-Alt-Delete.
- Create, edit and delete macros. You may also define a hotkey for a macro that, when entered, will run the macro. This is an alternative to using a menu selection to run the macro.
- Create, edit and delete macro groups.
- Change the macro group that will appear in the Macros menu. This causes the
  macros in the specified group to be available in that menu. Alternatively, you may
  specify that all defined macros be available, rather than just those in one group.

Macro group settings are server-specific. They may be set differently for each server.

#### To send a macro:

Select *Macros - <macro name>* from the Serial Console Viewer menu.

-or-

If the macro has a hotkey defined, enter the hotkey character(s) on your keyboard.

-or-

Select *Macros - Configure* from the Serial Console Viewer menu. The Macros dialog box appears. Select the desired macro from the Defined Macros list and then click the *Run* button.

#### To create or edit a macro:

- 1. Select *Macros Configure* from the Serial Console Viewer menu. The Macros dialog box appears.
- 2. To create a macro, click the *Create* button.

-or-

To edit a macro, click the *Edit* button. The Create Macro/Edit Macro dialog box appears.

- 3. If you are creating a macro, type a 1-32 character name in the Name field.
- 4. To define a hotkey for the macro, choose one from the Key pulldown menu. To add a modifier to the hotkey, enable the *Control*, *Shift* or *Alt* checkbox.
- 5. By default, the Include in Macro Menu checkbox is enabled, indicating the macro will appear in the Macros menu (if it is a member of the macro group that is selected for inclusion in the menu). To exclude the macro from the Macros menu, disable this checkbox. In this case, if the macro's definition includes a hotkey, you will still be able to use the hotkey to run the macro, even if the macro's name does not appear in the Macros menu.
- 6. In the Enter Keystrokes field, type the macro string. You may include the following special control characters:

f = Form feed f = ?? is hexadecimal value

t = Horizontal tab 0??? = ??? is octal value

You may also insert a Telnet break sequence by selecting *Send Telnet Break* from the Control Code pulldown menu next to the Enter Keystrokes field.

- 7. To add the macro to an existing macro group, click *Include Macro*. To create a new macro group, see *To create a macro group* in this chapter.
- 8. Click *OK* to save the new information and return to the Macros dialog box. The newly created macro appears in the Defined Macros list.

-or-

Click Cancel to return to the Macros dialog box without saving any changes.

9. Click Close.

#### To delete a macro:

- 1. Select *Macros Configure* from the Serial Console Viewer menu. The Macros dialog box appears.
- Select the macro from the Defined Macros list. Click the *Delete* button. You are prompted to confirm the deletion.
- 3. Click *Yes* to confirm or *No* to cancel the deletion. You are returned to the Macros dialog box.

4. Click Close.

## To create a macro group:

- 1. Select *Macros Configure* from the Serial Console Viewer menu.
- 2. Click Create. The Create Macro/Edit Macro dialog box appears.
- 3. In the Macro Groups panel, click *Create*. A new row appears in the Macro Groups table.
- 4. Position the cursor in the Group Name column of the new row and enter the new group name. Duplicate macro group names are not allowed. Press **Enter**.
- Click OK to save the new information and return to the Macros dialog box.

   or Click Cancel to return to the Macros dialog box without saving any changes.
- 6. Click Close.

#### To delete a macro group:

- 1. Select *Macros Configure* from the Serial Console Viewer menu.
- Select the macro group name in the Group Names list. To select multiple macro group names, press the **Shift** key while clicking.
- 3. Click the *Delete* button. You are prompted to confirm the deletion.
- Click Yes to confirm or No to cancel the deletion. You are returned to the Macros dialog box.
- 5. Click Close.

## To specify the macro group to appear in the Macros menu:

- 1. Select *Options Session Properties* from the Serial Console Viewer menu.
  - Click the Session Settings icon in the toolbar.
- 2. Click the *Terminal* tab.
- 3. Select a macro group name from the Macro Groups pulldown menu. -or-
  - Select All, which will make all macros in all groups available for use.

Macros in the selected group will appear in the Macros menu.

Keep in mind that if a macro's definition has the Include in Macro Menu checkbox disabled, that macro will not appear in the menu, even if belongs to an enabled group; however, if the macro's definition includes a hotkey, it may be used to run the macro.

# 5.8 Using Logging

The Serial Console Viewer has a logging function that saves the contents of a session to a file. You may enable automatic logging or dynamically start logging at any time. Additionally, you may pause, resume and stop logging, regardless of whether it was started automatically or dynamically.

While logging is occurring or when it is paused, the status bar at the bottom of the Serial Console Viewer window contains a logging status label.

#### NOTE:

When you enable/disable automatic logging, the logging will begin or end at the start of the next Serial Console Viewer session to that unit. If you change the default log file directory used for automatic logging, the change does not take effect until the next session to that unit.

The format of log file names is shown below, where <mmddyy> represents the month, day and year, and <hhmmss> represents the current hour, minute and second in military time.

scvTelnet<mmddyy>\_<hhmmss>.log

The default log directory is session-specific. Each Serial Console Viewer session may have its own location for storing log files. You may change the name of the file and the location of the directory that stores the log files. If you do not change the default directory, log files are stored in a directory under the client software directory in your home directory.

You may view a log file at any time, using a standard text editor. The screen buffer is written to the log file when the buffer is full, or when logging is paused or stopped. To ensure the log file is up-to-date, either pause or stop the logging.

## To enable or disable automatic logging:

- Select Options Session Properties from the Serial Console Viewer menu.
   or Click the Session Settings icon in the toolbar.
- 2. Click the Logging tab.
- 3. Enable or disable the *Logging* checkbox. The default value is disabled.
- 4. When you enable logging, the Default Directory field displays the current default location for log files. If that is the desired directory, click *OK*. To change the default log file directory, see *To change the default log file directory* in this chapter.

Automatic logging will start or stop when you initiate the next Serial Console Viewer session to that server. When logging starts, the logging status label will indicate *Logging*.

## To change the default log file directory:

- Select *Options Session Properties* from the Serial Console Viewer menu.
   or Select the *Session Settings* icon in the toolbar.
- 2. Click the *Logging* tab. The Default Directory field displays the current default location for log files.
- 3. Click the *Browse* button. The Set Directory dialog box appears.
- 4. Select a directory from the Look in list box.
  - or -

Create a new directory:

- Click the Create New Folder button. A new directory named New Folder appears in the directory list.
- b. Click the *New Folder* entry in the directory list to highlight it. Then, click the entry again to edit its name. Type in a new name. Press **Enter**. The directory appears in alphabetical order in the directory list.
- c. Select the newly-created directory in the directory list. The File name field will now contain the name of the new directory.
- 5. Click the *Set Directory* button to select the newly-created or selected directory as the default log file directory. The Set Directory dialog box will close.
- 6. The Default Directory field now contains the name of the newly-created or selected directory. Click *OK* to save the new information.
  - or -

Click Cancel to exit the dialog box without saving any new information.

## To start dynamic logging:

- Select Options Logging Start from the Serial Console Viewer menu. The Log dialog box appears.
- 2. The Look in list box contains the default log file directory and the File name field contains the default log file name. Using this file name format is recommended; however, you may change it for the duration of this session. If you choose to use the default log file name, skip to step 4.
- To change the default log file name for the duration of the dynamic logging session, you may select a directory from the Look in pulldown menu. The directory list may contain directories and files. To create a new directory:

- Click the Create New Folder button. A new directory named New Folder appears in the directory list.
- b. Click the *New Folder* entry in the directory list to highlight it. Then click the entry again to edit its name. Type a new name. Press **Enter**. The directory appears in alphabetical order in the directory list.
- Double-click the newly-created directory in the directory list. The File name field will now contain the name of the new directory.
- d. Type a new file name in the File name field. If you enter a file name that already exists, the new file will overwrite the old file.
- 4. Click *Log* to confirm the directory selection and begin logging.

- or -

Click *Cancel* to exit the dialog box and cancel the request to start logging.

When logging begins, the logging status label will indicate *Logging*.

## To pause logging:

Select *Options - Logging - Pause* from the Serial Console Viewer menu. The logging status label will indicate *Logging Paused*.

## To resume logging:

Select *Options - Logging - Resume* from the Serial Console Viewer menu. The logging status label will indicate *Logging*.

## To stop logging:

Select *Options - Logging - Stop* from the Serial Console Viewer menu. The logging status label will disappear.

# 5.9 Moving Session Data

During a Serial Console Viewer session, you may:

- Copy a screen of session data to the system clipboard
- Copy the history buffer contents to the system clipboard
- Paste the contents of the system clipboard into a session
- Print a screen of regular session or history mode data

Information that is copied from a session may be pasted in other applications. Similarly, information copied from other applications may be pasted into a Serial Console Viewer session.

#### NOTE:

Only textual (ASCII) data may be copied and pasted.

### To copy a session screen:

Select Options - Copy Screen from the Serial Console Viewer menu.

-or-

Click the *Copy Screen* icon in the toolbar.

The screen contents are saved to the system clipboard. You may then paste the clipboard contents into this or another application.

## To copy session history data:

1. Select View - History from the Serial Console Viewer menu.

-or-

Click the *History* icon in the toolbar.

2. Select *Options - Copy Screen* from the Serial Console Viewer menu.

-or-

Click the *Copy Screen* icon in the toolbar.

The entire contents of the history buffer are copied to the system clipboard. You may then paste the clipboard contents into this or another application.

#### NOTE:

The entire history buffer is copied, regardless of the amount of data in it.

## To paste system clipboard contents:

- Place textual data on the system clipboard, using a text editor or other application.
- 2. Initiate a Serial Console Viewer session.
- 3. At the point where the clipboard contents should be pasted, select *Options Paste* from the Serial Console Viewer menu.

-or-

Click the Paste icon in the toolbar.

# To print a session screen:

1. Select *Options - Print Screen* from the Serial Console Viewer menu.

-or-

Click the Print Screen icon in the toolbar.

2. The operating system's print dialog box appears. Make the appropriate settings. The screen contents will then be sent to the printer.

### To print a screen of session history data:

1. Select View - History from the Serial Console Viewer menu.

-or-

Click the *History* icon in the toolbar.

2. Select *Options - Print Screen* from the Serial Console Viewer menu.

-or-

Click the Print Screen icon in the toolbar.

The operating system's print dialog box appears. Make the appropriate settings.The screen contents will then be sent to the printer.

# 5.10 Using History Mode

History mode allows you to view and navigate within the history of a current Serial Console Viewer Telnet session. You may configure the maximum number of lines in the history buffer, plus the background and text colors of the history mode display.

While you are in history mode, new incoming data is buffered, but it will not be displayed until you exit history mode. You may not enter outgoing data while you are in history mode.

# To enter history mode:

Select View - History from the Serial Console Viewer menu.

-or-

Click the *History* icon in the toolbar. The status bar in the Serial Console Viewer window will indicate *ESC to return to terminal mode*.

### To exit history mode:

Select View - History from the Serial Console Viewer menu.

-or-

Press the **Esc** key.

-or-

Click the *History* icon in the toolbar. The status bar in the Serial Console Viewer window will indicate *Connected*.

## To navigate within the session history:

 To go to the beginning of the history file, select View - Goto Beginning from the Serial Console Viewer menu.

-or-

Click the *Goto Beginning* (double-left arrow) icon in the toolbar.

# **CHAPTER 5: SERIAL CONSOLE VIEWER**

To go to the end of the history file, select View - Goto End from the Serial Console Viewer menu.

-or-

Click the *Goto End* (double-right arrow) icon in the toolbar.

 To move up (back) one page in the history file, select View - Previous Page from the Serial Console Viewer menu.

-or-

Click the *Previous Page* (left arrow and bar) icon in the toolbar.

-or-

Press the **Page Up** key.

 To move down (forward) one page in the history file, select View - Next Page from the Serial Console Viewer menu.

-or-

Click the Next Page (right arrow and bar) icon in the toolbar.

-or

Press the Page Down key.

 To move back or forward one line in the history file, press the Up Arrow key (for back) or the Down Arrow key (for forward).

## To change the maximum number of lines in the history buffer:

1. Select *Options - Session Properties* from the Serial Console Viewer menu.

-or-

Click the Session Settings icon in the toolbar.

- Click the Terminal tab.
- 3. In the History Buffer Size field, enter a value from 1-1000. The default value is 256 lines.

### To change the background and text colors for history mode:

- 1. Select *Options Preferences* from the Serial Console Viewer menu.
- To change the background color, click the *Background/History Mode* box in the Colors panel, and select a color from the pulldown menu. The default value is dark cyan.
- 3. To change the text color, click the *Text/History Mode* box in the Colors panel, and select a color from the pulldown menu. The default value is white.

# 6. ServSelect IP AMP

# 6.1 About the ServSelect IP AMP

After you add a ServSelect IP appliance to ServSelect IP Software, you may view and configure unit parameters, view and control active video sessions and execute a variety of control functions. These operations are accomplished through the ServSelect IP Appliance Management Panel (AMP).

The ServSelect IP AMP has three tabs: Settings, Status and Tools, as follows:

- The Settings panel contains categories in the left portion of the panel. Categories with a preceding plus sign (+) have subcategories. The content of the remaining area of the panel changes according to the category or subcategory that is selected.
  - Settings categories include general appliance information, user accounts, SNMP and other unit configuration information.
- The Status panel displays information about currently active Video Viewer sessions. You may disconnect sessions from this panel.
- The Tools panel allows you to execute control functions on the appliance such as rebooting, saving/restoring databases and upgrading firmware.

Some operations that you initiate through the ServSelect IP AMP will trigger a dialog box indicating that a reboot is required in order for the change to take effect. In such cases, you may choose to reboot immediately or wait to reboot later.

#### NOTE:

References to the local user refer to an OSD user connected to the appliance.

For more information about the appliance and its operations, see the ServSelect IP Installer/User Guide.

#### To access the AMP:

- 1. Click the *Appliances* tab in the ServSelect IP Software Explorer.
- 2. Double-click on a ServSelect IP appliance in the Unit list.

-or-

Select a ServSelect IP appliance from the Unit list, then click the *Manage Appliance* task button.

-or-

Right-click on a ServSelect IP appliance in the Unit list. Select *Manage Appliance* from the pop-up menu.

-or-

Select a ServSelect IP appliance in the Unit list and press **Enter**.

A password prompt appears. Type your username and password and click OK.
 The default username is Admin with no password.

#### NOTE

ServSelect IP Software caches your user credentials until the application is closed. You do not need to re-enter your credentials for each session.

The ServSelect IP AMP appears.

#### To exit the AMP:

Click *OK* to save any changes and exit the AMP.

-or-

Click Cancel to exit the AMP without saving any changes.

# 6.2 Viewing and Setting Global Parameters

The Global category displays the appliance product type, its serial number and the language the appliance is currently using.

The Global - Network subcategory specifies the appliance's IP address, subnet mask and gateway (all read-only if BootP is enabled), MAC address (read-only), LAN interface speed, and BootP state (enabled or disabled).

The Global - Sessions subcategory specifies whether the appliance will automatically close an inactive video session. When enabled, you may specify a session time-out value. This panel may also be used to control the level of encryption that should be used to encode keyboard and mouse data sent over a video session to the appliance.

## To change global network values:

- 1. Click the *Settings* tab in the ServSelect IP AMP.
- 2. Select the *Global Network* subcategory.
- 3. In the IP Address field, enter the appliance's address in IP dot notation. The value cannot be a loopback address or all zeros. This field may be modified only if BootP is disabled.
- 4. In the Subnet Mask field, enter the appliance's subnet mask in IP address dot notation. The value cannot be a loopback address or all zeros. This field may be modified only if BootP is disabled.
- 5. In the Gateway field, enter the appliance's gateway address in IP address dot notation. The value cannot be a loopback address. If there is no gateway address, enter Ø.Ø.Ø.Ø. This field may only be modified if BootP is disabled.

- 6. In the LAN Speed field, select a value from the pulldown menu.
- In the Bootp field, select *Disabled* or *Enabled* from the pulldown menu. When
  enabled, the appliance will get its IP address dynamically at boot time from a BootP
  server, so the IP Address, Subnet Mask and Gateway fields are disabled.
- 8. Click *Apply* to save any changes without exiting the AMP.

-or-

Click OK to save any changes and exit the AMP.

-or

Click Cancel to exit the AMP without saving any changes.

## To change global session values:

- 1. Click the Settings tab in the ServSelect IP AMP.
- 2. Select the Global Sessions subcategory.
- 3. In the Video session timeout area, enable or disable the *Enabled* checkbox. If you enable the video session time-out, specify the time-out value in the Minutes list box. This value indicates the number of minutes the appliance will wait to close an inactive video session. You may select a value from the list or enter a value in the range 1-60.
- 4. In the Keyboard/Mouse encryption level checkboxes, select one or more levels of encryption to encode keyboard and mouse data sent over a video session to the appliance. The highest level enabled will be used.
- 5. Click *Apply* to save any changes without exiting the AMP.

-or-

Click OK to save any changes and exit the AMP.

-or

Click Cancel to exit the AMP without saving any changes.

# 6.3 Managing User Accounts

The Users category lists usernames and their access levels. You may add, modify or delete a user account from this panel. The Security Lock-out feature is also controlled from this panel.

#### Access levels

A user may be assigned one of three access levels: user, user administrator or appliance administrator. The user access level allows you to assign individual server access rights to a user.

The following table indicates the types of appliance operations that may be performed in the three access levels.

#### **Access Levels**

| Operations                  | Appliance<br>Administrator | User<br>Administrator | User                 |
|-----------------------------|----------------------------|-----------------------|----------------------|
| Preempt other users         | All                        | Equal and lesser      | No                   |
| Set network & global values | Yes                        | No                    | No                   |
| Reboot & upgrade firmware   | Yes                        | No                    | No                   |
| Manage user accounts        | Yes                        | Yes                   | No                   |
| Monitor server status       | Yes                        | Yes                   | No                   |
| Access servers              | Yes                        | Yes                   | Assigned by<br>Admin |

## Locking and unlocking user accounts

When the Security Lock-out feature is enabled, and a user enters an invalid password five consecutive times, that user's account will be disabled for a specified number of hours, or until it is expressly unlocked or the appliance is power-cycled. If a locked-out user tries to log in during the lock-out period, an error message is displayed. A closed-lock icon appears next to the names of locked-out users. Security Lock-out, when enabled, applies to all user accounts.

An appliance administrator may specify the lock-out period. A user administrator may unlock only user accounts; an appliance administrator may unlock any type of account.

When the Security Lock-out feature is disabled, no users will be locked-out.

#### NOTE:

Disabling Security Lock-out has no effect on users who are already locked-out.

## To add or modify a user:

- 1. Click the *Settings* tab in the ServSelect IP AMP.
- 2. Select the *Users* category.
- 3. To add a new user, click the *Add* button. The Add User dialog box appears. -or-
  - To modify a user, select a username and click the *Modify* button. The Modify User dialog box appears.
- 4. When adding a user, enter the username and password to assign to the user and then verify the password by typing it in the Verify Password field.
  - When modifying a user, change the password, if desired.

- Select the appropriate access level for this user from the pulldown menu. If you select the *User* option, the Access Rights button appears.
  - a. To select individual server access for the user, click the *Access Rights* button. The User Access Rights dialog box appears.
  - To add access to a server, select a server in the left (No access to) column.
     Click the Add button.
  - c. To remove access to a server, select a server in the right (Allow access to) column. Click the *Remove* button.
  - d. Repeat steps b and c until the right (Allow access to) column represents the appropriate server access for this user, and then click *OK*.
- 6. Click *OK* to exit the dialog box.
- 7. Click *Apply* to save any changes without exiting the AMP.

-or-

Click *OK* to save any changes and exit the AMP.

-or-

Click Cancel to exit the AMP without saving any changes.

## To delete a user:

- 1. Click the *Settings* tab in the ServSelect IP AMP.
- 2. Select the *Users* category.
- 3. Select the user(s) to delete.
- 4. Click the *Delete* button. You are prompted to confirm the deletion.
- 5. Click Yes to confirm the deletion.
- 6. Click *Apply* to save any changes without exiting the AMP.

-or-

Click *OK* to save any changes and exit the AMP.

-or-

Click Cancel to exit the AMP without saving any changes.

### To enable or disable Security Lock-out:

- 1. Click the *Settings* tab in the AMP.
- 2. Select the *Users* category.
- 3. Enable the *Enable Lock-outs* checkbox. Enter the number of hours (1-99) in the lock-out period in the Duration field.

-or-

Disable the Enable Lock-outs checkbox.

4. Click *Apply* to save any changes without exiting the AMP.

-or-

Click OK to save any changes and exit the AMP.

-or-

Click Cancel to exit the AMP without saving any changes.

### To unlock an account:

- 1. Click the Settings tab in the ServSelect IP AMP.
- 2. Select the *Users* category.
- Select the user to unlock.
- Click the *Unlock* button.
- 5. Click *Apply* to save any changes without exiting the AMP.

-or-

Click *OK* to save any changes and exit the AMP.

-or-

Click Cancel to exit the AMP without saving any changes.

A locked-out user will also be unlocked if the appliance is power-cycled or when the configured lock-out duration expires.

# 6.4 Managing User Sessions

The Status panel displays information about currently active Video Viewer sessions. Each line of session information includes:

- The name of the user who is logged in to the session.
- The length of time this session has been active, in the form hours:minutes:seconds. If the session has been active for more than 24 hours, the number of days precedes the other time information. For example, a session that has been active for two days, three hours, seven minutes and 52 seconds will show 2d 3:07:52.
- The name of the server to which this session is connected. If the session is connected to a SAM with no attached cascade switch, the SAM ID is displayed. If the session is connected to a cascade switch channel, the SAM ID, switch name and channel number is displayed.
- The IP address of the remote client connected to this session.

#### To disconnect a user session:

- 1. Click the Status tab in the ServSelect IP AMP.
- Select one or more users to disconnect. Use the Shift or Ctrl key to select multiple users.

- Click the Disconnect Session button. A message prompts you to confirm the disconnect request.
- Click Yes to disconnect the user(s).

-or-

Click No to cancel the disconnect.

5. Click *Apply* to save any changes without exiting the AMP.

-or-

Click *OK* to save any changes and exit the AMP.

-or-

Click Cancel to exit the AMP without saving any changes.

# 6.5 Viewing SAM Adaptor Information

The SAMs category displays information about each SAM adaptor, including its input port number, ID, type, language and status. The possible status values are:

- Green circle = the SAM is online
- Yellow circle = the SAM is upgrading
- Red X = the SAM is offline

You may clear offline SAM adaptors from the display.

## To clear all offline SAM adaptors:

- 1. Click the *Settings* tab.
- 2. Select the SAMs category.
- Click the Clear Offline button. A message prompts you to confirm the clearing of all offline adaptors. Click Yes to confirm the request.

If you have previously used the Resync Wizard to retrieve offline SAM information to store in the local database, and later use Clear Offline in the ServSelect IP Software, you should resynchronize again to remove them from the local database. For more information, see *Resynchronizing the device list*.

The clear offline feature cannot clear offline SAM adaptors displayed on the local port OSD of a tiered appliance.

# 6.6 Managing SNMP

The SNMP category specifies general SNMP configuration information. The SNMP - Traps subcategory indicates which traps are enabled and disabled.

SNMP (Simple Network Management Protocol) is a protocol used to communicate management information between network management applications and appliances. SNMP managers (such as Tivoli and HP OpenView) may communicate with your appliance by accessing MIB-II (Management Information Base) and the public portion of the enterprise MIB. MIB-II is a standard MIB that many SNMP managers support. You may:

- Enable or disable SNMP operations.
- Enter system information and community strings.
- Indicate which stations may manage the appliance. If you enter one or more
  allowable managers, only those IP addresses will be able to monitor the appliance via SNMP. If you do not enter any allowable managers, then the appliance
  may be monitored via SNMP from any IP address.
- Indicate which stations (destinations) will receive SNMP traps from the appliance. If you do not specify any trap destinations, no traps will be sent.

When you enable SNMP, the unit will respond to SNMP requests over UDP (User Datagram Protocol) port 161. Port 161 is the standard UDP port used to send and receive SNMP messages.

#### NOTE:

The ServSelect IP AMP uses SNMP within a secure tunnel to manage appliances. For this reason, UDP port 161 need not be exposed on firewalls. You will need to expose UDP port 161 to monitor Black Box appliances via third party SNMP-based management software.

# **Managing SNMP traps**

An SNMP trap is a notification sent by the appliance to a management station, indicating that an event has occurred in the appliance that may require further attention. You may specify which individual SNMP traps are sent to the management stations by simply enabling the appropriate checkboxes, or you may enable/disable all traps. The ServSelect IP has enterprise traps.

## To configure general SNMP settings:

- 1. Click the *Settings* tab in the ServSelect IP AMP.
- 2. Select the SNMP category.
- 3. Enable or disable the *Enable SNMP* checkbox.
- In the Name field, enter the system's 0-255 character fully qualified domain name. In the Contact field, enter 0-255 characters of contact information.

- 5. In the Community Names area, enter the 1-64 character Read, Write and Trap community names. These specify the community strings that must be used in SNMP actions. The Read and Write strings apply only to SNMP over UDP port 161 and act as passwords that protect access to the appliance.
- In the Allowable Managers area, specify up to four SNMP management entities
  to monitor the appliance, or leave this area blank to allow any station to
  monitor the appliance.

## To add an Allowable Manager:

- a. Click the *Add* button. The Allowable Manager dialog box appears.
- b. Enter the IP address of the management station.
- c. Click *OK* to add the management station.

#### To modify an Allowable Manager:

- Select an entry in the Allowable Managers list, then click the *Modify* button. The Allowable Manager dialog box appears.
- b. Modify the entry as needed.
- c. Click *OK* to save the change.

### To delete an Allowable Manager:

- Select an entry in the Allowable Mangers list, then click the *Delete* button.
   You will be prompted to confirm the deletion.
- b. Click Yes to confirm the deletion.
- 7. In the Trap Destinations area, specify up to four destinations to which this appliance will send traps.

#### To add a trap destination:

- a. Click the Add button. The Trap Destination dialog box appears.
- b. Enter the IP address of the trap destination.
- c. Click *OK* to add the trap destination.

## To modify a trap destination:

- a. Select an entry in the Trap Destinations list, then click the *Modify* button.
   The Trap Destination dialog box appears.
- b. Modify the entry as needed.
- c. Click *OK* to save the change.

#### To delete a trap destination:

- a. Select an entry in the Trap Destinations list, then click the *Delete* button. You will be prompted to confirm the deletion.
- b. Click Yes to confirm the deletion.
- 8. Click *Apply* to save any changes without exiting the AMP.

-or-

Click OK to save any changes and exit the AMP.

-or

Click Cancel to exit the AMP without saving any changes.

9. If you clicked *Apply* or *OK*, you are prompted to confirm a reboot. The new settings will not be used until the appliance reboots. Click *Yes* to reboot the appliance. The AMP will display status and indicate when the reboot is complete. -or-

Click *No* to reboot at a later time.

## To enable or disable SNMP traps:

- 1. Click the *Settings* tab in the ServSelect IP AMP.
- Select the SNMP Traps subcategory. A list of traps is displayed. Traps that are currently enabled are checked; disabled traps are unchecked.
- 3. Enable or disable the individual trap checkboxes.

-or-

To enable all traps, click the *Enable All* button.

-or-

To disable all traps, click the *Disable All* button.

4. Click *Apply* to save any changes without exiting the AMP.

-or-

Click *OK* to save any changes and exit the AMP.

-or-

Click Cancel to exit the AMP without saving any changes.

# 6.7 Viewing Server Connection Information

The Servers category displays connection information for each server, as follows:

- SAM The display shows the adaptor's EID.
- Cascade switch The display shows the switch and all of its channels.
- No server connection The display indicates *None*.

Clicking on a server entry's hyperlink launches the Video Viewer.

You may resynchronize the database on your system with the database on the appliance from this panel.

# Resynchronizing the server list

Resynchronizing is recommended if the local user has changed server names on the appliance via OSD or if SAM adaptors have been added or moved.

During the resynchronization process, a warning message will indicate that the database will be updated to match the current configuration in the appliance. This warning contains a checkbox that indicates whether offline SAM adaptors should be

included. When enabled (included), servers associated with adaptors that are offline will not be removed. When disabled, offline adaptors will be not included and servers associated with them will be removed.

#### NOTE:

This procedure only resynchronizes your own ServSelect IP Software client. To ensure consistency when you have multiple systems using ServSelect IP Software, save your resynchronized local database and restore it to the other systems.

## To resynchronize the server list:

- 1. Click the Settings tab in the ServSelect IP AMP.
- 2. Select the Servers category.
- 3. Click the *Resync* button. The Resync Wizard launches. Click *Next*.
- A warning message will indicate that the database will be updated to match the current configuration in the appliance. Enable or disable the *Include Offline* SAMs checkbox. Click Next.
- A polling appliance message box is displayed with a progress bar indicating that appliance information is being retrieved.
- If no changes were detected in the appliance, a completion window appears with this information.

-or-

If server changes were detected, the Detected Changes window will be displayed. Click *Next* to update the database.

If a cascade switch was detected, the Enter Cascade Switch Information window appears. Select the type of switch connected to the appliance from the pulldown menu. If the type you are looking for is not available, you may add it via the Add button. For more information, see *Configuring cascade switch connections* in this chapter. Click *Next*.

7. The completion window appears. Click *Finish* to exit.

# 6.8 Configuring Cascade Switch Connections

The Cascade category displays cascade switch information, including the SAM adaptor EIDs, switch type and the port to which each is connected.

### To configure a cascade switch connection:

- 1. Click the *Settings* tab in the ServSelect IP AMP.
- 2. Select the Cascade Switches category.
- 3. Click the pulldown list next to the switch and select the switch type to assign.

-or-

If the switch type is not in the pulldown list, add a switch to the Existing Cascade Switches list by clicking the *Add* button. The Add Cascade Switch dialog box appears.

- a. Type the name of the switch and select the switch type from the list.
- b. Click *OK* to add the switch. The switch should now be in the Existing Switches list and in the Switch pulldown list.
- 4. Repeat step 3 for each switch to be configured.
- 5. Click *Apply* to save any changes without exiting the AMP.

-or-

Click OK to save any changes and exit the AMP.

-or-

Click Cancel to exit the AMP without saving any changes.

# 6.9 Upgrading Firmware

You may upgrade the firmware for either the appliance or the SAM adaptors. The SAM adaptors may be upgraded individually or simultaneously as a group by SAM adaptor type. When an upgrade is initiated, the current status will be displayed.

When you request an upgrade for all SAM adaptors of a particular type, that upgrade must finish before you may initiate another upgrade for any adaptor of that type. However, multiple individual SAM firmware upgrades may be done in parallel.

# Viewing appliance version information

The Version category displays firmware version numbers.

The Versions - Hardware subcategory displays the unit's hardware component version numbers.

The Versions - SAMs subcategory displays SAM version information. You may individually view and upgrade SAM adaptors from this panel.

# To upgrade appliance firmware:

- 1. Click the *Tools* tab in the ServSelect IP AMP.
- 2. Click the *Upgrade Appliance Firmware* button.

If you have made changes in the Settings panel of the AMP but have not yet applied them, a warning message prompts you to confirm the upgrade. The process requires an appliance reboot and pending changes will be discarded.

To apply changes to the Settings panel before the upgrade:

- a. Click No to cancel the appliance firmware upgrade.
- b. Click Apply.
- c. Continue with step 2 of this procedure.

-or-

To discard pending (unapplied) changes, click Yes.

- The Firmware Upgrade dialog box appears. In the TFTP Server IP Address field, type in the IP address of the TFTP server where the firmware is located.
- 4. In the Firmware Filename field, enter the name of the firmware file.
- 5. Click the *Upgrade* button. The AMP will track and display status.
- 6. When the upgrade is complete, a message prompts you to confirm a reboot. Click Yes to reboot the appliance. After rebooting, the AMP will re-establish a secure management connection with the appliance.
  -or-
  - Click No to reboot at a later time. You must reboot to use the new firmware.
- 7. Click *Close* to exit the Firmware Upgrade dialog box.

#### CAUTION:

Do not turn off the ServSelect IP while it is rebooting.

## To simultaneously upgrade multiple SAM adaptors' firmware:

- Click the *Tools* tab in the ServSelect IP AMP.
- 2. Click the *Upgrade SAM Firmware* button. The Upgrade SAM Firmware dialog box appears.
- 3. Enable the checkbox in front of each type of SAM adaptor to upgrade. (A checkbox for an adaptor type may only be enabled if there is a newer firmware version available. If there is no newer firmware for an adaptor type, you cannot enable its checkbox.)
- 4. Click *Upgrade*. The Status column will display either *In Progress, Succeeded* or *Failed* (with reason included) depending on the status of each SAM upgrade. A *Firmware upgrade currently in progress* message displays until all of the selected SAM adaptor types are upgraded.
- When complete, a message prompts you to confirm the upgrade completion.When confirmed, the Upgrade button is again enabled.
- 6. Click *Close* to exit the Upgrade SAM Firmware dialog box.

## To upgrade SAM adaptor firmware individually:

- 1. Click the *Settings* tab in the ServSelect IP AMP.
- 2. Click the Versions SAM subcategory.
- 3. To view firmware information, choose the SAM adaptor from the EID pulldown menu. Each menu entry is a combination of the port number, the EID and either the server name or switch name, depending on what is attached to the SAM adaptor. If the SAM is not attached to anything, the menu will display *None*. When a SAM is selected, its firmware information appears in the Information box.
- 4. Compare the current information to the Firmware Available box to see the firmware upgrade available for the SAM adaptor. (You may load firmware even if the current and available versions are the same.) Click the *Load Firmware* button.
- 5. The firmware upgrade begins. During the upgrade, progress messages are displayed below the Firmware Available box. When the upgrade is finished, a message will either indicate that the upgrade was successful or provide the reason for failure.
- 6. Repeat steps 2-5 for each SAM to upgrade. Multiple individual SAM firmware upgrades may be done in parallel.
- When finished, click OK.

#### NOTE:

The Load Firmware button will be disabled if the selected SAM adaptor is offline or if it is attached to a downstream analog switch (for example, a ServSelect II).

# 6.10 Rebooting the Appliance

The Reboot Appliance tool instructs the appliance to reboot. The appliance will broadcast a disconnect message to all client connections before rebooting.

# To reboot your appliance:

- 1. Click the *Tools* tab in the ServSelect IP AMP.
- Click the *Reboot Appliance* button. A message prompts you to confirm the reboot. Click *Yes* to confirm the request. The appliance will notify each attached client, then it will reboot.
- The AMP will close.

# 6.11 Managing Appliance Configuration Databases

All appliance settings are stored in an appliance configuration database. (User account information is stored in a user database; see *Managing User Databases* in this chapter for more information.)

The Save Appliance Configuration tool saves the appliance configuration database from the appliance to a file on the system running ServSelect IP Software.

The Restore Appliance Configuration tool restores a previously-saved appliance configuration database from the system running ServSelect IP Software to the appliance. The database file may be restored to either the appliance from which it was saved or to another appliance of the same type. This eliminates the need to manually configure a new appliance.

#### NOTE:

The file is encrypted during the save process, and you will be prompted to create a password when you save the database. You will need to enter this password when you restore the file.

## To save a configuration from an appliance to a file:

- 1. Click the *Tools* tab in the ServSelect IP AMP.
- 2. Click the *Save Appliance Configuration* button. The Save Appliance Configuration dialog box appears.
- 3. Click *Browse* and navigate to a location to save the configuration file. The location appears in the Save To field.
- 4. Click Save. The Enter Password dialog box appears.
- 5. Enter a password in the Password field, then repeat the password in the Verify Password field. This password will be requested when you restore this database to an appliance. Click *OK*.
- 6. The appliance configuration database file is read from the appliance and saved to the selected location. Progress messages are displayed. When the save is complete, you are prompted to confirm the completion. Click *OK* to return to the Tools panel.

# To restore a configuration file to an appliance:

- 1. Click the *Tools* tab in the ServSelect IP AMP.
- Click the Restore Appliance Configuration button. The Restore Appliance Configuration File dialog box appears.
- Click Browse and navigate to the location where you stored the saved configuration file. The filename and location appear in the File name field.

- 4. Click *Restore*. The Enter Password dialog box appears.
- 5. Enter the password you created when the configuration database was saved, then repeat the password in the Verify Password field. Click *OK*.
- 6. The configuration file is written to the appliance. Progress messages are displayed. You are prompted to confirm a reboot. The restored configuration file will not be used until the appliance reboots. Click *Yes* to reboot the appliance. The AMP will display status and indicate when the reboot is complete.
  -or-

Click *No* to reboot at a later time.

# 6.12 Managing Appliance User Databases

All user accounts and access rights assignments are stored in a database. The Save Appliance User Database tool saves this user database from the appliance to a file on the system running ServSelect IP Software.

The Restore Appliance User Database tool restores a previously-saved user configuration database from the system running ServSelect IP Software to the appliance. The database file may be restored to either the appliance from which it was saved or to another appliance of the same type. This eliminates the need to manually configure users on a new appliance.

#### NOTE:

The file is encrypted during the save process, and you will be prompted to create a password when you save the database. You will need to enter this password when you restore the file.

# To save a user database from an appliance to a file:

- 1. Click the *Tools* tab in the ServSelect IP AMP.
- Click the Save Appliance User Database button. The Save Appliance User Database dialog box appears.
- 3. Click *Browse* and navigate to a location to save the user database file. The location appears in the Save To field.
- 4. Click Save. The Enter Password dialog box appears.
- 5. Enter a password in the Password field, then repeat the password in the Verify Password field. This password will be requested when you restore this database to an appliance. Click *OK*.
- 6. The user database file is read from the appliance and saved to a location. Progress messages are displayed. When the save is complete, you are prompted to confirm the completion. Click *OK* to return to the Tools panel.

## To restore a user database file to an appliance:

- 1. Click the *Tools* tab in the ServSelect IP AMP.
- 2. Click the *Restore Appliance User Database* button. The Restore Appliance User Database dialog box appears.
- Click *Browse* and navigate to the location where you stored the saved user database file. The filename and location appears in the File name field.
- 4. Click *Restore*. The Enter Password dialog box appears.
- 5. Enter the password you created when the user database was saved, then re-enter the password in the Verify Password field. Click *OK*.
- The user database file is written to the appliance. Progress messages are displayed. When complete, the new user database is used immediately; that is, no reboot is required.

# 7. SCPS AMP

## 7.1 About the SCPS AMP

After you add an SCPS appliance to ServSelect IP Software, you may view and configure unit parameters, view and control active Telnet server sessions and execute a variety of control functions. These operations are accomplished through the SCPS Appliance Management Panel (AMP).

The SCPS AMP has three tabs: Settings, Status and Tools, as follows:

- The Settings panel contains categories in the left portion of the panel. Categories with a preceding plus sign (+) have subcategories. The content of the remaining area of the panel changes according to the category or subcategory that is selected.
  - Settings categories include general appliance information, Command Line Interpreter (CLI) configuration data, user accounts, port configuration data, SNMP and other appliance and server configuration information.
- The Status panel displays information about currently active Telnet server sessions.
- The Tools panel allows you to execute control functions on the appliance such as rebooting, saving/restoring databases and upgrading firmware.

Some operations that you initiate through the SCPS AMP will trigger a dialog box indicating that a reboot is required in order for the change to take effect. In such cases, you may choose to reboot immediately or wait to reboot later.

For more information about the appliance and its operations, see the ServSelect IP SCPS Installer/User Guide.

### To access the AMP:

- 1. Click the *Appliances* tab in the ServSelect IP Software Explorer.
- 2. Double-click on an SCPS appliance in the Unit list.

-or-

Select an SCPS appliance from the Unit list, then click the *Manage Appliance* task button.

-or-

Right-click on an SCPS appliance in the Unit list. Select *Manage Appliance* from the pop-up menu.

-or-

Select an SCPS appliance in the Unit list and press **Enter**.

A password prompt appears. Type your username and password and click OK.
 The default username is Admin with no password.

#### NOTE:

ServSelect IP Software caches your user credentials until the application is closed. You do not need to re-enter your credentials for each session.

The SCPS AMP appears.

### To exit the AMP:

Click OK to save any changes and exit the AMP.

-or

Click Cancel to exit the AMP without saving any changes.

# 7.2 Viewing Global Settings

The Global category displays the appliance's product type and serial number (EID). This information cannot be modified.

# 7.3 Configuring Global Network Settings

The Global - Network subcategory specifies the appliance's IP address, subnet mask, gateway and MAC address (read-only).

## To change global network values:

- 1. Click the *Settings* tab in the SCPS AMP.
- 2. Select the *Global Network* subcategory.
- In the IP Address field, enter the appliance's address in IP dot notation. The value cannot be a loopback address or all zeros.
- 4. In the Subnet Mask field, enter the appliance's subnet mask in IP address dot notation. The value cannot be a loopback address or all zeros.
- In the Gateway field, enter the appliance's gateway address in IP address dot notation. The value cannot be a loopback address. If there is no gateway address, enter Ø.Ø.Ø.Ø.
- 6. Click *Apply* to save any changes without exiting the AMP.

-or-

Click *OK* to save any changes and exit the AMP.

-or-

Click Cancel to exit the AMP without saving any changes.

# 7.4 Configuring Global CLI Settings

The Global - CLI subcategory specifies the CLI port, terminal type and whether users may connect to other ports from the CLI port. This subcategory also specifies the following:

- Modem initialization If this field contains a non-zero value, the SCPS assumes
  a modem is attached to the serial CLI port. At bootup and each time the SCPS
  detects modem power up, this string is sent to the modem to initialize it for call
  reception. Modem power up is detected by a transition of DSR from low to high.
- Connect control When this feature is enabled, a user may connect to other serial ports from the CLI port. When disabled, connecting to another serial port from the CLI port is not allowed.
- CLI access character During a Telnet session to a server, when a user enters
  this character while simultaneously pressing the Control key, the CLI mode
  is accessed.
- PPP settings When PPP is enabled, you specify the local IP address that will be
  used to communicate with this SCPS over a PPP connection on the serial CLI port.
  You also specify the remote IP address for the client that connects to the SCPS over
  the PPP connection. A subnet mask may also be included.

## To change CLI settings:

- 1. Click the *Settings* tab in the SCPS AMP.
- 2. Select the *Global CLI* subcategory.
- In the Port field, select the port identifier from the pulldown menu. If you do not wish to assign a port for the CLI, select CLI not Assigned from the menu.
- 4. In the Terminal Type field, select the terminal emulation type for the CLI port from the pulldown menu.
- In the Modem Initialization field, enter a 0-64 character string containing the command to set the modem to autoanswer mode.
- In the Connect Control field, select *Enabled* or *Disabled* from the pulldown menu to indicate whether a user may connect to other serial ports from the CLI port.
- 7. In the CLI Access Character field, enter a caret (^) and the character that will be used to access CLI mode during a server session. The character entered after the caret may be a letter or one of the following: left bracket ([), right bracket (]), caret (^), underscore (\_) or backslash (\).
- 8. In the PPP Settings area, enable or disable the Enabled checkbox.

- 9. In the Local IP Address field, enter the address to be used to communicate with this SCPS, in IP dot notation. The value cannot be a loopback address or all zeros.
- 10. In the Remote IP Address field, enter the address of the client that will connect to this SCPS, in IP dot notation. The value cannot be a loopback address or all zeros.
- 11. In the Subnet Mask field, enter the subnet mask for the PPP connection, in IP dot notation. The value cannot be a loopback address or all zeros.
- 12. Click *Apply* to save any changes without exiting the AMP.

-or-

Click *OK* to save any changes and exit the AMP.

-or-

Click Cancel to exit the AMP without saving any changes.

# 7.5 Configuring Global Authentication Settings

The Global - Authentication subcategory specifies the type and order of the authentication methods that will be used. If RADIUS authentication will be used, the RADIUS server information is also specified in this panel.

## To change authentication settings:

- 1. Click the *Settings* tab in the SCPS AMP.
- 2. Select the Global Authentication subcategory.
- To disable all authentication methods, enable the *No Authentication* checkbox.
   You cannot disable all authentication if SSH is enabled; in this case, you should disable SSH in the Global Sessions subcategory, then disable all authentication in the Global Authentications subcategory.
- 4. To specify one or more authentication methods, enable one or more checkboxes next to the method.
- 5. When you specify more than one authentication method, you may change their order in the list. Select a method and then click one of the Reorder Authentication Methods buttons. Click the *up* button to shift the selected method up; click the *down* button to shift the selected method down.
- 6. The RADIUS Servers area is valid only if RADIUS is one of the enabled authentication methods. If RADIUS is enabled, the following information must be set for the primary server; information for the secondary server is optional.
  - In the IP Address fields, enter the addresses of the RADIUS servers in IP dot notation. These values cannot be loopback addresses or all zeros.

- b. In the Shared Secret field, enter the 8-24 character strings that will be used to communicate with the RADIUS servers. These values must also be configured on the RADIUS servers; see the RADIUS system administrator or documentation for server-specific configuration information.
- c. In the Access Rights Id. fields, enter the attributes that identify the access rights stored on the RADIUS servers for this appliance. These values must also be configured on the RADIUS servers; see the RADIUS system administrator or documentation for server-specific configuration information.
- d. In the UDP Port fields, enter the UDP port numbers that will be used to communicate with the RADIUS servers, in the range 1-65535.
- e. In the Time-Out fields, enter the number of seconds to wait for a reply from the RADIUS servers, in the range 1-60.
- f. In the Retry Count fields, enter the number of attempts that will be made to authenticate a user after a time-out on the RADIUS servers, in the range 1-10.
- 7. Click *Apply* to save any changes without exiting the AMP.

-or-

Click *OK* to save any changes and exit the AMP.

-or-

Click Cancel to exit the AMP without saving any changes.

# 7.6 Configuring Global Session Settings

The Global - Sessions subcategory specifies:

- How history buffer data is handled at the start and end of the Telnet session.
  You may have the data sent to the virtual terminal window automatically
  when a Telnet session is established (Auto) or have it held until it is explicitly
  requested (Hold). You may also retain the history buffer content when the
  Telnet session ends (Keep) or discard it (Clear).
- Whether the appliance will automatically close an inactive Telnet session.
   When enabled, the Telnet session is closed when the SCPS does not receive any data within a specified number of minutes.
- Whether the appliance will allow plain text sessions.
- SSH settings, including the ability to enable and disable SSH, specify or modify an SSH authentication mode, create an SSH key and display the current SSH fingerprints.

Either plain text sessions or SSH (or both) must be enabled in order to launch Serial Console Viewer Telnet sessions. Failure to have either or both enabled will result in an invalid configuration. Plain text sessions are enabled by default.

## To specify history buffer control:

- 1. Click the *Settings* tab in the SCPS AMP.
- 2. Select the *Global Sessions* subcategory.
- 3. In the History Buffer Control area, select *Auto* or *Hold* for the Session Start action. Select *Keep* or *Clear* for the Session End action.
- 4. Click *Apply* to save any changes without exiting the AMP.

-or-

Click *OK* to save any changes and exit the AMP.

-or-

Click Cancel to exit the AMP without saving any changes.

## To specify session time-out settings:

- 1. Click the *Settings* tab in the SCPS AMP.
- 2. Select the *Global Sessions* subcategory.
- Enable or disable the Enabled checkbox in the Serial session timeout area. If time-out is disabled, a session will not time-out.
- If session time-out is enabled, specify the time-out value. You may choose a
  value from the Minutes pulldown menu or you may enter a value in the range
  1-90 minutes.
- 5. Click *Apply* to save any changes without exiting the AMP.

-or-

Click *OK* to save any changes and exit the AMP.

-or-

Click *Cancel* to exit the AMP without saving any changes.

## To enable or disable plain text sessions:

#### NOTE:

Either plain text sessions or SSH (or both) must be enabled.

- 1. Click the *Settings* tab in the SCPS AMP.
- 2. Select the *Global Sessions* subcategory.
- 3. Enable or disable the *Allow Plain text Sessions* checkbox.
- 4. Click *Apply* to save any changes without exiting the AMP.

-or-

Click *OK* to save any changes and exit the AMP.

-or

Click *Cancel* to exit the AMP without saving any changes.

# Viewing and configuring SSH information

The SSH Settings area of the Settings - Session subcategory lists the current SSH configuration and status information, as follows:

- SSH Status may be Enabled, Disabled, In Progress or Failed.
- Host Key Status may be either Key Exists or No Key.
- SSH Authentication Mode indicates what will be used to authenticate users: a
  password, a key, a password or a key (in either order) or a password and a key
  (in either order). The mode is configured when SSH is enabled or modified.

A user's SSH key is created and modified in the Users category.

## To view and configure SSH settings:

#### NOTE:

Either plain text sessions or SSH (or both) must be enabled.

- 1. Click the *Settings* tab in the SCPS AMP.
- 2. Select the Global Sessions subcategory.
- 3. To enable SSH:
  - a. Click the *Enable SSH* button. The Enable SSH dialog box appears.
  - b. Select the SSH Authentication Mode from the pulldown menu.
  - If no SSH key exists, the Create new key checkbox will automatically be checked (that is, a new key will be created); you cannot disable it.
  - d. If an SSH key exists and you wish to create a new key, enable the *Create new key* checkbox.
    - -or-
    - To use the existing key, disable the *Create new key* checkbox.
  - e. Click *OK* to close the dialog box. SSH is now enabled.

To change the SSH authentication mode:

- a. Click the *Modify SSH* button. The Modify SSH dialog box appears.
- b. Select the SSH authentication mode from the pulldown menu, then click *OK* to close the dialog box. Any changes will now take effect.

#### To disable SSH:

- a. Click the *Disable SSH* button. A confirmation dialog box appears.
- b. To delete the SSH key, enable the *Delete Key* checkbox.
  - To retain the SSH key, disable the Delete Key checkbox.
- Click OK to confirm the deletion and close the dialog box.
   SSH is now disabled.

To view key information, click the *Fingerprints* button. The SSH Fingerprints dialog box will display the MD5 hash and bubble babble. Click *OK* to close the dialog box.

# 7.7 Managing User Accounts

The Users category lists usernames and their access levels. You may add, modify or delete a user account from this dialog box. Up to 64 user accounts may be created. The Security Lock-out feature is also controlled from this panel.

A user may be assigned one of three access levels: user, user administrator or appliance administrator. The user access level allows you to assign individual server access rights to a user.

The following table indicates the types of appliance operations that may be performed in each access level.

#### **Access Levels**

| Operations                | Appliance<br>Administrator | User<br>Administrator | User                 |
|---------------------------|----------------------------|-----------------------|----------------------|
| Preemption                | All                        | Equal and lesser      | Equal and lesser     |
| Configure global settings | Yes                        | No                    | No                   |
| Reboot                    | Yes                        | No                    | No                   |
| Upgrade FLASH             | Yes                        | No                    | No                   |
| Manage user accounts      | Yes                        | Yes                   | No                   |
| Configure port settings   | Yes                        | No                    | No                   |
| Monitor server status     | Yes                        | Yes                   | No                   |
| Issue break signal        | Yes                        | Yes                   | Yes                  |
| Access server(s)          | Yes                        | Yes                   | Assigned by<br>Admin |

# Locking and unlocking user accounts

When the Security Lock-out feature is enabled, and a user enters an invalid password five consecutive times, that user's account will be disabled for a specified number of hours, or until it is expressly unlocked or the appliance is power-cycled. If a locked-out user tries to log in during the lock-out period, an error message is displayed. A closed-lock icon appears next to the names of locked-out users. Security Lock-out, when enabled, applies to all user accounts.

An appliance administrator may specify the lockout period. A user administrator may unlock only user accounts; an appliance administrator may unlock any type of account.

When the Security Lock-out feature is disabled, no users will be locked-out.

#### NOTE:

Disabling Security Lock-out has no effect on users who are already locked-out.

## To add or modify a user:

- 1. Click the *Settings* tab in the SCPS AMP.
- 2. Select the *Users* category.
- 3. To add a new user, click the *Add* button. The Add User dialog box appears.
  - To modify a user, select the name and then click the *Modify* button. The Modify User dialog box appears.
- 4. When adding a user, enter the 3-16 character username in the Name field. Spaces are not allowed.
- 5. Enter a 3-16 character password in the Password field. Spaces are not allowed. Verify the password by typing it again in the Verify Password field.
- Select the appropriate access level from the pulldown menu. If you select *User*, the Access Rights button appears.
  - To select individual server access for the user, click the Access Rights button. The User Access Rights dialog box appears.
  - To add access to a server, select a server in the left (No access to) column.
     Click the Add button.
  - c. To remove access to a server, select a server in the right (Allow access to) column. Click the *Remove* button.
  - d. Repeat steps b and c until the right (Allow access to) column represents the appropriate server access for this user, and then click *OK*.
- 7. To configure a user's public SSH key:
  - a. Enter a 1-1024 character key in the Key Text field.

-or

Click the *Browse* button to navigate to the path/filename containing an SSH key. The public key contained in the selected file will appear in the Key Text field.

-or-

Click the Create button.

b. The Create SSH Key Pair dialog box appears. The Identity File field contains the private key filename and path. You may click the *Browse* button to specify a path and filename for the public/private key files to change the Identity File field content. By default, these key files are stored under <install\_dir>\"userkeys".

- Enter a secret pass phrase for accessing the private key file in the Pass
  Phrase field. Asterisks will be displayed instead of the actual data you enter.
  If you leave this field blank, your key will not be encrypted.
- d. Repeat the pass phrase in the Pass Phrase Again field.
- e. You may optionally place information in the Comments field.
- f. Click the *Generate* button. The text area of the dialog box displays help information and senses movement as the mouse is dragged across it. Move the mouse to assist the random number generator; it passes a seed that is based on the mouse's location. A progress bar indicates the completion percentage.
- g. When the completion percentage reaches 100, the dialog box closes, a confirmation dialog box is displayed and the generated key will appear in the Key Text field of the Add User or Modify User dialog box.
- 8. Click *OK* to save the settings and return to the Users panel.
- 9. Click *Apply* to save any changes without exiting the AMP.

-or-

Click *OK* to save any changes and exit the AMP.

-or

Click Cancel to exit the AMP without saving any changes.

#### NOTE:

Each user must have a password to be able to access the SCPS AMP. This requirement is independent of any configured SSH authentication mode that may use the password.

## To delete a user:

- 1. Click the *Settings* tab in the SCPS AMP.
- 2. Select the *Users* category.
- 3. Select the user(s) to delete.
- 4. Click the *Delete* button. You are prompted to confirm the deletion.
- 5. Click *Yes* to confirm the deletion.

-or-

Click No to cancel the deletion.

6. Click *Apply* to save any changes without exiting the AMP.

-or-

Click *OK* to save any changes and exit the AMP.

-or-

Click Cancel to exit the AMP without saving any changes.

## To enable or disable Security Lock-out:

- 1. Click the *Settings* tab in the SCPS AMP.
- 2. Select the *Users* category.

3. Enable the *Enable Lock-outs* checkbox. Enter the number of hours (1-99) in the lock-out period in the Duration field.

-or-

Disable the Enable Lock-outs checkbox. The Duration field is disabled.

4. Click *Apply* to save any changes without exiting the AMP.

-or-

Click *OK* to save any changes and exit the AMP.

-or-

Click Cancel to exit the AMP without saving any changes.

#### To unlock an account:

- 1. Click the *Settings* tab in the SCPS AMP.
- 2. Select the *Users* category.
- Select the user to unlock.
- 4. Click the *Unlock* button. The lock icon next to the username will disappear.
- 5. Click *Apply* to save the change without exiting the AMP. The user will be able to attempt to log in again.

-or-

Click *OK* to save the change and exit the AMP. The user will be able to attempt to log in again.

-or-

Click Cancel to exit the AMP without saving any changes.

A locked-out user will also be unlocked if the appliance is power-cycled or when the configured lock-out duration expires.

# 7.8 Managing User Sessions

The Status tab displays information about currently active Telnet sessions. Each line of session information includes:

- The name of the user who is logged in to the session.
- The length of time this session has been active, in the form hours:minutes:seconds. If the session has been active for more than 24 hours, the number of days precedes the other time information. For example, a session that has been active for two days, three hours, seven minutes and 52 seconds will show 2d 3:07:52.
- The name of the server to which this session is connected.
- The IP address of the connected client.

#### To disconnect a user session:

- 1. Click the *Status* tab in the SCPS AMP.
- Select one or more sessions to disconnect. Press the Shift key to select multiple sessions.
- Click the *Disconnect Session* button. A message prompts you to confirm the disconnect request.
- 4. Click *Yes* to disconnect the user(s).

-or-

Click No to cancel the disconnect.

# 7.9 Configuring Serial Port Parameters

The Ports category lists all configuration parameters for the 8 or 16 ports on the SCPS. You may change any port parameter except the name and type.

## To modify a port:

- 1. Click the *Settings* tab in the SCPS AMP.
- 2. Select the *Port*s category.
- 3. Select a port and click the *Modify* button. The Modify Port dialog box appears.
- 4. To change the session time-out, enter a value in the Session Timeout field in the range 1-90.

-or-

Choose a value from the pulldown menu. If you choose *Global Setting*, the value specified in Global - Sessions will be used.

5. To change the CLI access character, enter a caret (^) and a character in the CLI Access Character field. The character entered after the caret may be a letter or one of the following: left bracket ([), right bracket (]), caret (^), underscore (\_) or backslash (\). To change the CLI access character, enter a single character in the CLI Access Character field.

-or-

Choose a value from the pulldown menu. If you choose *Global Setting*, the value specified in Global - CLI will be used.

- To change the Telnet port number, enter a value in the range 3000-65000 in the Telnet Port Number field.
- To change the baud rate, choose a value from the pulldown menu in the Baud Rate field.
- 8. To change the number of data bits, choose a value from the pulldown menu in the Data Bits field.

- 9. To change the parity, choose a value from the pulldown menu in the Parity field.
- 10. To change the number of stop bits, choose a value from the pulldown menu in the Stop Bits field.
- 11. To change the flow control method, choose a value from the pulldown menu in the Flow Control field. This value cannot share the same signal as the Power On Signal value.
- 12. To change the toggle signal, choose a value from the pulldown menu in the Toggle Signal field.
- 13. To change the power on signal, choose a value from the pulldown menu in the Power On Signal field. This value cannot share the same signal as the Flow Control value.
- 14. Click *OK* to save the changes locally and exit the dialog box. If any field is invalid, an error message will appear and the focus will be set to the field in error. -or-
  - Click *Cancel* to exit the dialog box without saving changes locally.
- 15. Click *Apply* to save any changes to the SCPS without exiting the AMP.

Click OK to save any changes to the SCPS and exit the AMP.

Click *Cancel* to exit the AMP without saving any changes.

# 7.10 Configuring Port Alert Strings

The Ports - Alerts subcategory lists the defined alert strings for a specified port. You may create, modify or delete alert strings for each port. Each port may have up to ten alert strings.

# To create, modify or delete port alert strings:

- 1. Click the *Settings* tab in the SCPS AMP.
- 2. Select the *Ports Alerts* subcategory.
- 3. Select a port/server from the Server pulldown menu. The Alert Strings list will contain the alert strings that have already been defined for that server. If fewer than ten alert strings have been defined, the list will also contain a <new> entry.
- 4. To create an alert string:
  - a. Select < new > in the Alert Strings list.
  - b. In the text box under the list, enter 3-32 characters.
  - c. When complete, click the *Check Mark* button.

To modify an alert string:

- Select the string in the Alert Strings list. The selected string will appear in the text box under the list.
- b. Modify the alert string in the text box.
- c. When complete, click the *Check Mark* button next to the text box.

To delete an alert string:

- Select the string in the Alert Strings list.
- b. Click the X button below the list.

To copy all the alert strings defined for one port to another port or to all other ports:

- In the Server pulldown menu, select the port from which to copy the alert strings. That port's alert strings will be listed.
- From the Copy To pulldown menu, select the port to which the alert strings will be copied.

-or-

Select *All*, which will copy the alert string to all ports on this SCPS.

- c. Click the *Copy* button. You are prompted to confirm the copy operation.
- d. Click Yes to confirm the copy.

-or-

Click *No* to cancel the copy.

5. Click *Apply* to save any changes without exiting the AMP.

-or-

Click *OK* to save any changes and exit the AMP.

-or-

Click Cancel to exit the AMP without saving any changes.

# 7.11 Viewing Port Statistics

The Ports - Statistics subcategory displays SCPS port statistics and EIA signal settings, as follows:

- The Port and Name columns contain the port's number and name.
- The Tx Bytes and Rx Bytes columns indicate the number of bytes transmitted and received.
- The Errors column indicates the number of errors.
- The Power Status column indicates the port's power status. The possible values are:

On = Power on 
\*On = Power on and value toggled since last poll
Off = Power off 
\*Off = Power off and value toggled since last poll

• The remaining columns contain strings that represent a portion of the port's EIA signals:

TD = Transmit Data DSR = Data Set Ready RD = Receive Data DCD = Data Carrier Detect

RTS = Request to Send RI = Ring Indicator

CTS = Clear to Send SIG3 = SIG3DTR = Data Terminal Ready SIG4 = SIG4

The possible values in each of these columns are:

On = Power on 
\*On = Power on and value toggled since last poll
Off = Power off 
\*Off = Power off and value toggled since last poll

## To display port statistics:

- 1. Click the *Settings* tab in the SCPS AMP.
- 2. Select the *Ports Statistics* subcategory.

# 7.12 Managing SNMP

The SNMP category specifies general SNMP configuration information. The SNMP - Traps subcategory indicates which traps are enabled and disabled.

SNMP (Simple Network Management Protocol) is a protocol used to communicate management information between network management applications and appliances. Other SNMP managers (such as Tivoli and HP OpenView) may communicate with your appliance by accessing MIB-II (Management Information Base) and the public portion of the enterprise MIB. MIB-II is a standard MIB that many SNMP servers support. You may:

- Enable or disable SNMP operations.
- Enter system information and community strings.
- Indicate which stations may manage the appliance. If you enter one or more
  allowable managers, only those IP addresses will be able to manage the appliance via SNMP. If you do not enter any allowable managers, the appliance may
  be managed via SNMP from any IP address.
- Indicate which stations (destinations) will receive SNMP traps from the appliance. If you do not specify any trap destinations, no traps will be sent.

When you enable SNMP, the unit will respond to SNMP requests over UDP (User Datagram Protocol) port 161. Port 161 is the standard UDP port used to send and receive SNMP messages.

#### NOTE:

The SCPS AMP uses SNMP within a secure tunnel to manage appliances. For this reason, UDP port 161 need not be exposed on firewalls. You will need to expose UDP port 161 to monitor Black Box appliances via third party SNMP-based management software.

# **Managing SNMP traps**

An SNMP trap is a notification sent by the appliance to a management station, indicating that an event has occurred in the appliance that may require further attention. You may specify which individual SNMP traps are sent to the management stations by simply enabling the appropriate checkboxes, or you may enable/disable all traps. The SCPS has enterprise traps.

## To configure general SNMP settings:

- 1. Click the *Settings* tab in the SCPS AMP.
- 2. Select the SNMP category.
- 3. Enable or disable the *Enable SNMP* checkbox.
- In the Name field, enter the system's 0-255 character fully qualified domain name. In the Contact field, enter 0-255 characters of contact information.
- 5. In the Community Names area, enter the 1-64 character Read, Write and Trap community names. These specify the community strings that must be used in SNMP actions. The Read and Write strings only apply to SNMP over UDP port 161 and act as passwords that protect access to the appliance.
- In the Allowable Managers area, specify up to four SNMP management entities to monitor this appliance, or leave this area blank to allow any station to monitor the appliance.

#### To add an Allowable Manager:

- a. Click the *Add* button. The Allowable Manager dialog box appears.
- b. Enter the IP address of the management station.
- c. Click *OK* to add the management station.

#### To modify an Allowable Manager:

- Select an entry in the Allowable Managers list, then click the *Modify* button. The Allowable Manager dialog box appears.
- b. Modify the entry as needed.
- c. Click OK to save the change.

### To delete an Allowable Manager:

- Select an entry in the Allowable Mangers list, then click the *Delete* button.
   You will be prompted to confirm the deletion.
- b. Click Yes to confirm the deletion.
- In the Trap Destinations area, specify up to four SNMP trap destinations to which this appliance will send traps.

#### To add a trap destination:

- a. Click the *Add* button. The Trap Destination dialog box appears.
- Enter the IP address of the trap destination.

c. Click OK to add the trap destination.

To modify a trap destination:

- Select an entry in the Trap Destinations list, then click the *Modify* button.
   The Trap Destination dialog box appears.
- b. Modify the entry as needed.
- c. Click OK to save the change.

To delete a trap destination:

- a. Select an entry in the Trap Destinations list, then click the *Delete* button. You will be prompted to confirm the deletion.
- b. Click Yes to confirm the deletion.
- 8. Click *Apply* to save any changes without exiting the AMP.

-or-

Click *OK* to save any changes and exit the AMP.

-or-

Click Cancel to exit the AMP without saving any changes.

## To enable or disable SNMP traps:

- 1. Click the *Settings* tab in the SCPS AMP.
- 2. Select the *SNMP Traps* subcategory. A list of traps is displayed. Traps that are currently enabled are checked; disabled traps are unchecked.
- 3. Enable or disable the individual traps' checkboxes.

-or-

To enable all traps, click the *Enable All* button.

-or-

To disable all traps, click the *Disable All* button.

4. Click *Apply* to save any changes without exiting the AMP.

-or-

Click *OK* to save any changes and exit the AMP.

-or-

Click *Cancel* to exit the AMP without saving any changes.

# 7.13 Viewing Server Connection Information

The Servers category displays connection information for each server. The Connections column identifies the port to which the server is connected. If there is no server connection, the Servers column will indicate *None*.

Clicking on a connection launches the Serial Console Viewer.

You may resynchronize the database on your system with the database on the appliance from this panel.

# Resynchronizing the server list

During the resynchronization process, a warning message will indicate that the database will be updated to match the current configuration in the appliance. This warning contains a checkbox that indicates whether servers that are configured with default names should be excluded. If servers are excluded, they will not be added to (or they may be removed from) the database if they already exist in the database. Excluded servers will only be removed from the database if there are no other connections to the server. For more information, see *Server naming* in Chapter 1.

#### NOTE:

This procedure only resynchronizes your own ServSelect IP Software client. To ensure consistency when you have multiple systems using ServSelect IP Software, save your resynchronized local database and restore it to the other systems.

## To resynchronize the server list:

- 1. Click the *Settings* tab in the SCPS AMP.
- 2. Select the Servers category.
- 3. Click the *Resync* button. The Resync Wizard launches. Click *Next*.
- A warning message will indicate that the database will be updated to match the current configuration in the appliance. Enable or disable the *Exclude Servers* with Default Names checkbox. Click Next.
- 5. A Polling Appliance message box is displayed with a progress bar indicating that appliance information is being retrieved.
- If no changes were detected in the appliance, a completion window appears with this information.

-or-

If server changes were detected, the Detected Changes window will be displayed. Click *Next* to update the database.

7. The completion window appears. Click *Finish* to exit.

# 7.14 Upgrading Firmware

You may display the current firmware revision numbers for an SCPS. You may also upgrade the SCPS firmware. When an upgrade is initiated, the current status will be displayed. While an upgrade is in progress, you cannot initiate another.

## To view the appliance firmware revision numbers:

- 1. Click the *Settings* tab in the SCPS AMP.
- 2. Select the *Versions* category.

## To upgrade appliance firmware:

- Click the Tools tab in the SCPS AMP.
- 2. Click the *Upgrade Appliance Firmware* button.

If you have made changes in the Settings panel of the AMP but have not yet applied them, a warning message prompts you to confirm the upgrade. The process requires an appliance reboot and pending changes will be discarded.

To apply changes to the Settings panel before the upgrade:

- a. Click *No* to cancel the appliance firmware upgrade.
- b. Click Apply.
- c. Continue with step 2 of this procedure.

-or-

To discard pending (unapplied) changes, click Yes.

- The Firmware Upgrade dialog box appears. From the Firmware Type pulldown menu, select the type of firmware to be upgraded.
- 4. In the TFTP Server IP Address field, enter the IP address of the TFTP server where the firmware is located, in IP dot notation. This field initially contains the value retrieved from the SCPS, which you may modify. The value cannot be a loopback address or all zeros.
- 5. In the Firmware Filename field, enter the path/filename of the firmware file. This field initially contains the value retrieved from the SCPS.
- 6. Click the *Upgrade* button. Progress messages will appear.
- 7. When the upgrade is complete, a message prompts you to confirm a reboot. Click Yes to reboot the appliance. The Upgrade Firmware dialog box will display progress information and will indicate when the reboot is complete.
  -or-

Click No to reboot at a later time. You must reboot to use the new firmware.

8. Click *Close* to exit the Firmware Upgrade dialog box.

# 7.15 Rebooting the Appliance

When the Reboot Appliance tool is selected, the SCPS broadcasts a disconnect message to any active users, then logs out the current user and reboots.

## To reboot the appliance:

- 1. Click the *Tools* tab in the SCPS AMP.
- Click the *Reboot* button. A message prompts you to confirm the reboot. Click Yes to confirm the request. The appliance will reboot.

# 7.16 Managing Appliance Configuration Databases

All appliance settings are stored in an appliance configuration database. (User account information is stored in a user database; see *Managing User Databases* in this chapter for more information.)

The Save Appliance Configuration tool saves the appliance database from the appliance to a file on the system running ServSelect IP Software.

The Restore Appliance Configuration tool restores a previously-saved appliance configuration database from the system running ServSelect IP Software to the appliance. The database file may be restored to either the appliance from which it was saved or to another appliance of the same type. This eliminates the need to manually configure a new appliance.

#### NOTE:

The file is encrypted during the save process, and you will be prompted to create a password when you save the database. You will need to enter this password when you restore the file.

# To save a configuration from an appliance to a file:

- 1. Click the *Tools* tab in the SCPS AMP.
- Click the Save Appliance Configuration button. The Save Appliance Configuration dialog box appears.
- 3. Click *Browse* and navigate to a location to save the configuration file. The location appears in the Save To field.
- 4. Click *Save*. The Enter Password dialog box appears.
- Enter a password in the Password field, then repeat the password in the Verify Password field. This password will be requested when you restore this database to an appliance. Click OK.
- 6. The appliance configuration database file is read from the appliance and saved to a location. Progress messages are displayed. When the save is complete, a confirmation message is displayed. Click *OK* to return to the Tools panel.

#### To restore a configuration file to an appliance:

- Click the Tools tab in the SCPS AMP.
- 2. Click the *Restore Appliance Configuration* button. The Restore Appliance Configuration File dialog box appears.
- Click Browse and navigate to the location where you stored the saved configuration file. The filename and location appears in the File name field.
- 4. Click *Restore*. The Enter Password dialog box appears.

- Enter the password you created when the configuration database was saved, then re-enter the password in the Verify Password field. Click OK.
- 6. The configuration file is written to the appliance. Progress messages are displayed. When the restore is complete, a confirmation message is displayed. Click *OK* to return to the Tools panel.

# 7.17 Managing Appliance User Databases

All user accounts and access rights assignments are stored in a database. (Configuration information is stored in a configuration database; see *Managing Appliance Configuration Databases* in this chapter for more information.)

The Save Appliance User Database tool saves this user database from the appliance to a file on the system running ServSelect IP Software.

The Restore Appliance User Database tool restores a previously-saved user configuration database from the system running ServSelect IP Software to the appliance. The database file may be restored to either the appliance from which it was saved or to another appliance of the same type. This eliminates the need to manually configure users on a new appliance.

#### NOTE:

The file is encrypted during the save process, and you will be prompted to create a password when you save the database. You will need to enter this password when you restore the file.

### To save a user database from an appliance to a file:

- Click the Tools tab in the SCPS AMP.
- Click the Save Appliance User Database button. The Save Appliance User Database dialog box appears.
- 3. Click *Browse* and navigate to a location to save the user database file. The location appears in the Save To field.
- 4. Click Save. The Enter Password dialog box appears.
- 5. Enter a password in the Password field, then repeat the password in the Verify Password field. This password will be requested when you restore this database to an appliance. Click *OK*.
- 6. The user database file is read from the appliance and saved to a location. Progress messages are displayed. When the save is complete, a confirmation message is displayed. Click *OK* to return to the Tools panel.

## To restore a user database file to an appliance:

- 1. Click the *Tools* tab in the SCPS AMP.
- 2. Click the *Restore Appliance User Database* button. The Restore Appliance User Database dialog box appears.
- 3. Click *Browse* and navigate to the location where you stored the saved user database file. The filename and location appears in the File name field.
- 4. Click *Restore*. The Enter Password dialog box appears.
- 5. Enter the password you created when the user database was saved, then re-enter the password in the Verify Password field. Click *OK*.
- 6. The user database file is written to the appliance. Progress messages are displayed. When the restore is complete, a confirmation message is displayed. Click *OK* to return to the Tools panel.

# 8. Keyboard and Mouse Shortcuts

This chapter lists the keyboard and mouse shortcuts that can be used in ServSelect IP Software Explorer.

# **Divider Pane Keyboard and Mouse Shortcuts**

| Operation           | Description                                                                                                   |
|---------------------|----------------------------------------------------------------------------------------------------|
| F6                  | Navigates between the split-screens and gives focus to the last element that had focus.                       |
| F8                  | Gives focus to the divider.                                                                                   |
| Left or Up Arrow    | Moves the divider left if the divider has the focus.                                                          |
| Right or Down Arrow | Moves the divider right if the divider has the focus.                                                         |
| Home                | Gives the right pane of the split-screen all of the area (left pane disappears) if the divider has the focus. |
| End                 | Gives the left pane of the split-screen all of the area (right pane disappears) if the divider has the focus. |
| Click + Mouse Drag  | Moves the divider left or right.                                                                              |

# **Tree View Control Keyboard and Mouse Shortcuts**

| Operation          | Description                                                                                                    |
|--------------------|----------------------------------------------------------------------------------------------------|
| Mouse Single-click | Deselects the existing selection and selects the node the mouse pointer is over.                                                         |
| Mouse Double-click | Toggles the expand/collapse state of an expandable node (a node with children). Does nothing on a leaf node (a node with no children).   |
| Up Arrow           | Deselects the existing selection and selects the next node above the current focus point.                                                |
| Down Arrow         | Deselects the existing selection and selects the next node below the current focus point.                                                |
| Spacebar           | Alternately selects/deselects the node that currently has the focus.                                                                     |
| Enter              | Alternately collapses/expands the node that has focus. Only applies to nodes that have children. Does nothing if a node has no children. |
| Home               | Deselects the existing selection and selects the root node.                                                                              |
| End                | Deselects the existing selection and selects the last node displayed in the tree.                                                        |

# **Unit List Keyboard and Mouse Operations**

| Operation           | Description                                                                                                    |
|---------------------|----------------------------------------------------------------------------------------------------|
| Enter or Return     | Launches the default action for the selected unit.                                                                                                    |
| Up Arrow            | Deselects current selection and moves selection up one row.                                                                                                    |
| Down Arrow          | Deselects current selection and moves selection down one row.                                                                                                   |
| Page Up             | Deselects current selection and scrolls up one page, then selects the first item on the page.                                                                   |
| Page Down           | Deselects current selection and scrolls down one page, then selects the last item on the page.                                                                  |
| Delete              | Performs the Delete function. Works the same as the Edit>Delete menu function.                                                                                  |
| Ctrl + Home         | Moves the focus and the selection to the first row in the table.                                                                                                |
| Ctrl + End          | Moves the focus and the selection to the last row in the table.                                                                                                 |
| Shift + Up Arrow    | Extends selection up one row.                                                                                                    |
| Shift + Down Arrow  | Extends selection down one row.                                                                                                    |
| Shift + Page Up     | Extends selection up one page.                                                                                                    |
| Shift + Page Down   | Extends selection down one page.                                                                                                    |
| Shift + Mouse-click | Deselects any existing selection and selects the range of rows between the current focus point and the row the mouse pointer is over when the mouse is clicked. |
| Ctrl + Mouse-click  | Toggles the selection state of the row the mouse pointer is over without affecting the selection state of any other row.                                        |
| Mouse Double-click  | Launches the default action for the selected unit.                                                                                                    |

# 9. Sun Advanced Key Emulation

Certain keys on a standard Type 5 (US) Sun keyboard may be emulated by key press sequences on a PS/2 keyboard. To enable Advanced Sun Key Emulation mode and use they keys, press and hold **Ctrl+Shift+Alt** and then press the **Scroll Lock** key. The *Scroll Lock* LED blinks. Use the indicated key in the following table as you would use the advanced keys on a Sun keyboard.

#### **Sun Key Emulation**

| Sun Key (US)          | PS/2 Key Combination                         |
|-----------------------|----------------------------------------------|
| Compose               | Application (1)                              |
| Compose               | keypad *                                     |
| Power                 | F11                                          |
| Open                  | F7                                           |
| Help                  | Num Lock                                     |
| Props                 | F3                                           |
| Front                 | F5                                           |
| Stop                  | F1                                           |
| Again                 | F2                                           |
| Undo                  | F4                                           |
| Cut                   | F10                                          |
| Сору                  | F6                                           |
| Paste                 | F8                                           |
| Find                  | F9                                           |
| Mute                  | keypad /                                     |
| Vol.+                 | keypad +                                     |
| Vol                   | keypad -                                     |
| Command (left) (2)    | F12                                          |
| Command (left) (2)    | Win (GUI) left (1)                           |
| Command (right) (2)   | Win (GUI) right (1)                          |
| (1) Windows 95 104-kg | ey keyboard<br>is the Sun Meta (diamond) key |

For example: For **Stop + A**, press and hold **Ctrl+Shift+Alt** and press **Scroll Lock**, then **F1 + A**.

These key combinations will work with the USB SAM adaptor (if your Sun system comes with a USB port) as well as the Sun SAM adaptor. With the exception of **F12**, these key combinations are not recognized by Microsoft Windows. Using **F12** performs a Windows key press.

# 10. Serial Console Viewer Terminal Emulation

The Serial Console Viewer supports several terminal emulation modes. This chapter lists the supported terminal emulation control characters and byte sequences for the modes.

Encode refers to how the client application processes typed keys. Decode refers to how the client application processes data coming from the server.

#### VT terminal emulation

In the VT terminal emulation modes, when a key on the keypad is entered, it is treated as its label. For example, if you press the **7** on the keypad, it is encoded as a 7. Pressing the key containing a period causes a period to be encoded.

#### VT100+ terminal emulation

The VT100+ emulation mode provides compatibility with the Microsoft headless server EMS serial port interface. The Serial Console Viewer VT100+ terminal emulation works identically to VT100, with the exception of support for the function keys listed in the following table.

### VT100+ Function Key Support

| Function  | Sequence      | Function | Sequence      |
|-----------|---------------|----------|---------------|
| Home      | <esc> h</esc> | F4 **    | <esc> 4</esc> |
| End       | <esc> k</esc> | F5       | <esc> 5</esc> |
| Insert    | <esc>+</esc>  | F6       | <esc> 6</esc> |
| Delete *  | <esc>-</esc>  | F7       | <esc> 7</esc> |
| Page Up   | <esc> ?</esc> | F8       | <esc> 8</esc> |
| Page Down | <esc> /</esc> | F9       | <esc> 9</esc> |
| F1 **     | <esc> 1</esc> | F10      | <esc>Ø</esc>  |
| F2 **     | <esc> 2</esc> | F11      | <esc>!</esc>  |
| F3 **     | <esc> 3</esc> | F12      | <esc> @</esc> |

<sup>\*</sup> ASCII, VT100 and VT102 modes send hex 7F when the **Delete** key is pressed.

<sup>\*\*</sup> VT100 and VT102 modes map the **F1** through **F4** keys to the **PF1** through **PF4** keys.

#### VT102 terminal emulation

VT102 terminal emulation works identically to VT100 with additional support for decoding receive codes as described in the following table.

#### VT102 Receive Codes

| VT102 Receive Code     | Action                                                                                                    |
|------------------------|----------------------------------------------------------------------------------------------------|
| Delete Character (DHC) | Deletes n characters starting with the character at<br>the current cursor position, and moves all remaining<br>characters left npositions. n spaces are inserted at<br>the right margin. |
| Insert Line (IL)       | Inserts n lines at the line where the cursor is currently positioned. Lines displayed below the cursor position move down. Lines moved past the bottom margin are lost.                  |
| Delete Line (DL)       | Deletes n lines starting with the line where the cursor is currently positioned. As lines are deleted, lines below the cursor position move up.                                          |

#### VT100 terminal emulation

The following table lists the VT100 special key and **Control** key combinations and indicates Black Box encoding/decoding support, where Yes indicates supported and No indicates not supported.

### VT100 Special Keys and Control Keys

| Keys          | Hex Code | Function Mnemonic | Encode/Decode |
|---------------|----------|-------------------|---------------|
| Return        | ØD       | CR                | Yes/Yes       |
| Linefeed      | OA       | LF                | Yes/Yes       |
| Backspace     | Ø8       | BS                | Yes/Yes       |
| Tab           | Ø9       | HT                | Yes/Yes       |
| Spacebar      | 2Ø       | (SP)              | Yes/Yes       |
| Esc           | 1B       | ESC               | Yes/No        |
| Ctrl+spacebar | ØØ       | NUL               | Yes/No        |
| Ctrl+A        | Ø1       | SOH               | Yes/No        |
| Ctrl+B        | Ø2       | STX               | Yes/No        |
| Ctrl+C        | Ø3       | ETX               | Yes/No        |
| Ctrl+D        | Ø4       | EOT               | Yes/No        |
| Ctrl+E        | Ø5       | ENQ               | Yes/No        |

# VT100 Special Keys and Control Keys (Continued)

| Keys   | Hex Code | Function Mnemonic | Encode/Decode |
|--------|----------|-------------------|---------------|
| Ctrl+F | Ø6       | ACK               | Yes/No        |
| Ctrl+G | Ø7       | BELL              | Yes/Yes       |
| Ctrl+H | Ø8       | BS                | Yes/Yes       |
| Ctrl+I | Ø9       | HT                | Yes/Yes       |
| Ctrl+J | ØA       | LF                | Yes/Yes       |
| Ctrl+K | ØB       | VT                | Yes/No        |
| Ctrl+L | ØC       | FF                | Yes/No        |
| Ctrl+M | ØD       | CR                | Yes/No        |
| Ctrl+N | ØE       | SO                | Yes/No        |
| Ctrl+O | ØF       | SI                | Yes/No        |
| Ctrl+P | 1Ø       | DLE               | Yes/No        |
| Ctrl+Q | 11       | DC1 or XON        | Yes/No        |
| Ctrl+R | 12       | DC2               | Yes/No        |
| Ctrl+S | 13       | DC3 or XOFF       | Yes/No        |
| Ctrl+T | 14       | DC4               | Yes/No        |
| Ctrl+U | 15       | NAK               | Yes/No        |
| Ctrl+V | 16       | SYN               | Yes/No        |
| Ctrl+W | 17       | ETB               | Yes/No        |
| Ctrl+X | 18       | CAN               | Yes/No        |
| Ctrl+Y | 19       | EM                | Yes/No        |
| Ctrl+Z | 1A       | SUB               | Yes/No        |
| Ctrl+[ | 1B       | ESC               | Yes/No        |
| Ctrl+\ | 1C       | FS                | Yes/No        |
| Ctrl+] | 1D       | GS                | Yes/No        |
| Ctrl+~ | 1E       | RS                | Yes/No        |
| Ctrl+? | 1F       | US                | Yes/No        |
|        |          |                   |               |

The following table lists the VT100 ANSI mode and cursor keys for set and reset modes. Encoding and decoding is supported for all the cursor keys listed.

#### VT100 ANSI Set and Reset Mode Cursor Keys

| Cursor Key | Mode Reset | Mode Set |  |
|------------|------------|----------|--|
| Up         | Esc [ A    | Esc O A  |  |
| Down       | Esc [ B    | Esc O B  |  |
| Right      | Esc [ C    | Esc O C  |  |
| Left       | Esc [ D    | Esc O D  |  |

The following table lists the VT100 **PF1** through **PF4** key definitions. Encoding of each listed key is supported; decoding is not applicable.

#### VT100 PF1 through PF4 Key Definitions

| Key | Code Sequence |  |
|-----|---------------|--|
| F1  | Esc [ O P     |  |
| F2  | Esc [ O Q     |  |
| F3  | Esc [ O R     |  |
| F4  | Esc [ O S     |  |

The following table lists the ANSI mode control sequences for VT100 terminal emulation and indicates Black Box encoding/decoding support, where Yes indicates supported and No indicates not supported.

### VT100 ANSI Mode Control Sequences

| Control Sequence | Definition                    | Encode/Decode |
|------------------|-------------------------------|---------------|
| Esc [ Pn; Pn R   | Cursor Position Report        | No/No         |
| Esc [ Pn D       | Cursor Backward               | No/Yes        |
| Esc [ Pn B       | Cursor Down                   | No/Yes        |
| Esc [ Pn C       | Cursor Forward                | No/Yes        |
| Esc [ Pn; Pn H   | Cursor Position               | No/Yes        |
| Esc [ Pn A       | Cursor Up                     | No/Yes        |
| Esc [ Pn c       | Device Attributes             | No/No         |
| Esc # 8          | Screen Alignment Display      | No/Yes        |
| Esc # 3          | Double Height Line - Top Half | No/No         |

## **VT100 ANSI Mode Control Sequences (Continued)**

| Control Sequence                                                                                                    | Definition                                | Encode/Decode |
|----------------------------------------------------------------------------------------------------|-------------------------------------------|---------------|
| Esc # 4                                                                                                    | Double Height Line - Bottom Half          | No/No         |
| Esc # 6                                                                                                    | Double Width Line                         | No/No         |
| Esc Z                                                                                                    | Identify Terminal                         | No/No         |
| Esc =                                                                                                    | Keypad Application Mode                   | No/No         |
| Esc >                                                                                                    | Keypad Numeric Mode                       | No/No         |
| Esc [ Ps q                                                                                                    | Load LEDs                                 | No/No         |
| Esc 8                                                                                                    | Restore Cursor                            | No/Yes        |
| Esc [ <sol>; <par>;<br/><nbits>; <xspeed>;<br/><rspeed>; <clkmul>;<br/><flags>x</flags></clkmul></rspeed></xspeed></nbits></par></sol> | Report Terminal Parameters                | No/No         |
| Esc [ <sol> x</sol>                                                                                                    | Request Terminal Parameters               | No/No         |
| Esc 7                                                                                                    | Save Cursor                               | No/Yes        |
| Esc [ Pn; Pn r                                                                                                    | Set Top and Bottom Margins                | No/No         |
| Esc # 5                                                                                                    | Single Width Line                         | No/No         |
| Esc [ 2; Ps y                                                                                                    | Invoke Confidence Test                    | No/No         |
| Esc [ Ps n                                                                                                    | Device Status Report                      | No/Yes        |
| Esc [ Ps J                                                                                                    | Erase in Display                          | No/Yes        |
| Esc [ Ps K                                                                                                    | Erase in Line                             | No/Yes        |
| Esc H                                                                                                    | Horizontal Tabulation Set                 | No/No         |
| Esc [ Pn; Pn f                                                                                                    | Horizontal and Vertical Position          | No/Yes        |
| Esc D                                                                                                    | Index                                     | No/Yes        |
| Esc E                                                                                                    | Next Line                                 | No/Yes        |
| Esc M                                                                                                    | Reverse Index                             | No/Yes        |
| Esc c                                                                                                    | Reset to Initial State                    | No/No         |
| Esc [ Ps; Ps;;Ps 1                                                                                                    | Reset Mode                                | No/No         |
| Esc ( A                                                                                                    | Select Character Set GØ U.K.              | No/No         |
| Esc ) A                                                                                                    | Select Character Set G1 U.K.              | No/No         |
| Esc ( B                                                                                                    | Select Character Set GØ ASCII             | No/No         |
| Esc ) B                                                                                                    | Select Character Set G1 ASCII             | No/No         |
| Esc (Ø                                                                                                    | Select Character Set GØ<br>Spec. Graphics | No/No         |

# **VT100 ANSI Mode Control Sequences (Continued)**

| Control Sequence     | Definition                                                                                                    | Encode/Decode                                                                      |
|----------------------|----------------------------------------------------------------------------------------------------|------------------------------------------------------------------------------------|
| Esc ) Ø              | Select Character Set G1<br>Spec. Graphics                                                                                      | No/No                                                                              |
| Esc ( 1              | Select Character Set GØ<br>Alt. Character ROM Standard<br>Character Set                                                        | No/No                                                                              |
| Esc)1                | Select Character Set G1 Alt. Character ROM Standard Character Set                                                              | No/No                                                                              |
| Esc (2               | Select Character Set GØ<br>Alt. Character ROM<br>Special Graphics                                                              | No/No                                                                              |
| Esc)2                | Select Character Set G1<br>Alt. Character ROM<br>Special Graphics                                                              | No/No                                                                              |
| Esc [ Ps;; Ps m      | Select Graphic Rendition                                                                                                    | No/No                                                                              |
| Esc Ps;;Ps h         | Set Mode                                                                                                    | No/No                                                                              |
| Esc [ Ps g           | Tabulation Clear                                                                                                    | No/No                                                                              |
| Esc [ Ps;Ps;; Ps m   | Character Attributes<br>Ø or none - All attributes Off<br>1 - Bold On, 4 - Underscore On<br>5 - Blink On, 7 - Reverse Video On | No/Reverse and<br>Bold supported;<br>Blink and Under-<br>score appear<br>as italic |
| Esc [ K or Esc [ Ø K | Erase from cursor to end of line                                                                                               | No/Yes                                                                             |
| Esc [ 1 K            | Erase from beginning of line to cursor                                                                                         | No/No                                                                              |
| Esc [ 2 K            | Erase entire line containing cursor                                                                                            | No/No                                                                              |
| Esc [ J or Esc [ Ø J | Erase from cursor to end of screen                                                                                             | No/Yes                                                                             |
| Esc [ 1 J            | Erase from beginning of screen to cursor                                                                                       | No/No                                                                              |
| Esc [ 2 J            | Erase entire screen                                                                                                    | No/No                                                                              |
| Esc [ Ps;Ps;Ps q     | Programmable LEDs                                                                                                    | No/No                                                                              |
| Esc [ Pt; Pb r       | Scrolling Region                                                                                                    | No/No                                                                              |
| Esc H                | Set tab at current column                                                                                                    | No/No                                                                              |
| Esc [ g or Esc [ Ø g | Clear tab at current column                                                                                                    | No/No                                                                              |
| Esc [ 3 g            | Clear all tabs                                                                                                    | No/No                                                                              |
|                      |                                                                                                    |                                                                                    |

# **VT100 ANSI Mode Control Sequences (Continued)**

| Control Sequence | Definition                                                                             | Encode/Decode |
|------------------|----------------------------------------------------------------------------------------|---------------|
| Esc [ 2 Ø h      | Modes to Set - New Line<br>Only supports linefeed/new<br>line column mode wraparound   | No/Yes ->     |
| Esc [ 2 Ø I      | Modes to Reset - Linefeed<br>Only supports linefeed/new<br>line column mode wraparound | No/Yes ->     |
| Esc [ ? 1 h      | Modes to Set - Cursor Key<br>Mode Appl.                                                | No/No         |
| Esc [ ? 1 l      | Modes to Reset - Cursor Key<br>Mode Cursor                                             | No/No         |
| Esc [ ? 2 I      | Modes to Reset VT52                                                                    | No/No         |
| Esc [ ? 3 h      | Modes to Set - 132 columns                                                             | No/No         |
| Esc [ ? 3 I      | Modes to Reset - 80 columns                                                            | No/No         |
| Esc [ ? 4 h      | Modes to Set - Smooth Scroll                                                           | No/No         |
| Esc [ ? 4 I      | Modes to Reset - Jump Scroll                                                           | No/No         |
| Esc [ ? 5 h      | Modes to Set - Reverse<br>Screen Mode                                                  | No/No         |
| Esc [ ? 5 l      | Modes to Reset - Normal<br>Screen Mode                                                 | No/No         |
| Esc [ ? 6 h      | Modes to Set - Relative<br>Origin Mode                                                 | No/No         |
| Esc [ ? 6 l      | Modes to Reset - Absolute<br>Origin Mode                                               | No/No         |
| Esc [ ? 7 h      | Modes to Set - Wraparound On                                                           | No/No         |
| Esc [ ? 7 I      | Modes to Reset - Wraparound Off                                                        | No/No         |
| Esc [ ? 8 h      | Modes to Set - Auto Repeat On                                                          | No/No         |
| Esc [ ? 8 I      | Modes to Reset - Auto Repeat Off                                                       | No/No         |
| Esc [ ? 9 h      | Modes to Set - Interlace On                                                            | No/No         |
| Esc[?91          | Modes to Reset - Interlace Off                                                         | No/No         |
| Esc [ 6 n        | Report Cursor Position - Invoked by                                                    | No/No         |
| Esc [ P1; Pc R   | Report Cursor Position -<br>Response is                                                | No/No         |
| Esc [ 5 n        | Status Report - Invoked by                                                             | No/No         |
| Esc [Ø n         | Status Report - Response is terminal OK                                                | No/No         |

## **VT100 ANSI Mode Control Sequences (Continued)**

| Control Sequence     | Definition                               | Encode/Decode |
|----------------------|------------------------------------------|---------------|
| Esc [ 3 n            | Status Rpt - Response is terminal not OK | No/No         |
| Esc [ x or Esc [ Ø c | What are you? Invoked by                 | No/No         |
| Esc [ ? 1; Ps c      | What are you? Response is                | No/No         |
| Esc c                | Reset                                    | No/No         |
| Esc # 8              | Fill screen with Es                      | No/Yes        |
| Esc [ 2; Ps y        | Invoke Test(s)                           | No/No         |

### VT220 terminal emulation

The following table lists the keystroke mapping (encoding) for VT220 emulation.

### **VT220 Encoding**

| VT220 Keyboard | PC Keyboard | VT200 KB Byte Sequence |  |
|----------------|-------------|------------------------|--|
| Delete         | Delete      | Øx7F                   |  |
| Left Arrow     | Left Arrow  | Esc [ D                |  |
| Right Arrow    | Right Arrow | Esc [ C                |  |
| Up Arrow       | Up Arrow    | Esc [ A                |  |
| Down Arrow     | Down Arrow  | Esc [ B                |  |
| Keypad /       | Keypad /    | /                      |  |
| Keypad *       | Keypad *    | *                      |  |
| Keypad -       | Keypad -    | -                      |  |
| Keypad +       | Keypad +    | +                      |  |
| Keypad .       | Keypad .    |                        |  |
| Keypad Ø9      | Keypad Ø9   | Ø9                     |  |
| F1             | F1          | Esc O P                |  |
| F2             | F2          | Esc O Q                |  |
| F3             | F3          | Esc O R                |  |
| F4             | F4          | Esc O S                |  |
| F6             | F6          | Esc [ 1 7 ~            |  |
| F7             | F7          | Esc [ 1 8 ~            |  |
| F8             | F8          | Esc [ 1 9 ~            |  |
|                |             |                        |  |

# VT220 Encoding (Continued)

| VT220 Keyboard | PC Keyboard | VT200 KB Byte Sequence |
|----------------|-------------|------------------------|
| F9             | F9          | Esc [ 2 Ø ~            |
| F10            | F10         | Esc [ 2 1 ~            |
| F11            | F11         | Esc [ 2 3 ~            |
| F12            | F12         | Esc [ 2 4 ~            |
| F13            | Ctrl - F5   | Esc [ 2 5 ~            |
| F14            | Ctrl - F6   | Esc [ 2 6 ~            |
| F15            | Ctrl - F7   | Esc [ 2 8 ~            |
| F16            | Ctrl - F8   | Esc [ 2 9 ~            |
| F17            | Ctrl - F9   | Esc [ 3 1 ~            |
| F18            | Ctrl - F10  | Esc [ 3 2 ~            |
| F19            | Ctrl - F11  | Esc [ 3 3 ~            |
| F20            | Ctrl - F12  | Esc [ 3 4 ~            |

The following table lists the VT220 terminal emulation decoding.

# **VT220 Decoding**

| VT220 Keyboard Function            | VT220 Keyboard Byte Sequence |
|------------------------------------|------------------------------|
| Index                              | Esc D                        |
| New Line                           | Esc E                        |
| Reverse Index                      | Esc M                        |
| Escape O                           | Esc O                        |
| Save cursor and attributes         | Esc 7                        |
| Restore cursor and attributes      | Esc 8                        |
| Up Arrow                           | Esc [ A                      |
| Down Arrow                         | Esc [ B                      |
| Right Arrow                        | Esc [ C                      |
| Left Arrow                         | Esc [ D                      |
| Set cursor to home position        | Esc [ H                      |
| Set cursor to home position        | Esc [ f                      |
| Character attributes               | Esc [ m                      |
| Erase from cursor to end of line   | Esc [ K                      |
| Erase from cursor to end of screen | Esc [ J                      |

# VT220 Decoding (Continued)

| VT220 Keyboard Function            | VT220 Keyboard Byte Sequence |
|------------------------------------|------------------------------|
| Programmable LEDs                  | Esc [ q                      |
| What are You?                      | Esc [ c                      |
| Set Mode                           | Esc [ ?                      |
| Delete 1 Character                 | Esc [ P                      |
| Insert 1 Line                      | Esc [ L                      |
| Delete 1 Line                      | Esc [ M                      |
| Up Arrow                           | Esc O A                      |
| Down Arrow                         | Esc O B                      |
| Right Arrow                        | Esc O C                      |
| Left Arrow                         | Esc O D                      |
| Fill Screen with Es                | Esc # 8                      |
| Up Arrow amount specified by Pn    | Esc [ Pn A                   |
| Down Arrow amount specified by Pn  | Esc [ Pn B                   |
| Right Arrow amount specified by Pn | Esc [ Pn C                   |
| Left Arrow amount specified by Pn  | Esc [ Pn D                   |
| Erase parts of current line        | Esc [ Pn K                   |
| Erase parts of current screen      | Esc [ Pn J                   |
| Direct Cursor Addressing           | Esc [ Pn H                   |
| Direct Cursor Addressing           | Esc [ Pn f                   |
| Programmable LEDs                  | Esc [ Pn q                   |
| Scrolling Region                   | Esc [ Pn r                   |
| Clear tabs                         | Esc [ Pn g                   |
| Device status report               | Esc [ Pn n                   |
| What are you?                      | Esc [ Pn c                   |
| Set Mode                           | Esc [ Pn h                   |
| Delete Pn Characters               | Esc [ Pn P                   |
| Insert Pn Lines                    | Esc [ Pn L                   |
| Delete Pn Lines                    | Esc [ Pn M                   |
| Insert Character                   | Esc [ Pn @                   |
| Erase Pn Characters                | Esc [ Pn X                   |
|                                    |                              |

### VT52 terminal emulation

The following table lists the keystroke mapping (encoding) for VT52 terminal emulation.

### **VT52 Encoding**

| VT52 Keyboard | PC Character Sequence | VT52 Keyboard Byte Sequence |
|---------------|-----------------------|-----------------------------|
| Delete        | Delete                | Øx7F                        |
| Up Arrow      | Up Arrow              | Esc A                       |
| Down Arrow    | Down Arrow            | Esc B                       |
| Right Arrow   | Right Arrow           | Esc C                       |
| Left Arrow    | Left Arrow            | Esc D                       |
| Shift-F1      | PF1                   | Esc P                       |
| Shift-F2      | PF2                   | Esc Q                       |
| Shift-F3      | PF3                   | Esc R                       |
| Shift-F4      | PF4                   | Esc S                       |

The following table lists the decoding for VT52 terminal emulation.

## **VT52 Decoding**

| VT52 Keyboard Function | VT52 Keyboard Byte Sequence |
|------------------------|-----------------------------|
| Cursor Up              | Esc A                       |
| Cursor Down            | Esc B                       |
| Cursor Right           | Esc C                       |
| Cursor Left            | Esc D                       |
| Cursor Home            | Esc H                       |
| Reverse Linefeed       | Esc I                       |
| Erase to end of screen | Esc J                       |
| Erase to end of line   | Esc K                       |
|                        |                             |

### VT320 terminal emulation

The following table lists keystroke mapping (encoding) for VT320 terminal emulation.

## **VT320 Encoding**

| VT320 Keyboard | PC Character Sequence | VT320 Keyboard Byte Sequence |
|----------------|-----------------------|------------------------------|
| Escape key     | Esc                   | Øx1B                         |
| F1             | F1                    | Esc O P                      |
| F2             | F2                    | Esc O Q                      |
| F3             | F3                    | Esc O R                      |
| F4             | F4                    | Esc O S                      |
| F5             | F5                    | Esc O T                      |
| F6             | F6                    | Esc [ 1 7 ~                  |
| F7             | F7                    | Esc [ 1 8 ~                  |
| F8             | F8                    | Esc [ 1 9 ~                  |
| F9             | F9                    | Esc [ 2 Ø ~                  |
| F10            | F10                   | Esc [ 2 1 ~                  |
| F11            | F11                   | Esc [ 2 3 ~                  |
| F12            | F12                   | Esc [ 2 4 ~                  |
| F13            | Ctrl - F5             | Esc [ 2 5 ~                  |
| F14            | Ctrl - F6             | Esc [ 2 6 ~                  |
| F15            | Ctrl - F7             | Esc [ 2 8 ~                  |
| F16            | Ctrl - F8             | Esc [ 2 9 ~                  |
| F17            | Ctrl - F9             | Esc [ 3 1 ~                  |
| F18            | Ctrl - F10            | Esc [ 3 2 ~                  |
| F19            | Ctrl - F11            | Esc [ 3 3 ~                  |
| F20            | Ctrl - F12            | Esc [ 3 4 ~                  |
| Insert         | Insert                | Esc [ 1 ~                    |
| Home           | Home                  | Esc [ 2 ~                    |
| Delete         | Delete                | Øx7F                         |
| End            | End                   | Esc [ 5 ~                    |
| Up Arrow       | Up Arrow              | Esc [ A                      |
| Down Arrow     | Down Arrow            | Esc [ B                      |
| Left Arrow     | Left Arrow            | Esc [ D                      |
| Right Arrow    | Right Arrow           | Esc [ C                      |

The following table lists the decoding for VT320 terminal emulation.

### **VT320 Decoding**

| Index         Esc D           New Line         Esc E           Reverse Index         Esc M           Escape O         Esc O           Save cursor and attributes         Esc 7           Restore cursor and attributes         Esc 8           Up Arrow         Esc [A           Down Arrow         Esc [B           Right Arrow         Esc [C           Left Arrow         Esc [D           Set cursor to home position         Esc [H           Set cursor to home position         Esc [f           Character Attributes         Esc [m           Erase from cursor to end of line         Esc [K           Erase from cursor to end of screen         Esc [J           Programmable LEDs         Esc [Q           What are You?         Esc [C           Set Mode         Esc [P           Delete 1 Character         Esc [P           Insert 1 Line         Esc [M           Up Arrow         Esc OA           Down Arrow         Esc OB           Right Arrow         Esc O D           Fill Screen with Es         Esc #8           Up Arrow amount specified by Pn         Esc [Pn C           Left Arrow amount specified by Pn         Esc [Pn D | VT320 Keyboard Function            | VT320 Keyboard Byte Sequence |
|----------------------------------------------------------------------------------------------------|------------------------------------|------------------------------|
| Reverse Index         Esc M           Escape O         Esc O           Save cursor and attributes         Esc 7           Restore cursor and attributes         Esc 8           Up Arrow         Esc [A           Down Arrow         Esc [B           Right Arrow         Esc [C           Left Arrow         Esc [D           Set cursor to home position         Esc [H           Set cursor to home position         Esc [F           Character Attributes         Esc [M           Erase from cursor to end of line         Esc [K           Erase from cursor to end of screen         Esc [J           Programmable LEDs         Esc [Q           What are You?         Esc [C           Set Mode         Esc [P           Delete 1 Character         Esc [P           Insert 1 Line         Esc [M           Up Arrow         Esc OA           Down Arrow         Esc OB           Right Arrow         Esc OD           Fill Screen with Es         Esc #8           Up Arrow amount specified by Pn         Esc [Pn B           Right Arrow amount specified by Pn         Esc [Pn C                                                                | Index                              | Esc D                        |
| Escape O         Esc O           Save cursor and attributes         Esc 7           Restore cursor and attributes         Esc 8           Up Arrow         Esc [A           Down Arrow         Esc [B           Right Arrow         Esc [C           Left Arrow         Esc [D           Set cursor to home position         Esc [H           Set cursor to home position         Esc [f           Character Attributes         Esc [m           Erase from cursor to end of line         Esc [K           Erase from cursor to end of screen         Esc [J           Programmable LEDs         Esc [Q           What are You?         Esc [C           Set Mode         Esc [C           Delete 1 Character         Esc [P           Insert 1 Line         Esc [M           Up Arrow         Esc OA           Down Arrow         Esc OB           Right Arrow         Esc OD           Fill Screen with Es         Esc #8           Up Arrow amount specified by Pn         Esc [Pn B           Right Arrow amount specified by Pn         Esc [Pn C                                                                                                    | New Line                           | Esc E                        |
| Save cursor and attributes                                                                                                    | Reverse Index                      | Esc M                        |
| Restore cursor and attributes  Esc 8  Up Arrow  Esc [ A  Down Arrow  Esc [ B  Right Arrow  Esc [ C  Left Arrow  Esc [ D  Set cursor to home position  Esc [ H  Set cursor to home position  Esc [ f  Character Attributes  Esc [ m  Erase from cursor to end of line  Esc [ K  Erase from cursor to end of screen  Esc [ J  Programmable LEDs  Esc [ q  What are You?  Esc [ c  Set Mode  Esc [ ?  Delete 1 Character  Esc [ N  Up Arrow  Esc O A  Down Arrow  Esc O C  Left Arrow  Esc O D  Fill Screen with Es  Esc [ Pn A  Down Arrow amount specified by Pn  Esc [ Pn C                                                                                                    | Escape O                           | Esc O                        |
| Up Arrow         Esc [ A           Down Arrow         Esc [ B           Right Arrow         Esc [ C           Left Arrow         Esc [ D           Set cursor to home position         Esc [ H           Set cursor to home position         Esc [ H           Set cursor to home position         Esc [ F           Character Attributes         Esc [ m           Erase from cursor to end of line         Esc [ K           Erase from cursor to end of screen         Esc [ J           Programmable LEDs         Esc [ q           What are You?         Esc [ c           Set Mode         Esc [ ?           Delete 1 Character         Esc [ P           Insert 1 Line         Esc [ L           Delete 1 Line         Esc [ M           Up Arrow         Esc O B           Right Arrow         Esc O C           Left Arrow         Esc O D           Fill Screen with Es         Esc # 8           Up Arrow amount specified by Pn         Esc [ Pn B           Right Arrow amount specified by Pn         Esc [ Pn C                                                                                                    | Save cursor and attributes         | Esc 7                        |
| Down Arrow         Esc [ B           Right Arrow         Esc [ C           Left Arrow         Esc [ D           Set cursor to home position         Esc [ H           Set cursor to home position         Esc [ F           Character Attributes         Esc [ m           Erase from cursor to end of line         Esc [ K           Erase from cursor to end of screen         Esc [ J           Programmable LEDs         Esc [ q           What are You?         Esc [ c           Set Mode         Esc [ ?           Delete 1 Character         Esc [ P           Insert 1 Line         Esc [ L           Delete 1 Line         Esc [ M           Up Arrow         Esc O A           Down Arrow         Esc O B           Right Arrow         Esc O C           Left Arrow         Esc O D           Fill Screen with Es         Esc # 8           Up Arrow amount specified by Pn         Esc [ Pn B           Right Arrow amount specified by Pn         Esc [ Pn C                                                                                                    | Restore cursor and attributes      | Esc 8                        |
| Right Arrow Esc [ C  Left Arrow Esc [ D  Set cursor to home position Esc [ H  Set cursor to home position Esc [ H  Set cursor to home position Esc [ M  Character Attributes Esc [ M  Erase from cursor to end of line Esc [ K  Erase from cursor to end of screen Esc [ J  Programmable LEDs Esc [ q  What are You? Esc [ c  Set Mode Esc [ ?  Delete 1 Character Esc [ P  Insert 1 Line Esc [ M  Up Arrow Esc O A  Down Arrow Esc O B  Right Arrow Esc O D  Fill Screen with Es Esc # 8  Up Arrow amount specified by Pn Esc [ Pn C                                                                                                    | Up Arrow                           | Esc [ A                      |
| Left Arrow Esc [ D  Set cursor to home position Esc [ H  Set cursor to home position Esc [ f  Character Attributes Esc [ m  Erase from cursor to end of line Esc [ K  Erase from cursor to end of screen Esc [ J  Programmable LEDs Esc [ q  What are You? Esc [ c  Set Mode Esc [ ?  Delete 1 Character Esc [ P  Insert 1 Line Esc [ L  Delete 1 Line Esc [ M  Up Arrow Esc O A  Down Arrow Esc O B  Right Arrow Esc O D  Fill Screen with Es Esc [ P n A  Down Arrow amount specified by Pn Esc [ Pn C                                                                                                    | Down Arrow                         | Esc [ B                      |
| Set cursor to home position  Set cursor to home position  Esc [ f  Character Attributes  Erase from cursor to end of line  Erase from cursor to end of screen  Erase from cursor to end of screen  Esc [ J  Programmable LEDs  Esc [ q  What are You?  Esc [ c  Set Mode  Esc [?  Delete 1 Character  Esc [ P  Insert 1 Line  Esc [ L  Delete 1 Line  Esc [ M  Up Arrow  Esc O A  Down Arrow  Esc O C  Left Arrow  Esc O D  Fill Screen with Es  Up Arrow amount specified by Pn  Esc [ Pn B  Right Arrow amount specified by Pn  Esc [ Pn C                                                                                                    | Right Arrow                        | Esc [ C                      |
| Set cursor to home position  Esc [ f  Character Attributes  Erase from cursor to end of line  Erase from cursor to end of screen  Erase from cursor to end of screen  Esc [ J  Programmable LEDs  Esc [ q  What are You?  Esc [ c  Set Mode  Esc [ ?  Delete 1 Character  Esc [ P  Insert 1 Line  Esc [ M  Up Arrow  Esc O A  Down Arrow  Esc O B  Right Arrow  Esc O D  Fill Screen with Es  Eyc [ Pn A  Down Arrow amount specified by Pn  Esc [ Pn C                                                                                                    | Left Arrow                         | Esc [ D                      |
| Character Attributes                                                                                                    | Set cursor to home position        | Esc [ H                      |
| Erase from cursor to end of line  Esc [ K  Erase from cursor to end of screen  Esc [ J  Programmable LEDs  Esc [ q  What are You?  Esc [ c  Set Mode  Esc [ ?  Delete 1 Character  Esc [ P  Insert 1 Line  Esc [ M  Up Arrow  Esc O A  Down Arrow  Esc O B  Right Arrow  Esc O D  Fill Screen with Es  Up Arrow amount specified by Pn  Esc [ Pn C                                                                                                    | Set cursor to home position        | Esc [f                       |
| Erase from cursor to end of screen  Programmable LEDs  Esc [ q  What are You?  Esc [ c  Set Mode  Esc [ ?  Delete 1 Character  Esc [ P  Insert 1 Line  Esc [ L  Delete 1 Line  Esc [ M  Up Arrow  Esc O A  Down Arrow  Esc O B  Right Arrow  Esc O C  Left Arrow  Esc O D  Fill Screen with Es  Up Arrow amount specified by Pn  Esc [ Pn B  Right Arrow amount specified by Pn  Esc [ Pn C                                                                                                    | Character Attributes               | Esc [ m                      |
| Programmable LEDs                                                                                                    | Erase from cursor to end of line   | Esc [ K                      |
| What are You?  Esc [ c  Set Mode  Esc [ ?  Delete 1 Character  Esc [ P  Insert 1 Line  Esc [ L  Delete 1 Line  Esc [ M  Up Arrow  Esc O A  Down Arrow  Esc O B  Right Arrow  Esc O C  Left Arrow  Esc O D  Fill Screen with Es  Up Arrow amount specified by Pn  Esc [ Pn B  Right Arrow amount specified by Pn  Esc [ Pn C                                                                                                    | Erase from cursor to end of screen | Esc [ J                      |
| Set Mode         Esc [ ?           Delete 1 Character         Esc [ P           Insert 1 Line         Esc [ L           Delete 1 Line         Esc [ M           Up Arrow         Esc O A           Down Arrow         Esc O B           Right Arrow         Esc O C           Left Arrow         Esc O D           Fill Screen with Es         Esc # 8           Up Arrow amount specified by Pn         Esc [ Pn A           Down Arrow amount specified by Pn         Esc [ Pn B           Right Arrow amount specified by Pn         Esc [ Pn C                                                                                                    | Programmable LEDs                  | Esc [ q                      |
| Delete 1 Character         Esc [ P           Insert 1 Line         Esc [ L           Delete 1 Line         Esc [ M           Up Arrow         Esc O A           Down Arrow         Esc O B           Right Arrow         Esc O C           Left Arrow         Esc O D           Fill Screen with Es         Esc # 8           Up Arrow amount specified by Pn         Esc [ Pn A           Down Arrow amount specified by Pn         Esc [ Pn B           Right Arrow amount specified by Pn         Esc [ Pn C                                                                                                    | What are You?                      | Esc [ c                      |
| Insert 1 Line                                                                                                    | Set Mode                           | Esc[?                        |
| Delete 1 Line  Esc [ M  Up Arrow  Esc O A  Down Arrow  Esc O B  Right Arrow  Esc O C  Left Arrow  Esc O D  Fill Screen with Es  Esc # 8  Up Arrow amount specified by Pn  Esc [ Pn A  Down Arrow amount specified by Pn  Esc [ Pn B  Right Arrow amount specified by Pn  Esc [ Pn C                                                                                                    | Delete 1 Character                 | Esc [ P                      |
| Up Arrow Esc O A  Down Arrow Esc O B  Right Arrow Esc O C  Left Arrow Esc O D  Fill Screen with Es Esc # 8  Up Arrow amount specified by Pn Esc [ Pn A  Down Arrow amount specified by Pn Esc [ Pn B  Right Arrow amount specified by Pn Esc [ Pn C                                                                                                    | Insert 1 Line                      | Esc [ L                      |
| Down Arrow Esc O B  Right Arrow Esc O C  Left Arrow Esc O D  Fill Screen with Es Esc # 8  Up Arrow amount specified by Pn Esc [ Pn A  Down Arrow amount specified by Pn Esc [ Pn B  Right Arrow amount specified by Pn Esc [ Pn C                                                                                                    | Delete 1 Line                      | Esc [ M                      |
| Right Arrow Esc O C  Left Arrow Esc O D  Fill Screen with Es Esc # 8  Up Arrow amount specified by Pn Esc [ Pn A  Down Arrow amount specified by Pn Esc [ Pn B  Right Arrow amount specified by Pn Esc [ Pn C                                                                                                    | Up Arrow                           | Esc O A                      |
| Left Arrow Esc O D  Fill Screen with Es Esc # 8  Up Arrow amount specified by Pn Esc [ Pn A  Down Arrow amount specified by Pn Esc [ Pn B  Right Arrow amount specified by Pn Esc [ Pn C                                                                                                    | Down Arrow                         | Esc O B                      |
| Fill Screen with Es  Up Arrow amount specified by Pn  Esc [ Pn A  Down Arrow amount specified by Pn  Esc [ Pn B  Right Arrow amount specified by Pn  Esc [ Pn C                                                                                                    | Right Arrow                        | Esc O C                      |
| Up Arrow amount specified by Pn                                                                                                    | Left Arrow                         | Esc O D                      |
| Down Arrow amount specified by Pn                                                                                                    | Fill Screen with Es                | Esc # 8                      |
| Right Arrow amount specified by Pn Esc [ Pn C                                                                                                    | Up Arrow amount specified by Pn    | Esc [ Pn A                   |
|                                                                                                    | Down Arrow amount specified by Pn  | Esc [ Pn B                   |
| Left Arrow amount specified by Pn Esc [ Pn D                                                                                                    | Right Arrow amount specified by Pn | Esc [ Pn C                   |
|                                                                                                    | Left Arrow amount specified by Pn  | Esc [ Pn D                   |

# VT320 Decoding (Continued)

| VT320 Keyboard Function       | VT320 Keyboard Byte Sequence |
|-------------------------------|------------------------------|
| Erase parts of current line   | Esc [ Pn K                   |
| Erase parts of current screen | Esc [ Pn J                   |
| Direct Cursor Addressing      | Esc [ Pn H                   |
| Direct Cursor Addressing      | Esc [ Pn f                   |
| Programmable LEDs             | Esc [ Pn q                   |
| Scrolling Region              | Esc [ Pn r                   |
| Clear tabs                    | Esc [ Pn g                   |
| Device status report          | Esc [ Pn n                   |
| What are you?                 | Esc [ Pn c                   |
| Set Mode                      | Esc [ Pn h                   |
| Delete Pn Characters          | Esc [ Pn P                   |
| Insert Pn Lines               | Esc [ Pn L                   |
| Delete Pn Lines               | Esc [ Pn M                   |
| Insert Character              | Esc [ Pn @                   |
| Erase Pn Characters           | Esc [ Pn X                   |

## 11. Ports Used

This chapter lists the port numbers that ServSelect IP Software uses to communicate with certain appliances. This information may be used to configure firewalls to allow ServSelect IP Software to operate in your networks.

#### Ports Used by ServSelect IP Software

| Appliance | e* Type                 | Purpose                                                                                                    |
|-----------|-------------------------|----------------------------------------------------------------------------------------------------|
| A and C   | TCP                     | Proprietary management protocol                                                                                     |
| A and C   | UDP                     | Proprietary install and discovery protocol                                                                          |
| Α         | TCP                     | Encrypted keyboard and mouse data                                                                                   |
| Α         | TCP                     | Digitized video data                                                                                                |
| С         | TCP                     | SSH connections and tunnels to serial port                                                                          |
| С         | TCP                     | Telnet to the SCPS                                                                                                  |
| С         | TCP                     | Telnet to the corresponding SCPS port                                                                               |
|           | A and C A and C A A C C | A and C         UDP           A         TCP           A         TCP           C         TCP           C         TCP |

<sup>\*</sup> A indicates the ServSelect IP, C indicates the SCPS

<sup>\*\*</sup> By default, port numbers 3001-3008 (SCPS-8) and 3001-3016 (SCPS-16) are used for Telnet sessions to the servers connected to the corresponding ports. These Telnet port numbers may be changed through the SCPS AMP, and the Serial Console Viewer will connect to the configured Telnet port number. If you change the default Telnet port number, Black Box is not responsible for any firewall issues that may develop.

# **NOTES**

# **NOTES**

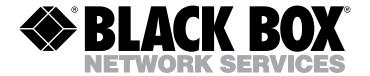

Doc. No. 590-297-001C

#### **Customer Support Information:**